$(\textcircled{\pi})$  топдз

ОКП 505220

# **АВТОМАТИЗИРОВАННАЯ СИСТЕМА УПРАВЛЕНИЯ АЗК "ТОПАЗ-АЗС"**

644.ДСМК.10002-01

# **Руководство оператора**

644.ДСМК.10002-01 34 01

644.ДСМК.10002-01 34 01 Версия документа: 3.13.01

ООО"ТОПАЗ-ЭЛЕКТРО"

**ул. 7-я Заводская, 60, г. Волгодонск, Ростовская область, Россия, 347360**

**(863-9) 27-75-75** Тел./факс: **info@topazelectro.ru** Интернет: http://www.topazelectro.ru E-mail:

# **Содержание**

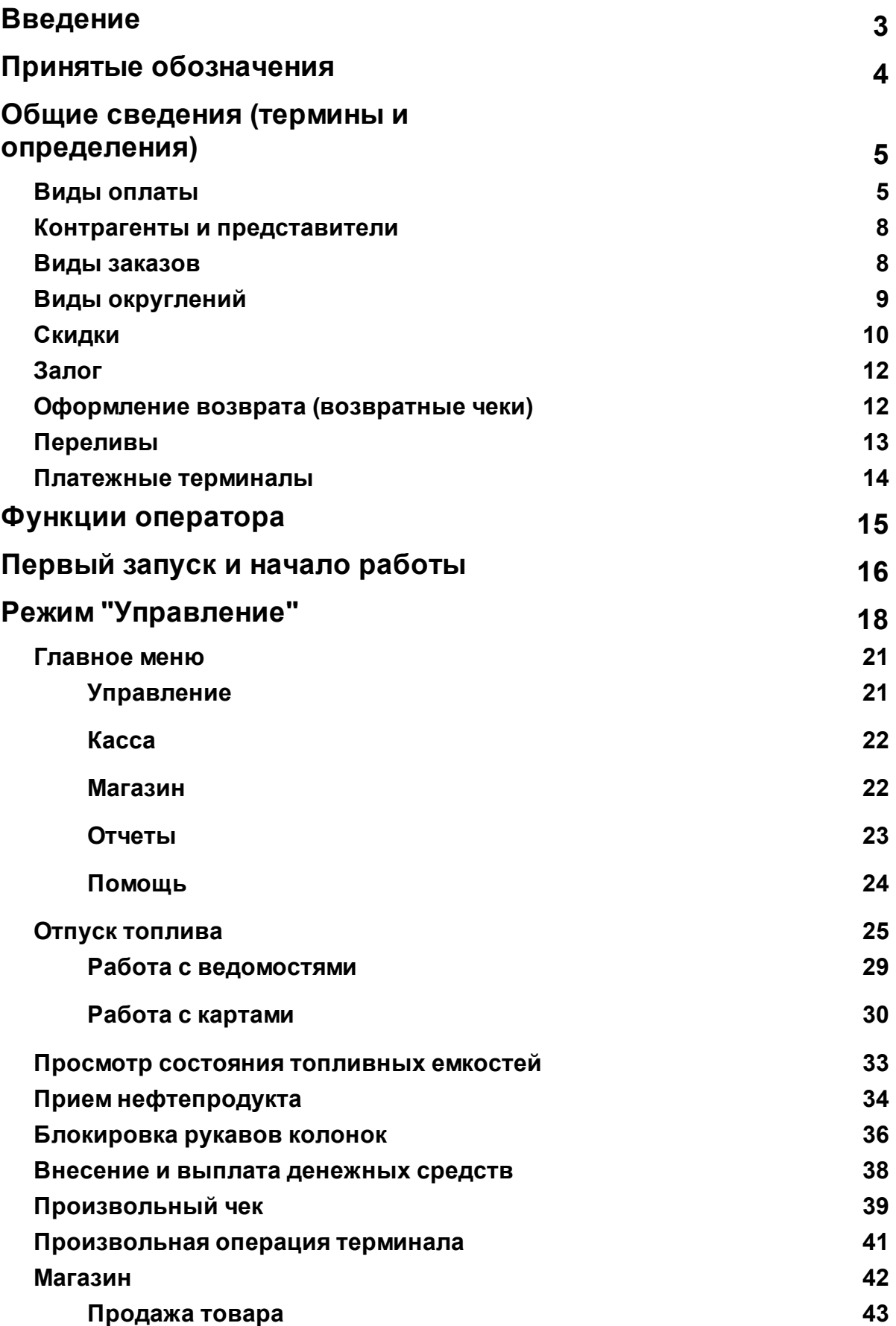

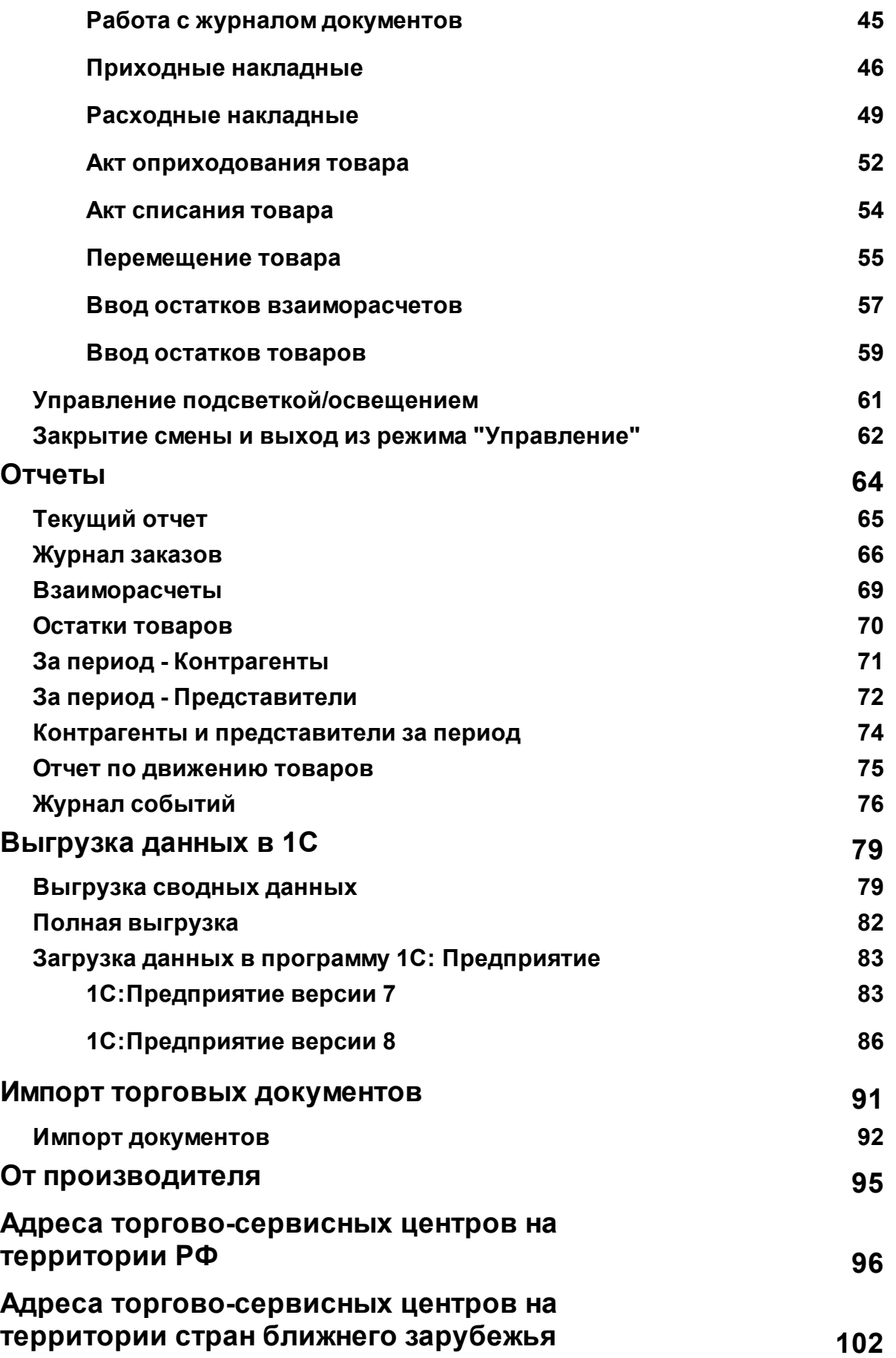

# <span id="page-4-0"></span>**Введение**

**Настоящее руководство описывает порядок работы с автоматизированной системой управления автозаправочным комплексом "Топаз-АЗС".**

**Приведенные сведения предназначены для конечных пользователей системы - операторов АЗС, начальников смены, имеющих основные навыки работы на компьютере.**

# <span id="page-5-0"></span>**Принятые обозначения**

Обозначения, используемые в руководстве, приняты таким образом, чтобы облегчить восприятие текста.

Обозначения клавиш и их комбинации даны в угловых скобках, например, **<Enter>**, **<Alt+Х>**, **<Ctrl+F10>**.

Команды меню написаны таким образом, чтобы уровни иерархии разделялись символом "|", например, **Управление |Емкости**.

Элементы управления, например кнопки, выделяются жирным шрифтом и заключены в квадратные скобки: **[Управление]**, **[Выход]**, **[Отмена**].

Тексты и сообщения программы выделяются жирным **моноширинным шрифтом**.

Имена файлов и папок набраны моноширинным шрифтом: TopazAZS.exe, c:\Program Files\TopazAZS\Readme.txt и т.д.

**ВНИМАНИЕ!!! Так оформляются предупреждения и предостережения в тексте руководства.**

# <span id="page-6-0"></span>**Общие сведения (термины и определения)**

Данный раздел содержит сведения общего характера, которые используются далее по тексту документа и которые необходимо знать для успешной работы с "Топаз-АЗС". Рассматриваются такие термины как [виды](#page-6-1) [оплаты](#page-6-1), [контрагенты](#page-9-0) [и](#page-9-0) [представители](#page-9-0), виды заказов, [виды](#page-10-0) [округлений,](#page-10-0) [скидки](#page-11-0), [чек](#page-13-0) [залога,](#page-13-0) [оформление](#page-13-1) [возврата,](#page-13-1) [переливы,](#page-14-0) [платежные](#page-15-0) [терминалы](#page-15-0).

## <span id="page-6-1"></span>**Виды оплаты**

На АЗС могут использоваться различные варианты оформления и оплаты заказов. Для организации различных схем работы с клиентами в "Топаз-АЗС" используются так называемые "Виды оплаты". Каждый вид оплаты представляет собой комплекс настроек, определяющих схему работы с клиентским заказом. В программе предусмотрены шаблоны для видов оплаты, на основе которых создаются виды оплаты для каждого конкретного случая. Эти шаблоны называются "базовыми видами оплаты". Определены следующие базовые виды оплаты:

- [Без](#page-6-2) [скидки](#page-6-2);
- [Простая](#page-6-3) [скидка;](#page-6-3)
- [Многопороговая](#page-7-0) [скидка;](#page-7-0)
- [Ведомость/Карты](#page-7-1);
- [Талоны;](#page-7-2)
- [Тех.прокачка](#page-7-3);
- [Тех.прокачка](#page-7-4) [с](#page-7-4) [печатью](#page-7-4) [чека;](#page-7-4)
- [Он-лайн](#page-7-5) [терминал;](#page-7-5)
- [Регистрация](#page-8-0) [факта](#page-8-0) [отпуска.](#page-8-0)

<span id="page-6-2"></span>Основные особенности базовых видов оплат следующие:

- вид оплаты **"Без скидки"** подразумевает отпуск ГСМ за наличный или безналичный расчет (работа со списками клиентов, с которыми заключены договоры о безналичной оплате без возможности ведения автоматического учета топлива, отпущенного каждому конкретному клиенту, только в целом по виду оплаты) с возможностью печати чека на ФР и возможностью работы с платежными терминалами;

<span id="page-6-3"></span>- вид оплаты **"Простая скидка"** подразумевает отпуск ГСМ за

наличный или безналичный расчет (работа со списками клиентов с которыми заключены договоры о безналичной оплате без возможности ведения автоматического учета топлива, отпущенного каждому конкретному клиенту, только в целом по виду оплаты) с применением скидки. Позволяет создать вид оплаты с использованием ["процентной](#page-12-0) [скидки"](#page-12-0), ["скидки](#page-12-1) [на](#page-12-1) [единицу](#page-12-1) [товара"](#page-12-1), ["пороговой](#page-12-2) [скидки"](#page-12-2). Возможна печать чеков на ФР и работа с платежными терминалами;

<span id="page-7-0"></span>- вид оплаты **"Многопороговая скидка"** подразумевает отпуск ГСМ за наличный или безналичный расчет (работа со списками клиентов с которыми заключены договоры о безналичной оплате без возможности ведения автоматического учета топлива, отпущенного каждому конкретному клиенту, только в целом по виду оплаты) с применением скидки. Позволяет создать вид оплаты с использованием ["процентной](#page-12-0) [скидки"](#page-12-0), ["скидки](#page-12-1) [на](#page-12-1) [единицу](#page-12-1) [товара](#page-12-1)", ["многопороговой](#page-12-3) [скидки"](#page-12-3). Многопороговая скидка подразумевает наличие нескольких порогов, по достижении которых изменяется величина предоставляемой скидки. Возможна печать чеков на ФР и работа с платежными терминалами;

<span id="page-7-1"></span>- вид оплаты **"Ведомости/Карты"** подразумевает отпуск ГСМ по ведомости (идентификация клиента оператором) или с использованием дисконтных или дебетовых карт (идентификация покупателя ГСМ с помощью считывателей карт различных типов). Возможность настройки ограничений, скидок, срока действия карты, исключений по видам топлива и т.п. Возможна печать чеков на ФР;

<span id="page-7-2"></span>- вид оплаты **"Талоны"** подразумевает отпуск ГСМ за безналичный расчет с возможностью печати чека на ФР и идентификацию клиента с использованием считывателей штрих-кода или ручного ввода кода талона;

<span id="page-7-3"></span>- вид оплаты **"Тех.прокачка"** применяется для проверки работы оборудования АЗС. Движение топлива регистрируется в базе данных программы. Чек на ФР не печатается.

<span id="page-7-4"></span>- вид оплаты **"Тех.прокачка с печатью чека"** применяется для проверки работы оборудования АЗС. При таком отпуске, топливо всегда возвращается в емкость. Есть возможность печатать чеки на фискальном регистраторе.

<span id="page-7-5"></span>- вид оплаты **"Он-лайн терминал"** доступен при работе совместно с программным обеспечением "Топаз-Офис. Дисконтный центр", "Топаз-Офис. Расчетный центр". Подразумевает отпуск ГСМ с использованием дисконтных или дебетовых карт (идентификация покупателя ГСМ с помощью считывателей карт различных типов). Дополнительную информацию смотрите в руководствах администратора на "Топаз-Офис. Дисконтный центр", "Топаз-Офис. Расчетный центр".

<span id="page-8-0"></span>- вид оплаты **"Регистрация факта отпуска"** применяется для регистрации внешних заказов при работе с КУТРК по протоколу Топаз-1.0. Этот вид оплаты является служебным и не отображается в списке доступных видов оплаты в окне **"Выбор вида оплаты"** в режиме **"Управление"**.

Шаблоны базовых видов оплаты, используются для создания и настройки видов оплаты, которые будут доступны в режиме **"Управление"** в окне **"Выбор вида оплаты"** при оформлении заказа (рисунок 1).

Экземпляр вида оплаты формируется из шаблона базового вида оплаты с заданными дополнительными особенностями. Каждый вид оплаты имеет собственное наименование, по которому он выбирается оператором в окне **"Выбор вида оплаты"** при задании заказа.

Настройка видов оплаты входит в функции администратора и недоступна оператору. Также запрещено изменять параметры вида оплаты при открытой смене.

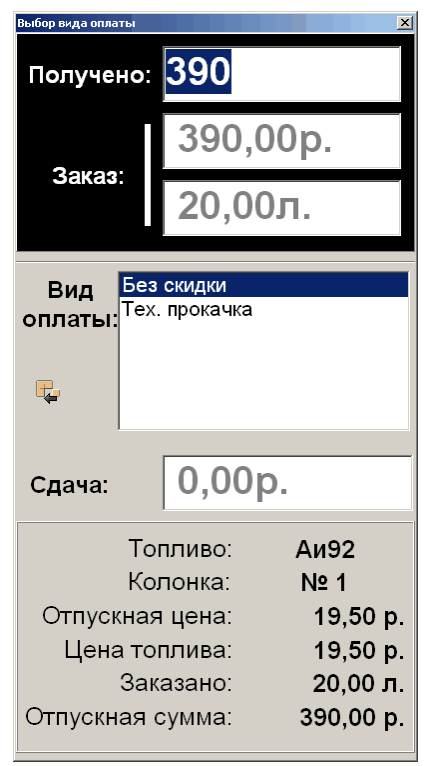

*Рисунок 1. Выбор вида оплаты.*

При оформлении каждого заказа оператор выбирает вид оплаты из списка в окне **"Выбор вида оплаты"**, которое появляется после ввода величины заказа. Вид оплаты всегда выбирается до выполнения заказа, даже если неизвестна величина заказа (как, например, при выполнении заказа "до полного бака"). Такое требование обусловлено необходимостью высвечивать стоимость топлива на отчетном

устройстве ТРК еще до начала выполнения заказа.

Все выполненные заказы (отпуски топлива), вне зависимости от видов оплаты регистрируются в сменных журналах.

#### <span id="page-9-0"></span>**Контрагенты и представители**

Под контрагентами в "Топаз-АЗС" понимаются предприятия и организации - поставщики и покупатели топлива и сопутствующих товаров. Список контрагентов формируется в спаравочнике **"Контрагенты"** раздела **"Справочники"** режима **"Настройки"**. При операциях, подразумевающих возможность безналичного расчета (поставка топлива и товаров, формирование накладных) оператору предлагается выбрать контрагента, на которого будет зарегистрирована данная операция. Выбор делается из справочника **"Контрагенты"**.

Для каждого контрагента может быть установлено кредитное ограничение и установлена скидка. Настройка этих параметров производится в разделе **"Представители"** режима **"Настройки"**.

Доступ к редактированию списка контрагентов возможен при открытой смене.

У каждого контрагента может быть неограниченное количество представителей. Представители - это клиенты АЗС, которые при заправках используют средства того контрагента, к которому принадлежат. Работа с представителями возможна как при использовании автоматической идентификации (карты различных типов), так и без нее (выбор представителя из списка вручную). Каждому представителю могут быть настроены индивидуальные параметры скидок и ограничений или же использованы общие параметры контрагента. Настройка скидок и ограничений для представителей также ведется в разделе **"Представители"** режима **"Настройки"**.

#### **Виды заказов**

#### **Заказ "на объем"**.

Исторически первый вид заказа. Подразумевает отпуск фиксированного объема топлива, которое явно задается при оформлении заказа. При использовании скидок как правило объем топлива не изменяется, корректируется стоимость заказа (применение скидки в цене).

#### **Заказ "на сумму"**.

Наиболее удобный для клиентов вид заказа, однако наиболее тяжелый в обработке. Это связано прежде всего с конечной точностью определения количества отпускаемого топлива. Фактически при оформлении такого заказа происходит пересчет полученной суммы в количество топлива с учетом цены топлива. При этом точность пересчета не может быть выше дискретности колонки. Как правило дискретность современных колонок составляет 0.01 литр. зависимости от используемого оборудования этот пересчет может происходить как в отсчетном устройстве, так и в контроллере или в ПО. От оборудования также зависит и тип округления при пересчете. Более подробную информацию о типах округлений и их особенностях вы можете найти в разделе **["Виды](#page-10-0) [округлений"](#page-10-0)** настоящего руководства. Дополнительную сложность для обработки данного вида заказа создает применение скидок. Как правило при заказе "на сумму" скидка применяется "в объеме", т.е. изменяется количество топлива с учетом скидки, при этом сумма заказа остается неизменной.

#### **Заказ "До полного бака"**.

При этом виде заказа налив происходит до остановки оператором или заправщиком. Продолжение налива после остановки невозможно, сразу после остановки начинается оформление заказа. Вне зависимости от настроек вида оплаты оформление заказа и печать чека происходит после окончания налива. Не рекомендуется использовать данный вид заказа при работе с ведомостями или дебетовыми картами, т.к. возможен перерасход средств на счету контрагента.

#### **Заказ "До полного бака" с залогом.**

Введен по просьбам клиентов. Фактически представляет собой заказ "на сумму" залога, но с принудительным оформлением заказа и печатью чека после окончания налива. Такому заказу присущи все особенности фиксированного заказа (возможность продолжить отпуск после остановки, обратный отсчет отпускаемого топлива, и т.д.).

Для задания заказа **"полный бак с залогом"** необходимо при задании дозы перейти в режим **"Полный бак"** и при выборе вида оплаты ввести в поле **"Получено"** величину залога.

## <span id="page-10-0"></span>**Виды округлений**

Существуют пять основных видов округления, используемых в ТРК:**недолив**, **перелив**, **математическое**, **недолив (106К)** и **перелив (106К)**.

Необходимость введения округлений обусловлена конечной

точностью отсчетных устройств. Т.е. отсчетное устройство может отпустить количество топлива, кратное единице дискретности. Например, если дискретность отсчетного устройства составляет 0,5 л/ импульс, то такое отсчетное устройство сможет отпускать количество топлива 10 л, 12 л, 12.5 л, но не сможет отпустить 12.2 л. Поэтому при определении количества топлива, которое будет налито на внесенную сумму приходится округлять количество топлива до значения, кратного дискретности отсчетного устройства. Тип округления определяет правила, по которым производится данное округление.

При использовании типа округления **недолив** или **недолив (106К)** стоимость фактически отпущенного топлива всегда меньше внесенной суммы, но разница не должна превышать стоимость количества топлива, равного единице дискретности.

При использовании типа округления **перелив** или **перелив (106К)** стоимость фактически отпущенного топлива всегда больше внесенной суммы.

При использовании типа округления **математическое** стоимость фактически отпущенного топлива может быть как больше так и меньше стоимости заказа.

**ВНИМАНИЕ !!! Для корректной работы оборудования необходимо, чтобы совпадали настройки округления в программе, в контроллере и в отсчетном устройстве.**

Некоторые отсчетные устройства поддерживают несколько типов округлений, некоторые только один. Более подробную информацию о настройке типа округления в контроллерах, блоках сопряжения и отсчетных устройствах см. документацию на оборудование.

Типы округлений **недолив (106К)** и **перелив (106К)** используются только при работе с блоками серии Топаз-106К.

# <span id="page-11-0"></span>**Скидки**

Скидки могут быть нескольких видов:

- [процентные](#page-12-0) [скидки](#page-12-0);
- [скидки](#page-12-1) [на](#page-12-1) [единицу](#page-12-1) [товара](#page-12-1);
- [пороговые](#page-12-2) [скидки](#page-12-2);
- накопительные скидки.

<span id="page-12-0"></span>**Процентные скидки** уменьшают цену заказа на фиксированный процент. При настройке такого вида оплаты величина скидки вводится в процентах (%). В настройках вида оплаты есть возможность включить печать в чеке отдельной строкой размера и суммы скидки.

<span id="page-12-1"></span>**Скидки на единицу** товара уменьшают цену товара на фиксированную величину. При настройке такого вида оплаты величина скидки вводится в рублях (р.). В настройках вида оплаты есть возможность включить печать в чеке отдельной строкой размера и суммы скидки.

<span id="page-12-2"></span>**Пороговой скидкой** называется скидка, действие которой начинается, при превышении суммы или объема заказа определенного предела, называемого **"Порог"**. Если значение **"Порог"** равно нулю, то считается, что это обычная скидка, со всеми применяемыми к ней опциями.

Скидка, у которой возможно задать только одно значение порога называется **"однопороговой скидкой"**.

<span id="page-12-3"></span>Скидка, у которой можно задать несколько значений соответствия порога скидки и размера скидки называется **"многопороговой скидкой"**.

При создании вида оплаты с применением пороговых скидок, наряду с основным видом оплаты создаются еще и дополнительные виды оплаты, которые используется для заказов, размер которых не достигает порога. Дополнительные виды оплаты являются скрытыми и не выводятся при настройках или при выборе вида оплаты. Они помечаются в отчетах значками (\*) для однопороговых видов оплаты и (1),(2),...(n) для многопороговых видов оплаты. Все заказы, размер которых не позволяет применить пороговые скидки, связываются со скрытым дополнительным видом оплаты (\*).

**Накопительные** скидки применяются в основном при работе с картами. При таком виде скидки значение порога сравнивается не с суммой или объемом текущего заказа, а с суммой заказов по этой карте за определенный период времени, называемый **"Период накопления"**. В "Топаз-АЗС" период накопления представляет собой промежуток, задаваемый в днях, который отсчитывается от текущей даты в прошлое и за который производится суммирование объема или суммы заказов. Т.е. если задан **"Период накопления"** равный 30, то подсчет производится за 30 ближайших суток, начиная с текущей даты.

Скидки могут компенсироваться (применяться) в объеме (увеличивают объем отпускаемого топлива на величину скидки), в цене (уменьшают цену отпускаемого топлива на величину скидки) или по типу заказа (при заказе на сумму автоматически коменсируется скидка в объеме, а при литровом заказе скидка компенсируется в цене).

# <span id="page-13-0"></span>**Залог**

Залог может быть взят с клиента, если основной расчет предполагается произвести после выполнения заказа. Для подтверждения факта получения залога опционально может быть напечатан и передан клиенту чек залога. Чек залога не является фискальным, не отражается в текущем и сменном отчетах (на нем отсутствует отметка о фискализации).

Печать чека залога при работе с тем или иным видом оплаты определятся настройкой данного вида оплаты.

Чек залога не печатается, если вид оплаты не подразумевает наличный расчет.

# <span id="page-13-1"></span>**Оформление возврата (возвратные чеки)**

Если печать чека производится до выполнения заказа, то возможна ситуация (неполный отпуск, отмена заказа и т.д.), когда требуется оформить возврат. Возврат не производится при заказе до полного бака (чек всегда в конце) и при применении настройки печати чека после завершения заказа.

Возможны следующие формы оформления возврата:

- двойной чек (классическая схема);

- чек возврата на часть суммы (на недопоставленное количество);

- общий чек.

При **двойном чеке** сначала печатается чек возврата на всю сумму заказа. Этот чек оператор прикладывает к отчетным документам. Потом печатается фискальный чек отпуска на реально отпущенную часть заказа. Этот чек отдается клиенту. Эта схема является классической и рекомендуемой инструкциями. В качестве недостатка такой схемы работы можно назвать большой объем сумм в чеках возврата, что вызывает некоторые проблемы при оформлении отчетности, так как на каждый чек возврата следует составлять акт и прочие объяснительные документы.

**Чек возврата на часть суммы** представляет собой чек возврата на недопоставленную часть заказа. Недостаток этого метода в том, что клиенту невозможно выдать чек на реальную сумму отпуска. Чек возврата также прилагается к отчету за смену.

Другой разновидностью второй схемы является **общий чек** возврата. В этом случае чеки возврата вообще не печатаются в процессе отпуска, что задается настройками. При завершении смены оператор вручную (на основе предварительного отчета) выявляет разницу в итоговых суммах по категориям оплаты между показаниями регистратора и отчетами программы и пробивает произвольный чек возврата, сводя тем самым обнаруженную разницу к нулю.

Для того, чтобы избежать появления чеков возврата можно использовать опцию **"Печать чека после выполнения заказа**" в настройках вида оплаты. В этом случае чек пробивается после отпуска топлива на фактически отпущенный объем, т.е. чеки возврата не используются вообще. Основным недостатком данного метода является получение клиентом чека после завершения отпуска топлива, что не всегда удобно.

## <span id="page-14-0"></span>**Переливы**

Под переливами в "Топаз-АЗС" понимается рассогласование аппаратных счетчиков рукавов и счетчиков, которые ведутся в программе. Такие рассогласования могут быть как положительными, так и отрицательными.

Отрицательные переливы возникают, если значения счетчиков в программе больше, чем значения аппаратных счетчиков. Например, программой был зафиксирован факт отпуска, а на колонке по какой либо причине отпуска не произошло или он закончился раньше, чем в программе, т.е. весь объем заказа или его часть осталась в емкости.

Положительные переливы возникают, если значения счетчиков в программе меньше, чем значения аппаратных счетчиков. Т.е. через рукав было налито топливо, незарегистрированное программой.

Возникновение переливов может быть связано как с неправильной настройкой, или неисправностью оборудования, так и с фактами несанкционированных отпусков. Как правило, систематическое появление небольших положительных переливов (одна-две дискретности счетчика расхода за каждый отпуск) говорят о неисправности или неправильной настройке клапанов на колонке. Большие значения положительных переливов появляются в случае более серьезных неисправностей или говорят о несанкционированных отпусках.

В любом случае появление переливов требует своевременного принятия мер по выявлению и устранению причин переливов.

### <span id="page-15-0"></span>**Платежные терминалы**

Платежными терминалами называются внешние по отношению к "Топаз-АЗС" устройства, с помощью которых может быть организовано обслуживание клиентов по безналичному расчету или в рамках системы лояльности за наличный расчет (ЛНР). Система ЛНР подразумевает использование многопороговых накопительных скидок для привлечения клиентов.

Список поддерживаемых платежных терминалов приводится в разделе **"Основные характеристики "Топаз-АЗС"** настоящего руководства.

В зависимости от типа используемого терминала могут использоваться различные типы карт: смарт-карты, карты с магнитной полосой.

Для совместной работы с "Топаз-АЗС" платежный терминал должен быть подключен к компьютеру с установленной "Топаз-АЗС" через один из портов ввода/вывода (COM или USB) и, при необходимости, на этот компьютер должны быть установлены драйвера терминала.

При обслуживании клиента по дебетовой (безналичной) или дисконтной (скидочной) карте происходит запрос терминала и в соответствии с полученной от него информацией корректируются параметры заказа.

Запрос терминала может происходить как до, так и после отпуска в зависимости от настроек "Топаз-АЗС".

При запросе терминала до отпуска есть возможность отдать клиенту чек перед отпуском, однако при досрочном завершении налива неизбежно появление чеков возврата.

При запросе терминала после отпуска чеков возврата не будет, однако в этом случае невозможно применение скидки "к объему" (см. раздел **["Скидки"](#page-11-0)** настоящего руководства), т.к. налив уже завершен. Это приводит к появлению сдачи при использовании системы ЛНР и заказа на сумму.

Для того, чтобы избежать расхождений в чеках фискального регистратора и чеках терминала рекомендуется синхронизировать момент печати чека на фискальном регистраторе и момент запроса терминала.

# <span id="page-16-0"></span>**Функции оператора**

В "Топаз-АЗС" оператор может выполнять следующие основные функции:

- отпуск нефтепродуктов по наличному и безналичному расчету (см. **"АСУ Топаз-АЗС. Руководство пользователя"** раздел **["Отпуск](#page-26-0) [топлива"](#page-26-0)**);

- приемка топлива (см. **"АСУ Топаз-АЗС. Руководство пользователя"** раздел **["Прием](#page-35-0) [нефтепродукта"](#page-35-0)**);

- контроль состояния топливных емкостей (см. **"АСУ Топаз-АЗС. Руководство пользователя"** раздел **["Просмотр](#page-34-0) [состояния](#page-34-0) [топливных](#page-34-0) [емкостей"](#page-34-0)**);

- внесение/выплата денежных средств в/из кассы (см. **"АСУ Топаз-АЗС. Руководство пользователя"** раздел **["Внесение](#page-39-0) [и](#page-39-0) [выплата](#page-39-0) [денежных](#page-39-0) [средств"](#page-39-0)**);

- печать произвольного чека (см. **"АСУ Топаз-АЗС. Руководство пользователя"** раздел **["Произвольный](#page-40-0) [чек"](#page-40-0)**);

- розничная продажа сопутствующих товаров (см. **"АСУ Топаз-АЗС. Руководство пользователя"** раздел **"Продажа товаров"**);

- оптовая продажа и приемка товаров на склады, а также перемещение товаров между складами с формированием накладных соответствующего типа (см. **"АСУ Топаз-АЗС. Руководство пользователя"** разделы **"Приходные накладные"**, **["Расходные](#page-50-0) [накладные"](#page-50-0)**, **["Перемещение](#page-56-0) [товаров"](#page-56-0)**);

- внесение и списание средств со счета контрагента (см. **"АСУ Топаз-АЗС. Руководство пользователя"** раздел **["Ввод](#page-58-0) [остатков](#page-58-0) [взаиморасчетов"](#page-58-0)**);

- формирование промежуточной и итоговой отчетности (см. **"АСУ Топаз-АЗС. Руководство пользователя"** раздел **"Отчеты"**).

Кроме перечисленных функций оператор может иметь доступ к части или ко всем настройкам системы.

Администратор может запретить доступ оператора к части или ко всем перечисленным функциям.

Окончательный перечень функций оператора определяется политикой предприятия и реализуется через настройку прав пользователей (см. **"АСУ Топаз-АЗС. Руководство администратора"** раздел **"Права доступа"**).

# <span id="page-17-0"></span>**Первый запуск и начало работы**

При запуске программы появится стартовое окно с кнопками выбора режимов работы (рисунок 2).

<span id="page-17-1"></span>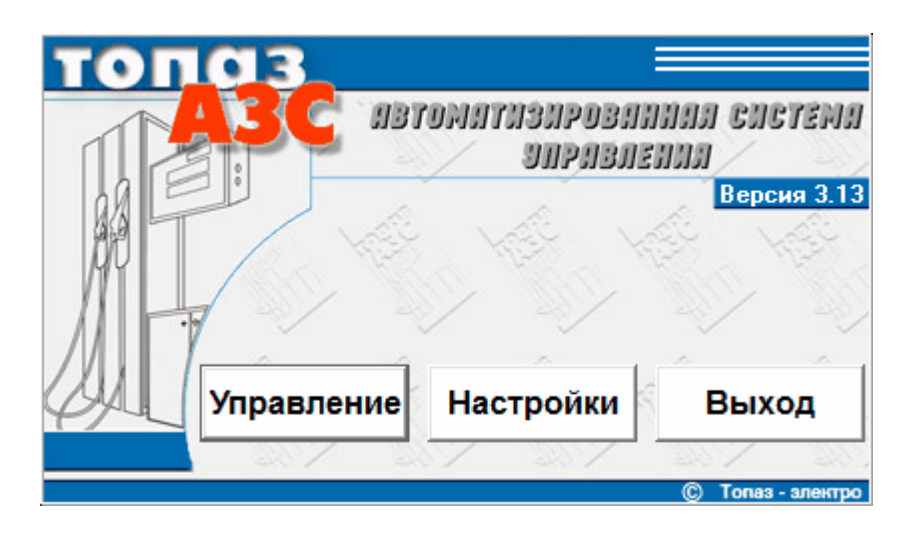

*Рисунок 2. Стартовое окно программы.*

Стартовое окно содержит три кнопки **[Управление]**, **[Настройки]** и **[Выход]**. При нажатии на кнопки **[Управление]** и **[Настройки]** происходит вход в соответствующий режим работы программы. Нажатие на кнопку **[Выход]** завершает работу с программой.

Для входа в режимы работы **"Управление"** и **"Настройка"** необходима авторизация. По умолчанию в системе зарегистрировано два пользователя **"Администратор"** - пароль '0' (без кавычек) и **"Оператор"** - пароль '1' (без кавычек). Пользователь **"Администратор"** имеет полный доступ ко всем настройкам системы, но не имеет доступа в режим **"Управление"**. Пользователь **"Оператор"** по умолчанию имеет ограниченный доступ в режим **"Настройки"** - не может менять настроек оборудования и видов оплаты, за исключением цен на нефтепродукты, но имеет доступ в режим **"Управление"**.

Система позволяет создавать новых пользователей, назначать и изменять пароли пользователей, гибко управлять их правами, используя раздел **"Права доступа"** режима **"Настройки"**.

**ВНИМАНИЕ!!! Настоятельно рекомендуется изменить пароль пользователя "Администратор". Необходимо обратить особое внимание на сохранность пароля пользователя "Администратор", т.к. в случае его утраты вход в режим "Настройки" будет невозможен.**

# <span id="page-19-0"></span>**Режим "Управление"**

Данный раздел предназначен для управления колонками, осуществления отпуска и приема топлива.

Для входа в режим **"Управление"** нажмите кнопку **[Управление]** в стартовом окне программы [\(рисунок](#page-17-1) [2](#page-17-1)) и пройдите процедуру регистрации (рисунок 3).

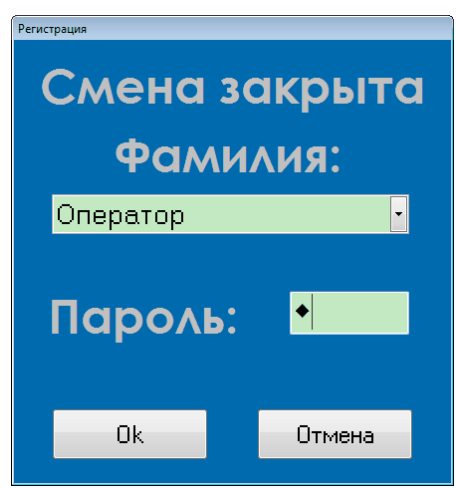

*Рисунок 3. Окно регистрации.*

После успешного прохождения регистрации открывается главное окно режима **"Управление"** (рисунок 4). Смена открывается автоматически.

Если был произведен выход из программы без закрытия смены, вход в режим **"Управление"** и продолжение смены будет доступно только тому оператору, который ее начал.

Главное окно всегда занимает весь экран и не может быть свернуто или перемещено. Основными элементами этого окна являются:

- заголовок окна (рисунок 5). В заголовке окна отображаются название и версия запущенной программы, текущая дата и фамилия оператора, открывшего смену;

- панель емкостей (рисунок 6). На панели емкостей отображается краткая информация о состоянии емкостей, зарегистрированных в системе. Более подробную информацию о текущем состоянии емкостей можно получить, открыв окно **"Состояние емкостей" (Главное меню | Управление | Емкости** или "горячая клавиша" **<F5>)**. Более подробную информацию об отображаемых параметрах емкостей см. раздел **["Просмотр](#page-34-0) [состояния](#page-34-0) [топливных](#page-34-0) [емкостей"](#page-34-0)** настоящего руководства;

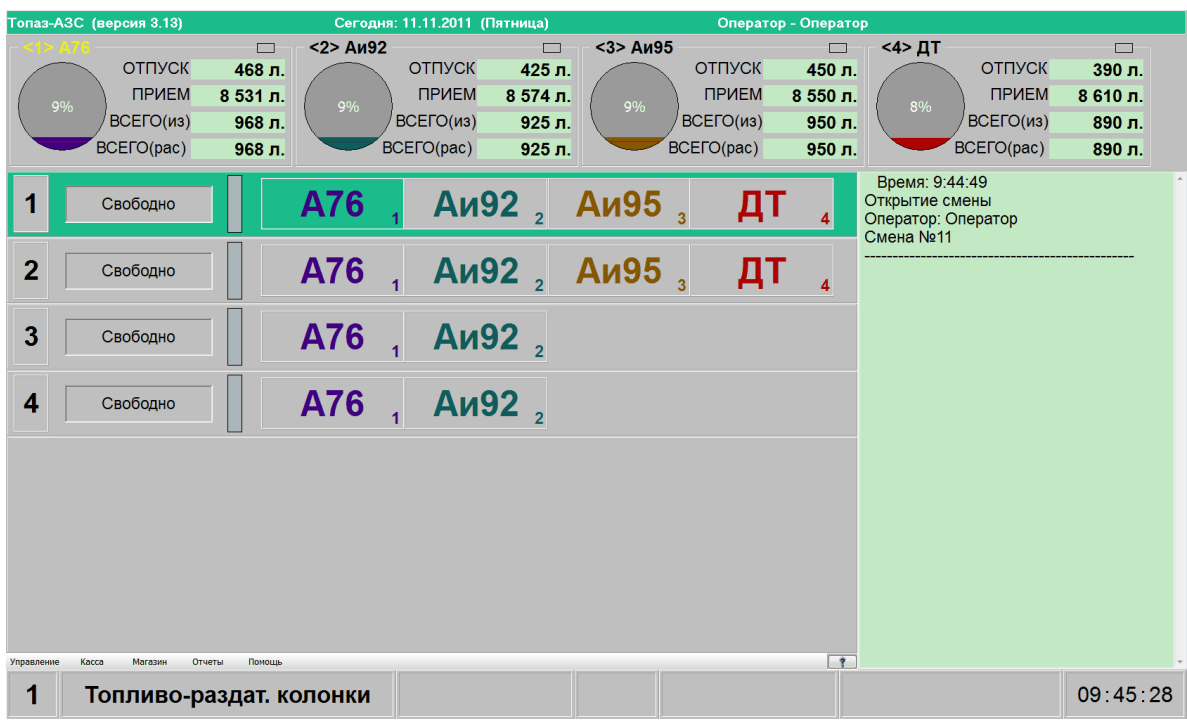

*Рисунок 4. Главное окно режима "Управление"*

#### *Рисунок 5. Заголовок окна.*

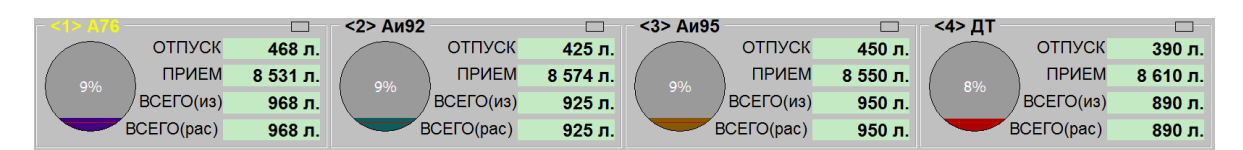

#### *Рисунок 6. Панель емкостей.*

- панель поста налива (рисунок 7). Пост налива соответствует стороне колонки, т.е. на посту налива для отпуска топлива может использоваться только один рукав одновременно. На панели поста отображается с лева на право: порядковый номер поста, состояние колонки в текущий момент, индикатор налива и кнопки выбора рукава. На кнопках рукавов также предусмотрена индикация снятого крана при снятии крана номер соответствующего рукава подсвечивается желтым;

#### *Рисунок 7. Панель поста налива.*

- окно протоколирования работы (рисунок 8). В этом окне отображается информация о заданных и зарегистрированных заказах, открытии и закрытии смены, а также некоторых системных событиях, таких как потеря связи с контроллером или отсчетным устройством. В

любой момент по желанию оператора данное окно может быть очищено по нажатию сочетания клавиш **<Ctrl+E>**. При очистке окна протокола информация о заданных и завершенных заказах и системных событиях не удаляется, происходит только очистка окна;

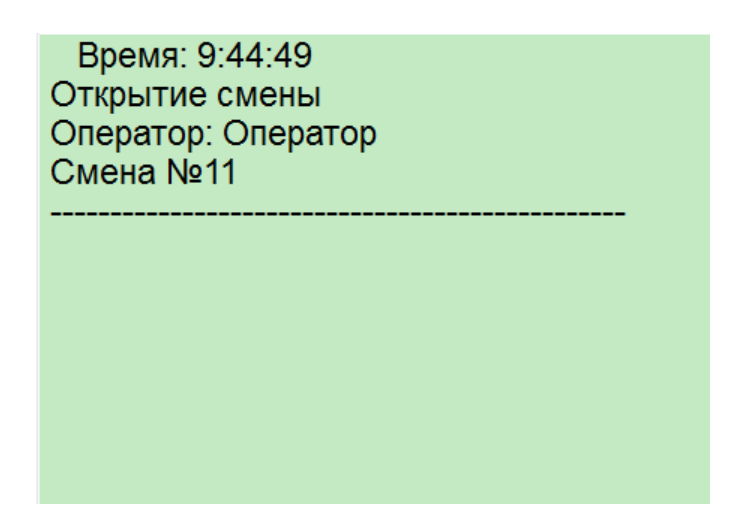

#### *Рисунок 8. Окно протоколирования.*

- главное меню (рисунок 9). В главном меню сосредоточены команды для доступа к различным разделам режима "Управление" таким как продажа товара, приходные накладные, формирование текущего отчета и т.д. Более подробную информацию о командах главного меню см. раздел **"Главное меню"** настоящего руководства. В правой части главного меню находится кнопка-индикатор включения/ выключения подсветки/освещения. Эта кнопка облегчает доступ к управлению подсветкой/освещением. Внешний вид кнопки меняется в соответствии командами, подаваемыми оператором. Более подробную информацию об управлении подсветкой/освещением см. раздел **["Управление](#page-62-0) [подсветкой/освещением"](#page-62-0)** настоящего руководства;

*Рисунок 9. Главное меню.*

Магазин Отчеты Помощь

Kacca

- информационная панель (рисунок 10). Служит для отображения дополнительной информации о заказе. Например, при задании заказа на сумму на панели рукава идет обратный отсчет налитого топлива в рублевом эквиваленте, а на информационной панели идет обратный отсчет налитого топлива в литрах. Также на информационной панели отображается системное время и кнопки доступа к настройкам эмуляторов оборудования, если таковые используются.

 $09:51:40$ Топливо-раздат. колонки

*Рисунок 10. Информационная панель.*

### **Главное меню**

Главное меню служит для организации доступа ко всем элементам "Топаз-АЗС". Управление программой может осуществляться как выбором пункта главного меню, так и нажатием "горячих клавиш". Сочетание "горячих клавиш", соответствующее данной команде меню пишется справа от команды. Также справку по горячим клавишам можно получить, нажав клавишу **<F1>** или выбрав соответствующий пункт главного меню.

Главное меню "Топаз-АЗС" содержит пять разделов:

- **[Управление](#page-22-0)**;
- **[Касса](#page-23-0)**;
- **[Магазин](#page-23-1)**;
- **[Отчеты](#page-24-0)**;
- **[Помощь](#page-25-0)**.

### <span id="page-22-0"></span>Управление

В раздел главного меню **"Управление"** входят следующие команды:

- **Выход Ctrl+Q** - выход из режима **"Управление"** без закрытия смены;

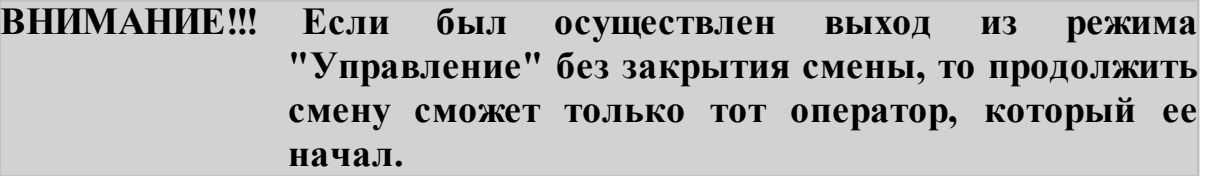

- **Закрытие смены и выход F10** - выход из режима **"Управление"** с закрытием смены.

- **Емкости F5** - вызывает на экран окно **["Состояние](#page-34-0) [емкостей"](#page-34-0)**, в котором отображается исчерпывающая информация о текущем состоянии всех емкостей, установленных в системе;

- **Очистка окна протокола Ctrl+E** - эта команда очищает окно протоколирования работы;

- **Прием нефтепродукта F6** - вызывает на экран окно **"Прием нефтепродукта"**, более подробно о процедуре приемки топлива см. раздел **["Прием](#page-35-0) [нефтепродукта"](#page-35-0)** настоящего руководства;

- **Блокировка рукавов** - вызывает на экран окно **"Блокировка**

**рукавов колонок"** для формирования документов блокирования/ разблокирования рукавов колонок, более подробную информацию о процедуре блокирования/разблокирования рукавов колонок см. раздел **"Блокировка рукавов колонок"** настоящего руководства ;

- **Включить подсветку Ctrl+=** - послать широковещательную команду включить подсветку ЖК индикации и/или включить внешнее освещение в зависимости от настроек драйвера контроллера нефтепродуктов. Более подробно см. раздел **["Управление](#page-62-0) [подсветкой/освещением"](#page-62-0)** настоящего руководства;

- **Отключить подсветку Ctrl+-** - послать широковещательную команду отключить подсветку ЖК индикации и/или отключить внешнее освещение в зависимости от настроек контроллера нефтепродуктов. Более подробно см. раздел **["Управление](#page-62-0) [подсветкой/освещением"](#page-62-0)** настоящего руководства.

### <span id="page-23-0"></span>Касса

В раздел главного меню **"Касса"** входят следующие команды:

- **Внесения и выплаты F2** - вызывает на экран окно **["Операции](#page-39-0) [внесения](#page-39-0) [и](#page-39-0) [выплаты"](#page-39-0)**;

- **Произвольный чек F3** - вызывает на экран окно **["Печать](#page-40-0) [произвольного](#page-40-0) [чека"](#page-40-0)**;

- **Произвольная операция терминала** - вызывает на экран окно **["Произвольная](#page-42-0) [операция](#page-42-0) [терминала"](#page-42-0)**.

#### <span id="page-23-1"></span>Магазин

В раздел главного меню **"Магазин"** входят следующие команды:

- **Продажа товара F4** - выводит на экран окно **"Быстрая продажа"**, более подробную информацию о продаже товаров см. раздел **"Магазин"** настоящего руководства.

- **Приходные накладные Ctrl+G** - выводит на экран окно журнала приходных накладных системы;

- **[Расходные](#page-50-0) [накладные](#page-50-0) Ctrl+H** - выводит на экран окно журнала расходных накладных системы;

- **[Акт](#page-53-0) [оприходования](#page-53-0) [товаров](#page-53-0)** - выводит на экран окно журнала актов оприходования товаров системы;

- **[Акт](#page-55-0) [списания](#page-55-0) [товаров](#page-55-0)** - выводит на экран окно журнала актов

списания товаров системы;

- **[Перемещение](#page-56-0) [товара](#page-56-0) Ctrl+L** - выводит на экран окно журнала накладных на внутренне перемещение товара;

- **Ввод остатков взаиморасчетов Ctrl+D** - выводит на экран окно журнала документов ввода остатков взаиморасчета с контрагентами;

- **Ввод остатков товаров Ctrl+N** - выводит на экран окно журнала документов ввода остатков товаров**;**

- **Импорт документов** - выводит на экран окно **["Импорт](#page-92-0) [документов"](#page-92-0)**.

#### <span id="page-24-0"></span>Отчеты

В раздел главного меню **"Отчеты"** входят следующие команды:

- **Текущий отчет F9** - начинает процедуру формирования текущего отчета;

- **Журнал заказов F8** - выводит на экран окно **["Журнал](#page-67-0) [заказов](#page-67-0) [за](#page-67-0) [смену](#page-67-0) [№..."](#page-67-0)**;

- **Взаиморасчеты Ctrl+Alt+D** - выводит на экран окно **["Отчет](#page-70-0) [по](#page-70-0) [взаиморасчетам](#page-70-0) [с](#page-70-0) [контрагентами"](#page-70-0)**;

- **Остатки товаров Ctrl+Alt+N** - выводит на экран окно **["Отчет](#page-71-0) [по](#page-71-0) [остаткам](#page-71-0) [товаров](#page-71-0) [на](#page-71-0) [складах"](#page-71-0)**;

- **Контрагенты за период Ctrl+Alt+Z** - выводит на экран окно **["Отчет](#page-72-0) [за](#page-72-0) [период](#page-72-0) [-](#page-72-0) [Контрагенты"](#page-72-0)**;

- **Представители за период Ctrl+Alt+X** - выводит на экран окно **["Отчет](#page-73-0) [за](#page-73-0) [период](#page-73-0) [-](#page-73-0) [Представители"](#page-73-0)**;

- **Контрагенты и представители за период** - выводит на экран окно **"Отчет о реализации нефтепродуктов по котрагентам за период"**;

- **Отчет по движению товаров** - выводит на экран окно **["Отчет](#page-76-0) [по](#page-76-0) [движению](#page-76-0) [товаров"](#page-76-0)**;

- **Журнал событий** - выводит на экран окно **["Журнал](#page-77-0) [событий](#page-77-0) [программы"](#page-77-0)**;

- **Выгрузить сводные данные** - выводит на экран окно **"Экспорт документов"**;

- **Выгрузить данные в 1С** - выводит на экран окно **["Экспорт](#page-83-0) [данных"](#page-83-0)**.

# <span id="page-25-0"></span>Помощь

В раздел главного меню **"Помощь"** входят следующие команды:

- **Клавиши управления F1** - выводит на экран окно с информацией по "горячим клавишам", которые могут быть использованы для управления "Топаз-АЗС" (см. рисунок 11).

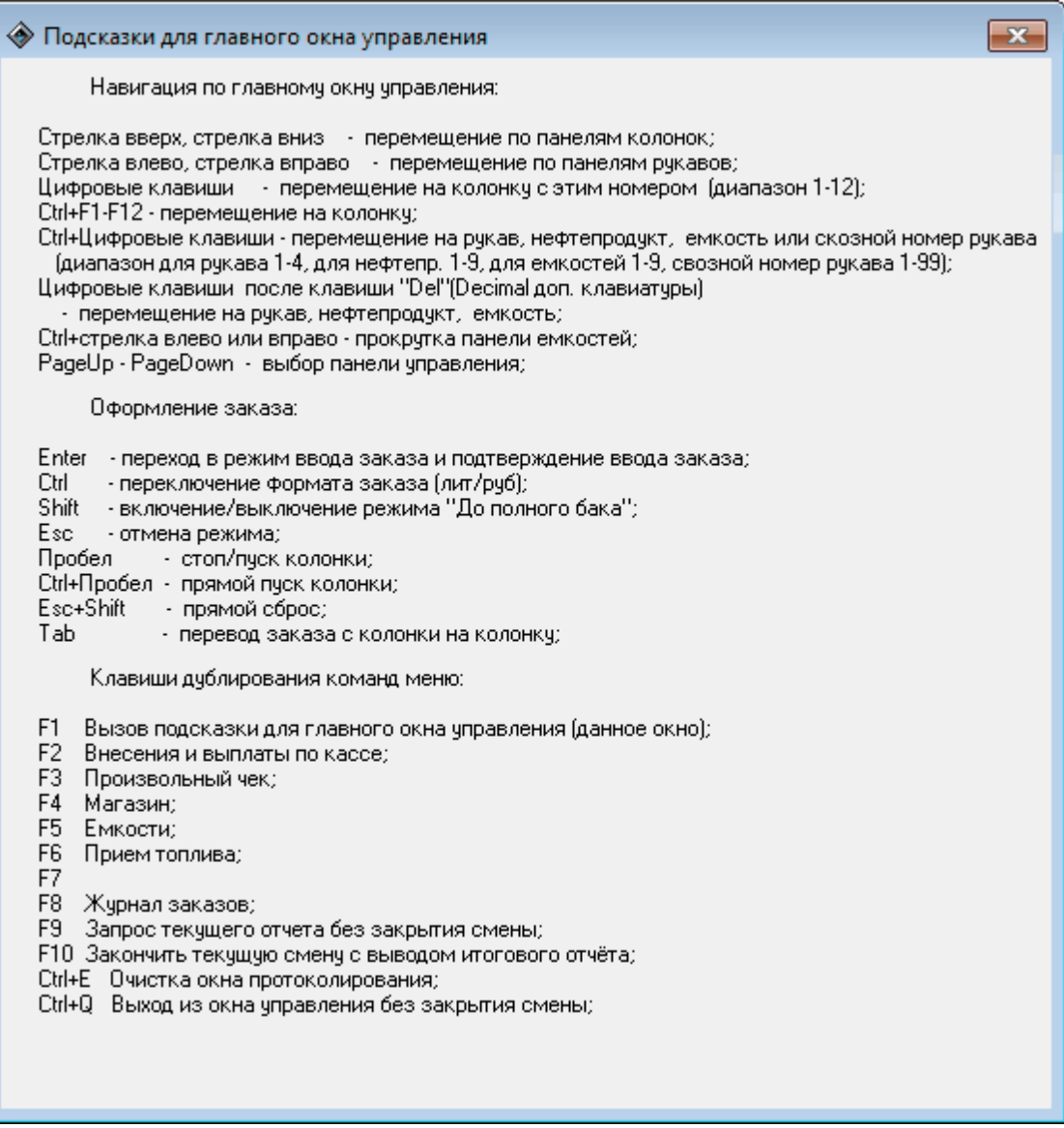

*Рисунок 11. Подсказки для главного окна режима "Управление".*

# <span id="page-26-0"></span>**Отпуск топлива**

Для того, чтобы произвести отпуск топлива оператор должен выполнить следующие действия:

- выбрать пост налива и рукав, через которые будет производится налив;

- задать сумму заказа или количество литров, или выбрать "Полный бак" для отпуска топлива в соответствии с заказом;

- выбрать вид оплаты для обслуживания данного заказа;

- по окончании налива проконтролировать, чтобы параметры отпуска топлива и информация, напечатанная в чеке (в случае использования фискального регистратора с данным видом оплаты) соответствовали реально отпущенному топливу.

Выбрать колонку и рукав можно либо с помощью мыши, либо с помощью клавиш управления курсором. При этом выбранный рукав изменит свой цвет (см. рисунок 12). Затем нажать на клавиатуре клавишу **<Enter>**.

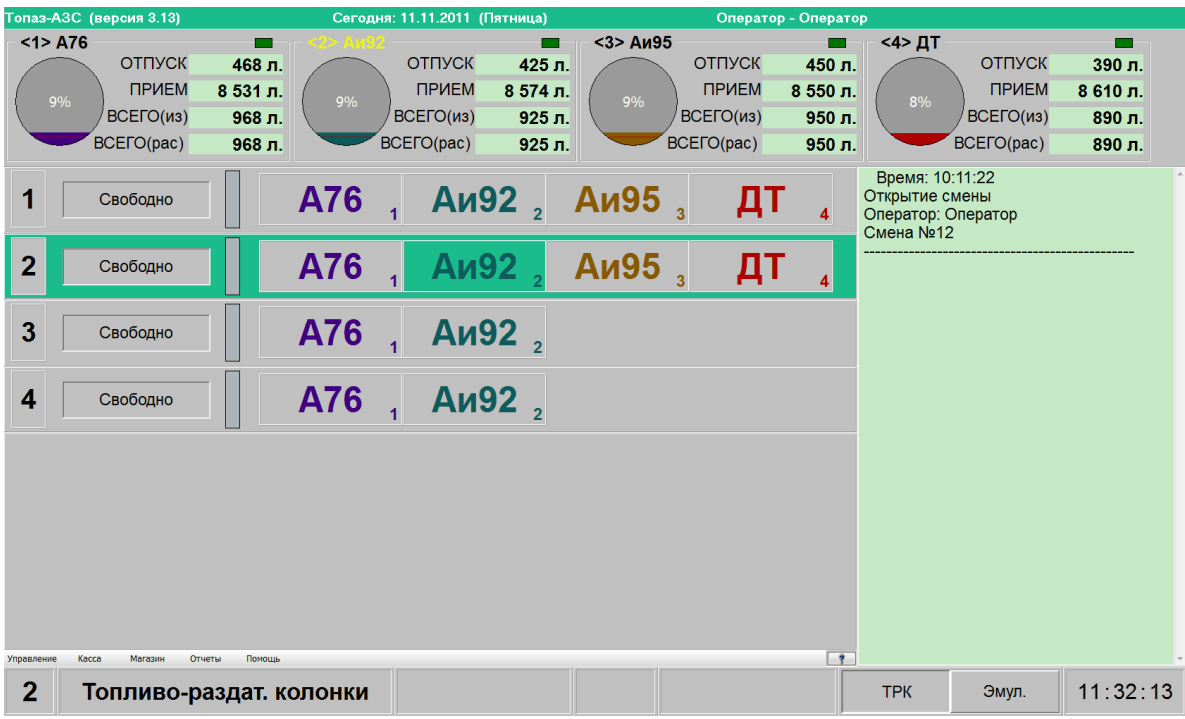

#### *Рисунок 12. Выбор колонки и рукава.*

Альтернативным способом выбора рукава является выбор с помощью цифровой клавиатуры. В этом случае для выбора рукава надо на цифровой клавиатуре последовательно нажать **<номер поста> <Del> <номер рукава>**. Например для выбора второго рукава на третьем посту налива необходимо на цифровой клавиатуре последовательно нажать **<3> <Del> <2>**.

Во всех случаях результат будет одинаков - панель стороны поменяет свой вид (см. рисунок 13). Это означает, что колонка готова к вводу заказа.

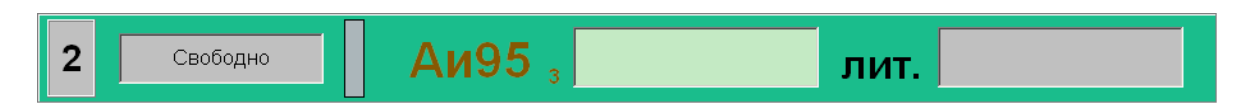

*Рисунок 13. Ввод величины заказа.*

#### **ВНИМАНИЕ!!! Ввод заказа возможен только на посты налива, находящиеся в состоянии "Свободно".**

После перехода в состояние готовности к вводу заказа на панели рукава отображается вид заказа (рубли, литры или полный бак), выбранный в качестве заказа по умолчанию в настройках "Топаз-АЗС" (более подробную информацию о настройках см. **"Топаз-АЗС. Руководство администратора"**). Для переключения вида заказа между рублями и литрами используется клавиша **<Ctrl>**. Переключение происходит циклически, т.е. при первом нажатии на клавишу вид заказа изменяется, при повторном нажатии - возвращается на исходное значение. Для перехода к виду заказа полный бак используется клавиша **<Shift>**. Переключение происходит аналогично переключению между рублями и литрами, т.е. при первом нажатии на клавишу **<Shift>** вид заказа меняется на полный бак, при повторном нажатии - возвращается на исходное значение. Аналогично, если вид заказа по умолчанию полный бак, то для переключения к заказу на сумму или объем необходимо нажать клавишу **<Shift>**.

После выбора вида заказа и ввода величины заказа следует нажать клавишу **<Enter>**. Откроется окно **"Выбор вида оплаты"** (см. рисунок 14).

В этом окне необходимо с помощью клавиш управления курсором или с помощью мыши выбрать вид оплаты, с помощью которого будет обрабатываться данный заказ. При перемещении по списку видов оплаты могут меняться значения отпускной цены, объема заказа, отпускной суммы, а также величина сдачи в соответствии с настройками вида оплаты, на котором в данный момент находится курсор.

В "Топаз-АЗС" версии 3.13 появилась возможность выбора первых 12 видов оплаты по горячим клавишам (**<F1>** - **<F12>**). После нажатия горячей клавиши в окне **"Выбор вида оплаты"** будет выбран вид оплаты, позиция которого в списке соответствует номеру функциональной клавиши. Т.е. если, например, была нажата клавиша **<F6>,** то будет выбран вид оплаты, который отображается шестым в

списке **"Вид оплаты:"** окна **"Выбор вида оплаты"**.

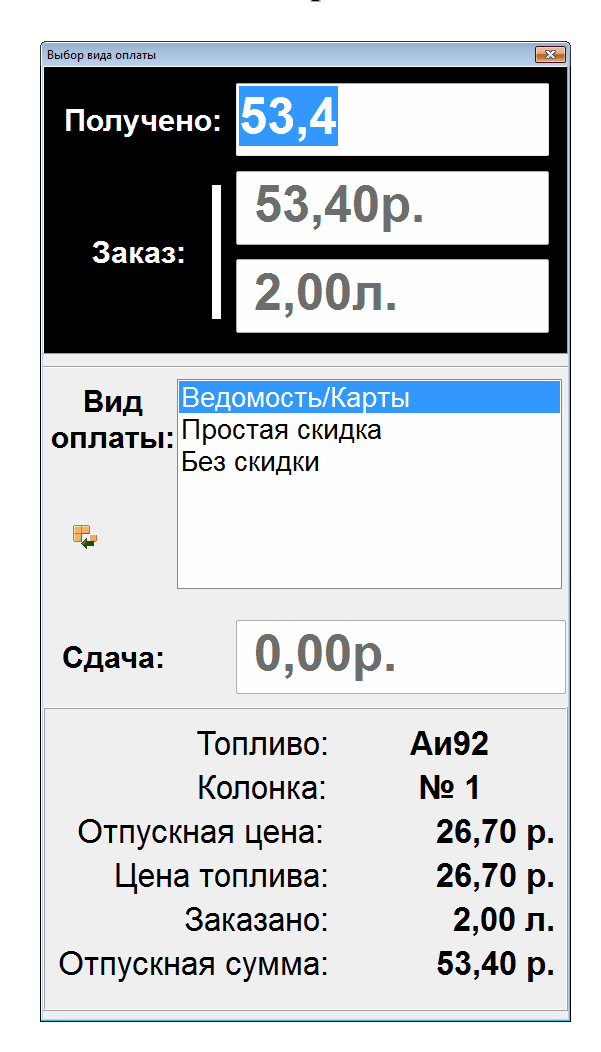

*Рисунок 14. Выбор вида оплаты.*

После выбора нужного вида оплаты в списке необходимо нажать клавишу **<Enter>** или сделать двойной щелчок мышью по выбранному виду оплаты.

Если выбранный вид оплаты не может быть использован с данным видом топлива, тот выдается соответствующее предупреждение и предлагается выбрать другой вид оплаты для регистрации заказа.

Если выбранный вид оплаты предназначен для работы с ведомостями, то см. раздел **["Работа](#page-30-0) [с](#page-30-0) [ведомостями"](#page-30-0)** настоящего руководства.

Если выбранный вид оплаты предназначен для работы с картами, то см. раздел **["Работа](#page-31-0) [с](#page-31-0) [картами"](#page-31-0)** настоящего руководства.

Если выбранный вид оплаты не предназначен для работы с картами или ведомостями, то окно **"Выбор вида оплаты"** закроется и колонка перейдет в состояние готовности к наливу (см. рисунок 15).

Отпуск топлива начинается после нажатия соответствующей кнопки на колонке (снятие крана) либо по команде оператора

(комбинация клавиш **<Ctrl+Space>**) - т.н. **"Прямой пуск"**. Прямой пуск возможен только при соответствующей настройке оборудования. После начала отпуска топлива на панели рукава отображается остаток заказа (см. рисунок 16).

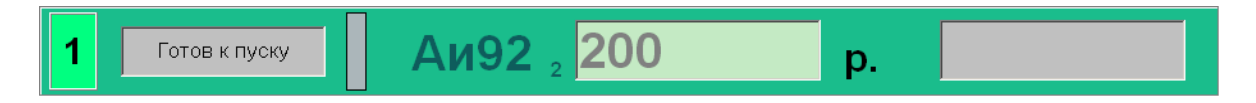

*Рисунок 15. Панель поста в состоянии "Готовность к пуску".*

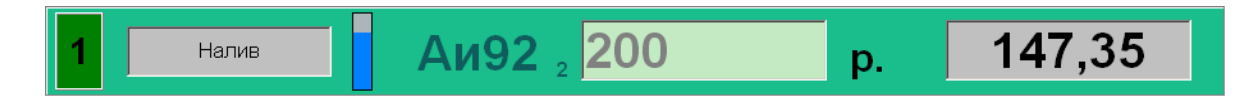

*Рисунок 16. Панель поста налива в процессе отпуска топлива.*

В любой момент отпуск топлива может быть остановлен по команде оператора (нажатие клавиши **<Пробел>**) или по нажатии кнопки на колонке (повесить кран). В этом случае налив останавливается, а колонка переходит в состояние **"Остановка"** (см. рисунок 17).

$$
\begin{array}{|c|c|c|c|c|}\n\hline\n1 & \text{OCTAHOBKA} & \text{AH92 } & 200 \\
\hline\n\end{array}
$$

*Рисунок 17. Остановка отпуска топлва.*

Для возобновления налива необходимо нажать клавишу **<Пробел>**, после чего колонка вновь перейдет в состояние **"Готов к пуску"**.

Для прекращения выполнения заказа и регистрации отпущенного топлива следует нажать клавишу **<Esc>** и в появившемся окне **"Подтверждение"** подтвердить отмену дальнейшего выполнения заказа (см. рисунок 18).

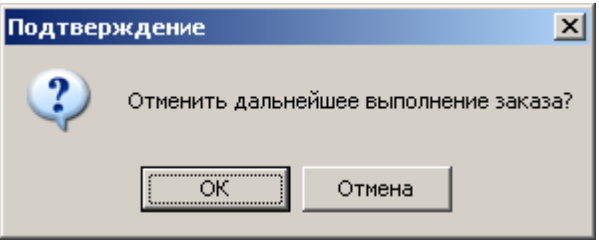

*Рисунок 18. Окно "Подтвержение".*

После подтверждения отпущенное количество топлива будет зарегистрировано в программе, а колонка перейдет в состояние **"Свободно"**.

При использовании некоторых драйверов КУТРК отмена

дальнейшего выполнения заказа возможна в случае, если колонка находится в состоянии **"Готовность к наливу"** или **"Остановка"**. Если попытаться отменить заказ в других состояниях колонки, после окна **"Подтверждение"** появится сообщение о невозможности отмены выполнения заказа в данном состоянии колонки (см. рисунок 19). В этом случае необходимо сначала остановить налив (перевести колонку в состояние **"Остановка"**), а потом отменять дальнейшее выполнение заказа.

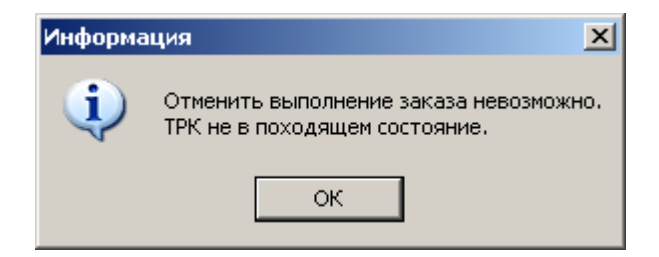

*Рисунок 19. Информационное сообщение.*

В случае полного завершения отпуска (налита вся заданная доза) топлива колонка переходит в состояние **"Оформление"**. Для проведения оформления необходимо с помощью мыши или клавиш управления курсором выбрать панель рукава, находящуюся в состоянии **"Оформление"** и нажать клавишу **<Enter>**. После этого выполненный заказ будет зарегистрирован.

## <span id="page-30-0"></span>Работа с ведомостями

Если в списке видов оплат выбрать вид оплаты, работающий с ведомостями и нажать клавишу **<Enter>**, то появится дополнительная часть окна со списками контрагентов и представителей, зарегистрированных в программе (см. рисунок 20).

Для выбора контрагента и представителя из соответствующих списков можно использовать клавиши управления курсором и мышь. Для подтверждения выбора следует нажать клавишу **<Enter>** для отмены неправильного выбора - **<Esc>**.

Если после выбора представителя нажать клавишу **<Ctrl>**, то значения отпускной цены, объема заказа и отпускной суммы будут пересчитаны в соответствии с настройками выбранного представителя.

Чтобы начать отпуск топлива необходимо после выбора представителя нажать клавишу **<Enter>** еще раз. После этого заказ будет изменен в соответствии с настройками выбранного представителя и отправлен на колонку. Колонка перейдет в состояние **"Готов к пуску"**.

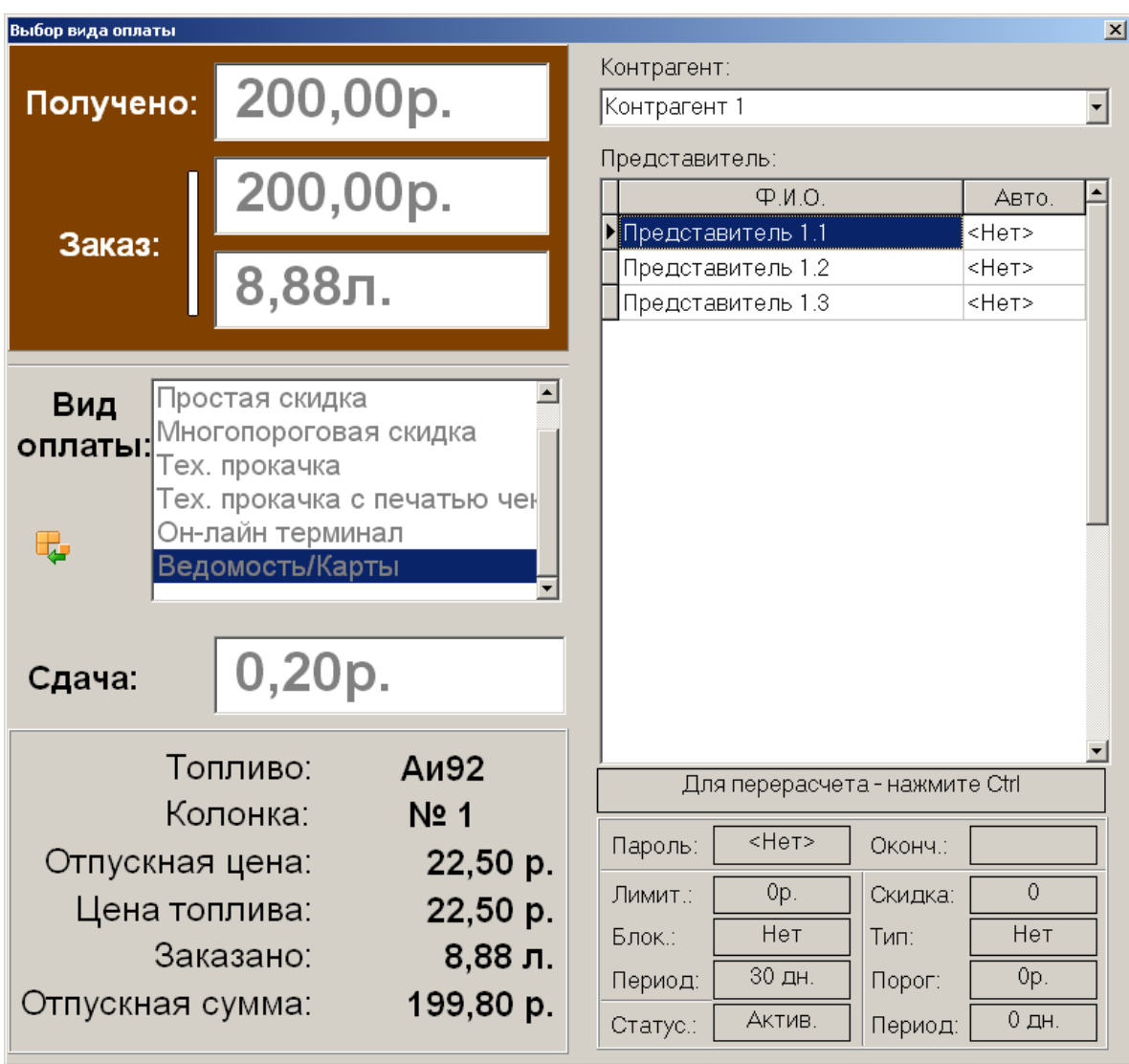

#### *Рисунок 20. Выбор контрагента и представителя.*

В случае, если на счету контрагента недостаточно средств или исчерпан кредит, то отпуск топлива представителям данного контрагента будет невозможен. Для продолжения обслуживания представителей данного контрагента необходимо либо пополнить счет контрагента (см. раздел **["Ввод](#page-58-0) [остатков](#page-58-0) [взаиморасчетов"](#page-58-0)**), либо увеличить кредит контрагента.

Дальнейшие действия, необходимые для формирования заказа аналогичны заказам по видам оплаты, не работающим с картами и ведомостями.

#### <span id="page-31-0"></span>Работа с картами

В том случае, если вид оплаты работает с картами, после выбора вида оплаты и нажатия клавиши **<Enter>** будет открыто дополнительное окно (см. рисунок 21).

| Выбор вида оплаты                                                                                                    |          |           |                           |                                  | $\vert x \vert$ |
|----------------------------------------------------------------------------------------------------|----------|-----------|---------------------------|----------------------------------|-----------------|
| Получено:                                                                                                    | 200,00p. |           | Номер предъявленной карты |                                  |                 |
| Заказ:                                                                                                    | 200,00p. |           |                           | Предъявите идентификатор клиента |                 |
|                                                                                                    | 8,88л.   |           |                           |                                  |                 |
| Без скидки<br>Вид<br>Простая скидка<br>оплаты:<br>Многопороговая скидка<br>Тех. прокачка<br>Тех. прокачка с печатью чека<br>Q,<br>Он-лайн терминал<br>$P_{ADMADAT}$ $W_{ADT1}$ |          |           |                           |                                  |                 |
| Сдача:                                                                                                    | 0,20p.   |           |                           |                                  |                 |
| Топливо:<br><b>Аи92</b>                                                                                                    |          |           |                           |                                  |                 |
| Колонка:<br>No 1                                                                                                    |          |           |                           |                                  |                 |
| Отпускная цена:<br>22,50 p.                                                                                                    |          |           |                           |                                  |                 |
| Цена топлива:                                                                                                    |          | 22,50 p.  |                           |                                  |                 |
| Заказано:<br>$8,88$ л.                                                                                                    |          |           |                           |                                  |                 |
| Отпускная сумма:                                                                                                    |          | 199,80 p. |                           |                                  |                 |

*Рисунок 21. Предъявление карты при выборе вида оплаты "Он-лайн терминал".*

Появление дополнительной части окна означает, что программа ожидает считывания кода карты. Для считывания кода необходимо поднести карту к считывателю на расстояние менее 5 см(бесконтактные радиокарты) или провести карту через считыватель (карты с магнитной полосой) или поднести считыватель к карте и нажать на кнопку на считывателе (штрихкодовые карты).

После считывания код сравнивается с кодами карт, хранящимися в базе данных и в том случае, если обнаруживается соответствие, определяются условия обслуживания данной карты (величина и порог срабатывания скидки, накопленный порог, остатки средств на счету и т. д.). Если карта с таким кодом будет найдена в базе данных программы, контрагент и представитель юудут выбраны автоматически, а окно изменит свой вид (см. рисунок 22).

Для всех типов карт обслуживание карты может быть запрещено в настройках. Дебетовые карты не будут обслуживаться, если на счету контрагента отсутствуют средства и/или исчерпан кредит.

Если код карты отсутствует в базе данных, то задать заказ по данной карте будет невозможно.

После определения параметров заказа оператор может подтвердить выполнение заказа (клавиша **<Enter>**) или отменить дальнейшее выполнение заказа (клавиша **<Esc>**).

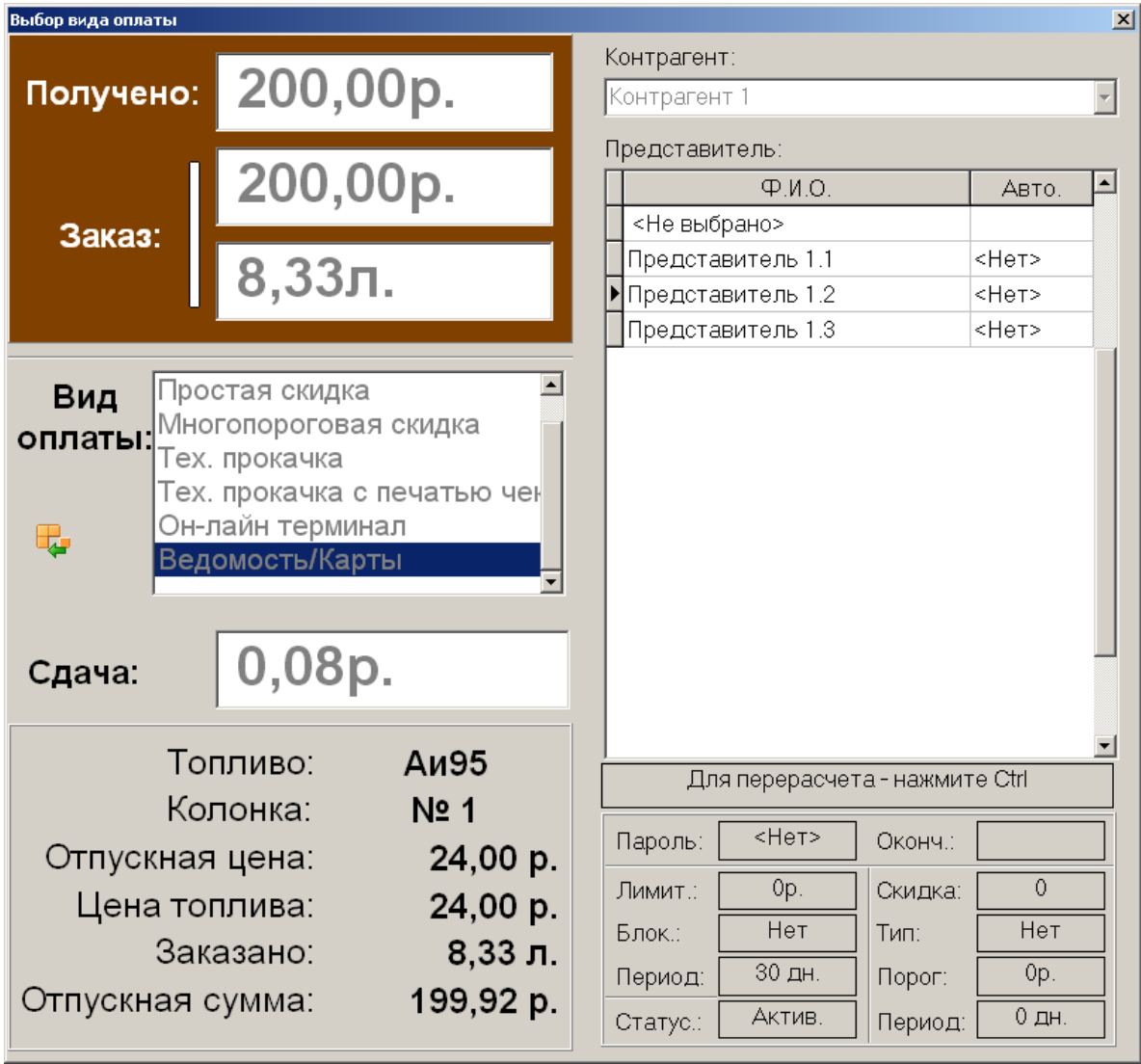

#### *Рисунок 22. Работа с картами через вид оплаты "Ведомости/карты".*

После подтверждения выполнения заказа параметры заказа передаются на колонку. Дальнейшая работа с заказом аналогична работе с заказами по видам оплаты не работающими с картами.

В случае отмены выполнения заказа по данной карте дополнительное часть окна будет закрыта и оператору будет предложено повторно выбрать вид оплаты для регистрации клиентского заказа.

#### <span id="page-34-0"></span>**Просмотр состояния топливных емкостей**

"Топаз-АЗС" обеспечивает контроль топлива в емкостях, установленных на АЗС. Это осуществляется путем подключения систем контроля состояния емкостей (уровнемеров). Информация о состоянии, объеме, уровне, температуре, массе и плотности топлива снимается с датчиков уровнемера. Некоторые модели уровнемеров могут не поддерживать измерение тех или иных характеристик.

В случае отсутствия уровнемера, остается возможность контролировать только объем топлива в емкостях. Программа вычисляет расход топлива автоматически в процессе продаж. А объем принимаемого топлива оператор должен в этом случае задавать вручную.

Емкость изображается в виде круга. Уровень топлива выделяется тем цветом, который был выбран для этой марки топлива (более подробную информацию о настройке внешнего вида программы и цвета отдельных элементов см. **"Топаз-АЗС. Руководство администратора"**). Красная полоса в нижней части рисунка емкости – уровень мертвого остатка. Уровень воды, если он достаточно высок, обозначается синим цветом (см. рисунок 23).

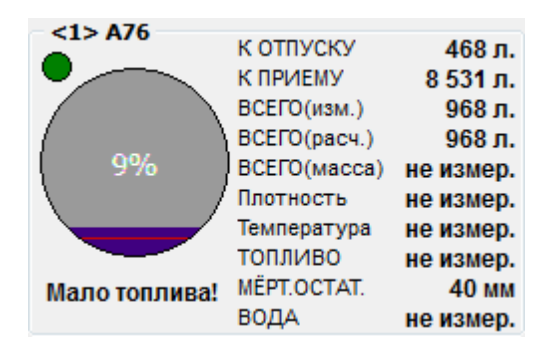

*Рисунок 23. Окно состояния емкости.*

Если используемая модель уровнемера не измеряет какой либо параметр или уровнемер отсутствует, то в соответствующей графе появляется надпись "не измер.".

Отображаемые параметры:

- **К ОТПУСКУ** - объем топлива, который можно выкачать из емкости, т.е. это топливо, находящееся выше уровня мертвого остатка;

- **К ПРИЕМУ** - объем топлива, который можно залить в емкость (95% от общего объема емкости, 5% отводятся как запас для теплового расширения топлива);

- **ВСЕГО (изм)** - общий объем топлива в емкости, измеренный

уровнемером вместе с объемом в мертвом остатке и водой. В случае отсутствия уровнемера совпадает со значением **"Всего (расч)"**;

- **ВСЕГО (расч)** - общий объем топлива в емкости, рассчитанный программой по объему отпусков и приемов топлива (вместе с объемом в мертвом остатке и водой);

- **ВСЕГО (масса)** - общая масса топлива в емкости (вместе с массой мертвого остатка);

- **Плотность** - плотность содержимого емкости;

- **Температура** - средняя температура топлива в емкости;

- **ТОПЛИВО** - уровень топлива в емкости;

- **МЕРТ.ОСТАТ**. - уровень мертвого остатка;

- **ВОДА** - уровень подтоварной воды в емкости.

Предусмотрена также сигнализация о наступлении ряда событий с помощью индикатора, расположенного рядом с изображением емкости. При появления события индикатор может менять свой цвет или мигать. Индицируется наступление следующих событий:

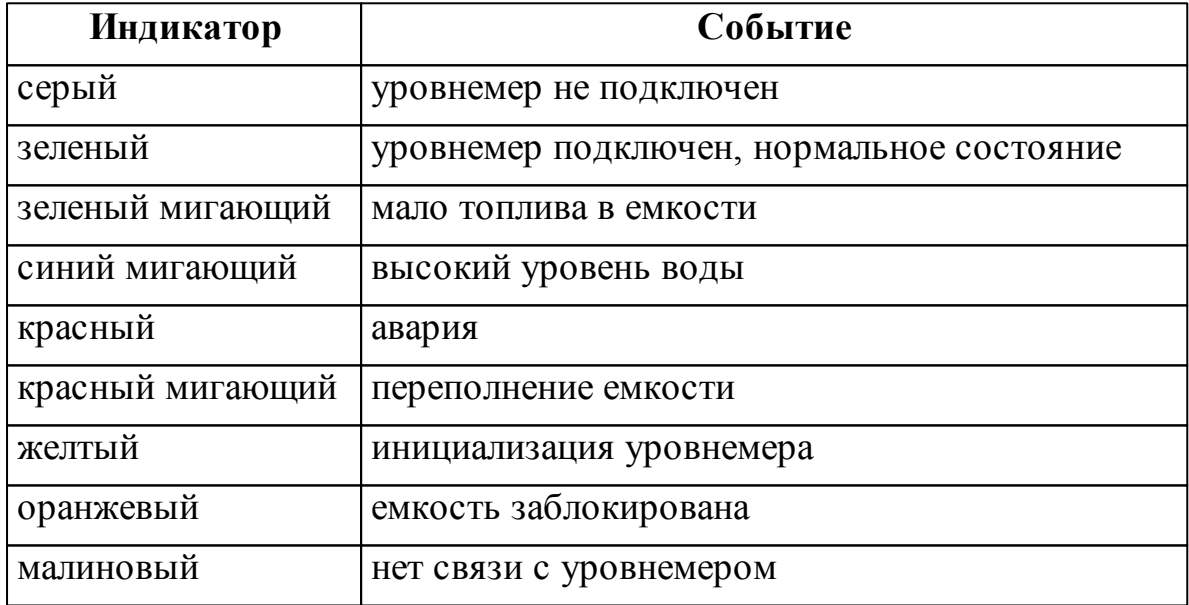

# <span id="page-35-0"></span>**Прием нефтепродукта**

"Топаз-АЗС" позволяет осуществлять прием топлива в несколько емкостей одновременно, при этом возможен отпуск топлива из не заблокированных емкостей.

Для проведения приема топлива без использования приемных постов нажмите клавишу **<F6>** на клавиатуре компьютера или выберите в меню **Управление | Прием нефтепродукта**. Появится окно **"Прием**
**нефтепродукта"** (см. рисунок 24).

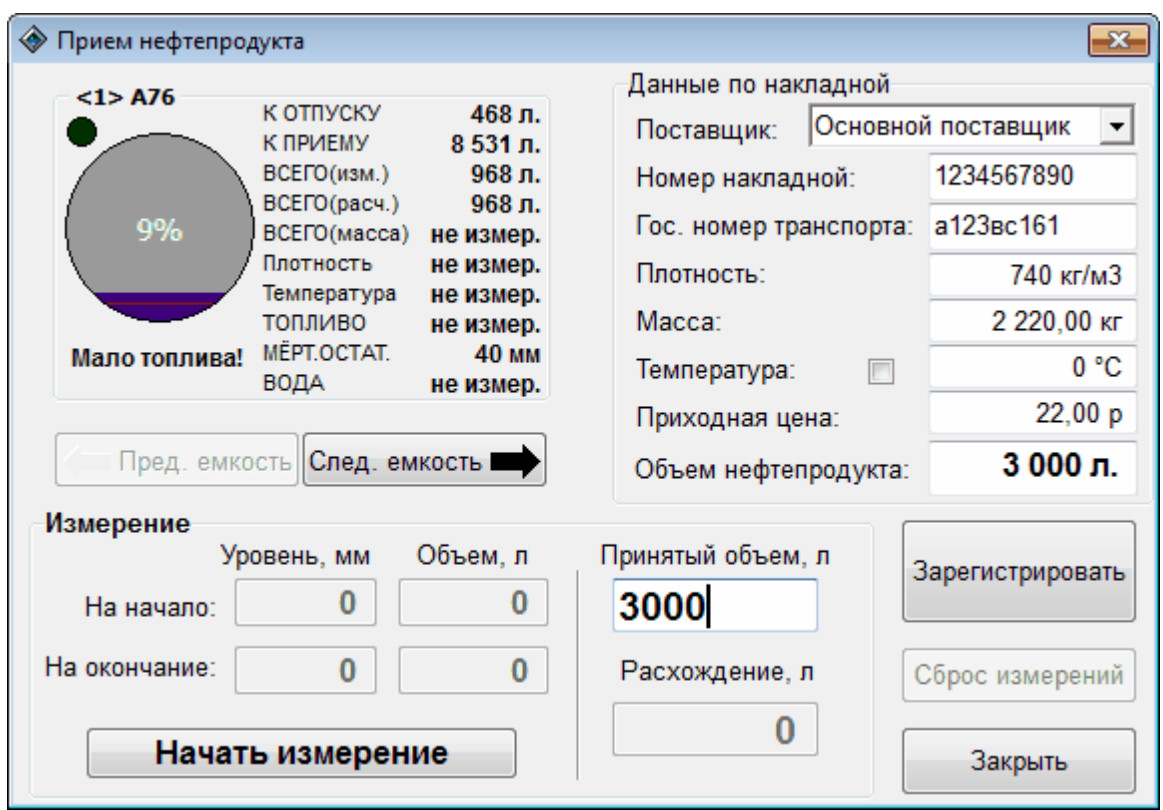

### *Рисунок 24. Прием нефтепродукта.*

В левом верхнем углу открывшегося окна показана первая емкость и её параметры. С помощью кнопок **[Пред. емкость]** и **[След. емкость]** выберите необходимую емкость для загрузки топлива.

В раздел **"Данные по накладной"** заносятся сведения из приходной накладной на доставленное топливо.

Данные приходной накладной используются для периодической и итоговой отчетности.

Загрузка топлива может происходить двумя способами: с привлечением уровнемера или без него.

Если используется уровнемер, то перед началом загрузки топлива в емкость нажмите кнопку **[Начать измерение]**. Происходит блокирование емкости и фиксируется объем топлива в емкости перед загрузкой. При этом возможен отпуск топлива из не заблокированных емкостей. Разблокирование емкости происходит после завершения приема топлива. Открытие и закрытие окна приема топлива не влияет на блокировку емкостей и ход приема топлива. Прервать ход приема топлива можно кнопкой **[Сброс измерений]**. После окончания загрузки необходимо нажать кнопку **[Закончить измерение]**. При этом зафиксируется объем топлива в емкости после загрузки. Автоматически рассчитанный загруженный объем будет указан в поле **"Принятый объем, л"**. Для завершения операции нажать кнопку

**[Зарегистрировать]**, при этом произойдет регистрация процедуры загрузки топлива. Разница между значениями полей **"Данные по накладной-Объем топлива"** и **"Принятый объем, л"** отображается в поле **"Расхождение, л"**. Если при нажатии кнопки **[Зарегистрировать]** в поле **"Расхождение, л"** значение отлично от нуля, то это значение будет зарегистрировано в отчетах о приеме топлива в графе **"Расхождения при приеме, л"**.

При отсутствии уровнемера произвести необходимые измерения автоматически невозможно. Однако, если для данной емкости задана калибровочная таблица (см. **"Топаз-АЗС. Руководство администратора"**), то возможен ручной ввод значений в поля **"Уровень"**. Значения в полях **"Объем"** в этом случае определяются автоматически по калибровочной таблице. Разница между объемами топлива в емкости на начало и на конец измерения подставляется в поле

**"Принятый объем, л"**.

Также можно в ручную указать объем принятого топлива в поле **"Принятый объем, л"**.

Расхождения между данными по накладной и результатами измерений отображаются в поле **"Расхождение, л"**. Для завершения операции приема топлива нужно нажать кнопку **[Зарегистрировать]**.

После окончания процедур загрузок топлива или для продолжения работы окно **"Прием топлива"** необходимо закрыть. Для закрытия окна можно нажать клавишу **<Esc>** или кнопку **[Закрыть]**.

# **Блокировка рукавов колонок**

С помощью этого модуля возможно заблокировать часть или все рукава колонок на АЗК. Если рукав колонки блокируется, то оператор не может выбирать этот рукав для задания заказа. Все документы блокирования/разблокирования отображаются в окне **"Блокировка рукавов колонок"** (рисунок 25).

Для создания нового документа необходимо нажать на единственную кнопку на панели инструментов. Появится окно "Добавление документов" (рисунок 26).

При создании документа необходимо выбрать:

- **Действие** - блокирование или разблокирование;

- **Рукав колонки** - рукав колонки, над которым выполняется действие, выбирается из списка;

- **Причина** - причина действия, произвольная строка.

Для успешного создания документа необходимо, чтобы все поля были заполнены.

|                       | • Блокировка рукавов колонок<br>$\begin{array}{c c c c c c} \hline \multicolumn{3}{c }{\mathbf{C}} & \multicolumn{3}{c }{\mathbf{C}} & \multicolumn{3}{c }{\mathbf{X}} \end{array}$ |                       |                             |         |                                  |                      |         |          |                        |   |  |  |  |
|-----------------------|----------------------------------------------------------------------------------------------------|-----------------------|-----------------------------|---------|----------------------------------|----------------------|---------|----------|------------------------|---|--|--|--|
|                       | Блокировка рукавов колонок                                                                                                    |                       |                             |         |                                  |                      |         |          |                        |   |  |  |  |
|                       |                                                                                                    |                       |                             |         |                                  |                      |         |          |                        |   |  |  |  |
|                       | N <sub>2</sub>                                                                                                    | Дата                  | Сквозной<br>номер<br>рукава | Колонка | Номер<br>рукава<br>на<br>колонке | Действие             | Причина | Оператор | Рабочее место          |   |  |  |  |
| $\blacktriangleright$ |                                                                                                    | 2 11.11.2011 08:36:48 | 1                           | 1       |                                  | 1 Разблокировать 111 |         | Оператор | Основное рабочее место |   |  |  |  |
|                       |                                                                                                    | 1 09.11.2011 15:16:18 | $\mathbf{1}$                | 1       |                                  | 1 Заблокировать 1    |         | Оператор | Основное рабочее место |   |  |  |  |
|                       |                                                                                                    |                       |                             |         |                                  |                      |         |          |                        | 티 |  |  |  |
| ∢                     |                                                                                                    |                       |                             |         |                                  |                      | m.      |          |                        | r |  |  |  |
|                       |                                                                                                    |                       |                             |         |                                  |                      |         |          | Закрыть                |   |  |  |  |

*Рисунок 25. Блокировка рукавов колонок.*

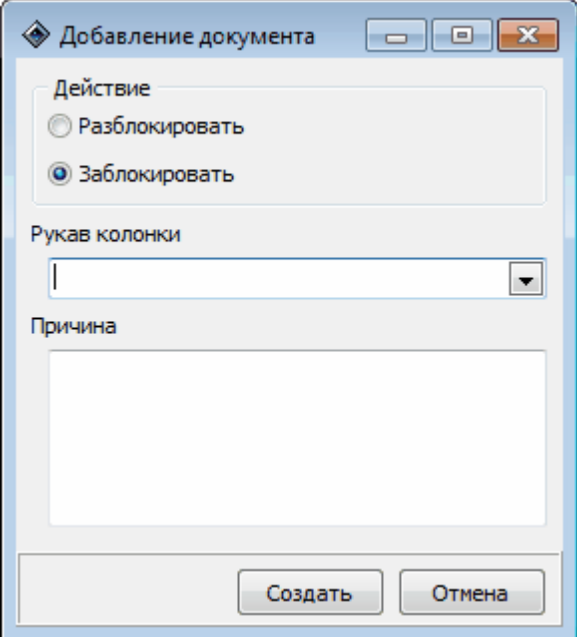

*Рисунок 26. Добавление документа.*

| ВНИМАНИЕ!!! | Созданный        | документ | блокирования/ |     |  |
|-------------|------------------|----------|---------------|-----|--|
|             | разблокирования  | нельзя   | удалить       | или |  |
|             | отредактировать. |          |               |     |  |

Заблокированный рукав колонки остается в этом состоянии до тех пор, пока не будет создан документ разблокирования данного рукава.

## **Внесение и выплата денежных средств**

Выплата и внесение денег в кассу позволяет зарегистрировать операции, не связанные с продажами, аннулированиями или возвратами.

Функция выплаты и внесения денег в кассу в "Топаз-АЗС" является дублированием аналогичной функции, предоставляемой сервисными программами производителей фискальных регистраторов. По результатам операции печатается чек, который является фискальным документом. Операция регистрируется в базе данных "Топаз-АЗС". Внесенные и выплаченные денежные средства учитываются в разделе **"Наличные денежные средства"** отчета за смену.

Операция **"Внесение денег"** увеличивает денежную наличность в кассе, а **"Выплата денег"** уменьшает. Эти операции регистрируются в базе данных "Топаз-АЗС" и отображаются в соответствующем модуле сменного отчета.

Для проведения операции внесения или выплаты денежных средств необходимо заполнить соответствующие поля в окне **"Операции внесения и выплаты"** (рисунок 27).

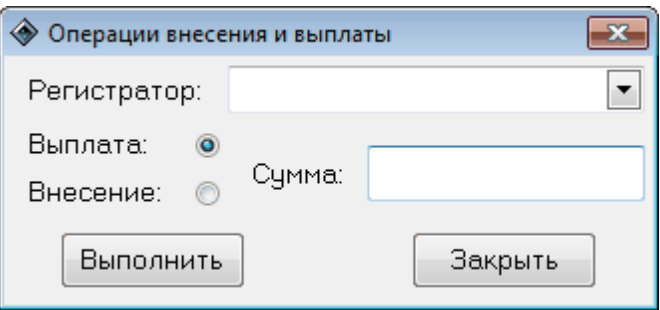

*Рисунок 27. Внесения и выплаты.*

**Регистратор** - фискальный регистратор, с кассой которого производится операция;

**Выплата/Внесение** - переключатель между режимами внесения и выплаты денежных средств;

**Сумма** - сумма денежных средств.

Нажатие на кнопку **[Выполнить]** инициирует процедуру внесения/ выплаты денежных средств. После нажатия этой кнопки проверяется доступность фискального регистратора и оператору показывается окно содержащее параметры операции (рисунок 28) и запрос на подтверждение выполнения операции. Если оператор подтверждает, то операция выполняется и по ее результатам печатается чек.

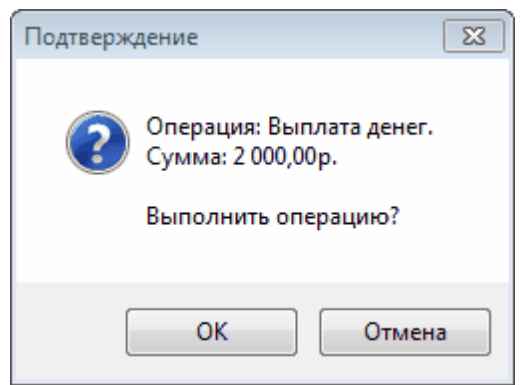

*Рисунок 28. Подтверждение.*

Нажатие на кнопку **[Закрыть]** закрывает окно **"Операции внесения и выплаты"**.

# **Произвольный чек**

Функция печати произвольного чека в "Топаз-АЗС" является дублированием аналогичной функции, предоставляемой сервисными программами производителей фискальных регистраторов. Напечатанный чек является фискальным документом.

Данная функция введена для того, чтобы в случае отказа системы во время формирования чека (сбой компьютера, сбой фискального регистратора и т.п.) оператор имел возможность в кратчайшие сроки выдать клиенту фискальный чек, к чему его обязывает закон.

**ВНИМАНИЕ!!! При печати произвольного чека в базе данных Топаз-АЗС фиксируется только факт печати чека. Т.е. факт печати произвольного чека не изменяет количество товара на складах и не отображается в сменном отчете Топаз-АЗС.**

Для печати произвольного чека оператор должен ввести параметры чека в соответствующие поля окна **"Печать произвольного чека"** (рисунок 29).

Для печати чека задаются следующие параметры:

**Регистратор** - фискальный регистратор, на котором будет напечатан произвольный чек (выбор из устройств, установленных в системе);

**Товар** - текстовое поле в которое может быть введена произвольная последовательность символов. Справочник **"Номенклатура"** "Топаз-АЗС" не используется. По мере использования данной функции (печать чека) формируется

собственный справочник, в котором для каждой позиции товара сохраняются такие настройки как **Цена**, **Секция** и **Категория платежа** . Для удаления позиции товара из справочника, необходимо открыть выпадающий список товаров, выбрать позицию в списке, щелкнуть правой клавишей мыши в поле **"Товар"**, в появившемся контекстном меню выбрать **"Удалить элемент списка"**. После выполнения этой команды элемент списка товаров будет удален (в поле **"Товар"** останется строка с наименованием этого товара, а поля **Цена**, **Секция** и **Категория платежа** примут значения по умолчанию);

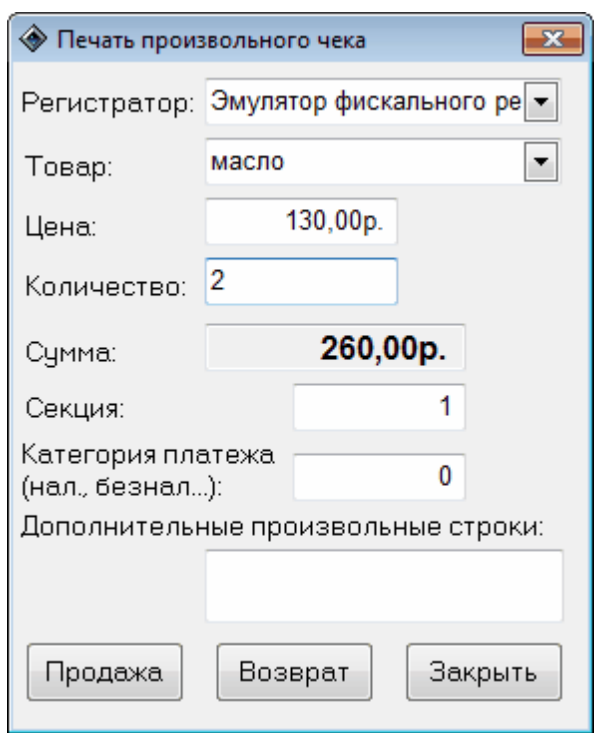

*Рисунок 29. Печать произвольного чека.*

**Цена** - цена единицы товара;

**Количество** - количество единиц товара;

**Сумма** - справочное поле, значение в этом поле равно произведению значения в поле **Цена** на значение в поле **Количество**;

**Секция** - секция фискального регистратора, в которую будет зарегистрирована данная продажа;

**Категория платежа** - категория платежа, на которую будет зарегистрирована данная продажа.

# **ВНИМАНИЕ!!!Заполнение полей "Секция" и "Категория платежа" является обязательным условием для успешной печати чека.**

При нажатии кнопки **[Продажа]** будет произведена попытка печати прямого (продажного) чека с теми параметрами, которые были введены в поля окна **"Печать произвольного чека"**.

При нажатии кнопки **[Возврат]** будет произведена попытка печати обратного (возвратного) чека с теми параметрами, которые были введены в поля окна **"Печать произвольного чека"**.

Нажатие на кнопку **[Закрыть]** закрывает окно **"Печать произвольного чека"**.

## **Произвольная операция терминала**

Функция выполнения произвольной операции терминала по аналогии с произвольным чеком предназначена для исправления ошибок в работе с платежными терминалами. Для выполнения произвольной операции терминала оператор должен заполнить соответствующие поля окна **"Произвольная операция терминала"** (см. рисунок 30)

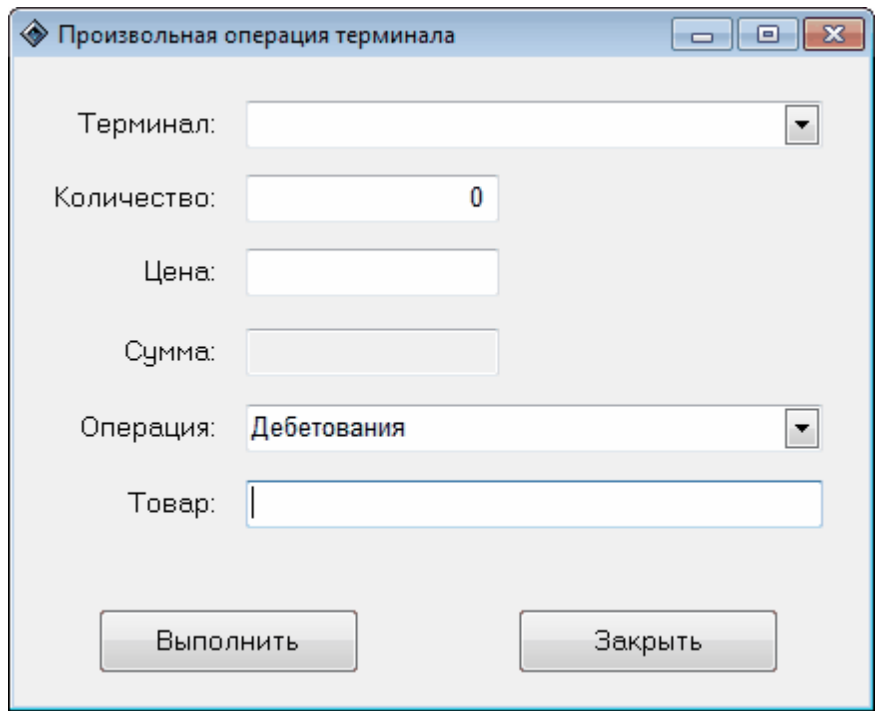

#### *Рисунок 30. Произвольная операция терминала.*

Для выполнения операции необходимо заполнить следующие поля:

- **Терминал** - выбор терминала из списка устройств, установленных в системе;

- **Количество** - количество товара;

- **Цена** - цена товара;

- **Операция** - выбор типа операции кредитование или дебетование;

- **Товар** - наименование товара.

После заполнения полей окна для выполнения операции на терминале необходимо нажать кнопку **[Выполнить]**.

# **Магазин**

Подсистема **"Магазин"** позволяет организовать на АЗС торговлю сопутствующими товарами. При этом операции продажи товаров регистрируются в базе данных и могут быть отражены в отчетах за смену и за период. Кроме операций продажи товара регистрируются и приходные накладные при поступлении товара и расходные при отгрузке.

Оператор может работать со следующими видами документов:

- **Приходные накладные** (**Магазин | Приходные накладные**) документы, отражающие факты получения товаров (услуг) от поставщика;

- **[Расходные](#page-50-0) [накладные](#page-50-0)** (**Магазин | Расходные накладные**) документы, отражающие факты отпуска (реализации) товаров (услуг) покупателю;

- **[Перемещение](#page-56-0) [товара](#page-56-0)** (**Магазин | Перемещение товара**) документы, отражающие факты передачи товаров из одного места хранения в другое. Накладная на внутреннее перемещение проводится по регистрам учета остатков номенклатуры;

- **[Акт](#page-53-0) [оприходования](#page-53-0) [товаров](#page-53-0)** (**Магазин | Акт оприходования товаров**) - документ, формируемый по результатам ревизии. Аналогичен приходной накладной, но не имеет привязки к поставщику. Проводится по регистрам учета остатков номенклатуры.

- **[Акт](#page-55-0) [списания](#page-55-0) [товаров](#page-55-0)** (**Магазин | Акт списания товаров**) документ, формируемый по результатам ревизии. Аналогичен расходной накладной, но не имеет привязки к покупателю. Проводится по регистрам учета остатков номенклатуры.

- **[Ввод](#page-58-0) [остатков](#page-58-0) [взаиморасчетов](#page-58-0)** (**Магазин | Ввод остатков взаиморасчетов**) - документы, предназначенные для формирования первоначальных остатков взаиморасчетов с контрагентами. Ввод остатков взаиморасчетов проводится по регистрам учета взаиморасчетов с контрагентами;

- **[Ввод](#page-60-0) [остатков](#page-60-0) [товаров](#page-60-0)** (**Магазин | Ввод остатков товаров**) документы, предназначенные для формирования первоначальных остатков номенклатуры на складе. Ввод остатков номенклатуры проводится по регистрам учета остатков номенклатуры.

**42**

# Продажа товара

Продажу сопутствующих товаров можно производить одновременно с отпуском топлива. В программе реализована возможность получения полного отчета по продажам товара за смену.

Пункт меню **Магазин | Продажа товара** открывает окно продажи товара (рисунок 31) ("горячая" клавиша **<F4>**).

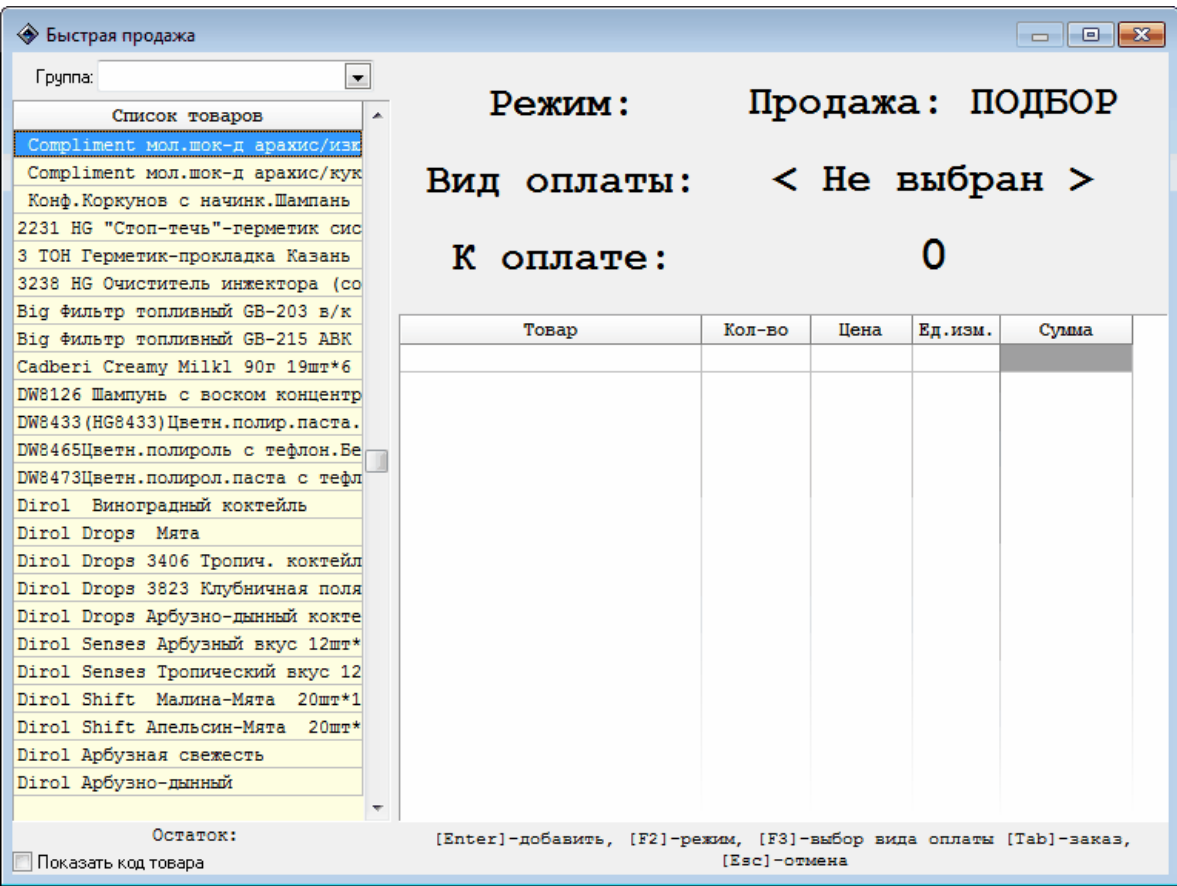

### *Рисунок 31. Быстрая продажа.*

Функция **"Быстрая продажа"** имеет два режима **"Продажа"** и **"Возврат"** (переход между режимами осуществляется клавишей **<F2>** или нажатием кнопки **[Режим]**), что позволяет осуществлять продажу товара и его возврат. Оба режима имеют состояния:**"подбор"**, **"заказ"** , **"сдача и выбор вида оплаты"**, **"печать чека"**, **"отмена"**.

В состоянии **"подбор"** из общего списка в поле **"Товар"** выбираем заказанный товар с помощью мыши, клавишами **<Вверх>** и **<Вниз>** или при помощи контекстного поиска, подтверждаем выбор клавишей **<Enter>**. В состоянии **"заказ"** вводим количество товара с помощью цифровой клавиатуры. Переход из состояния **"подбор"** в состояние **"заказ"** и обратно осуществляется клавишей **<Tab>**.

Если заранее известен вид оплаты, по которому будет рассчитываться клиент, то нажмите клавишу **<F3>** или нажмите кнопку **[Вид оплаты]**. В открывшемся окне с помощью клавиатуры или мыши выберите нужный вид оплаты. После этого в табличной части окна **"Быстрая продажа"** будет произведен перерасчет цены за единицу товара и суммы к оплате в соответствии с типом и настройками для выбранного вида оплаты.

В состояниях **"подбор"** и **"заказ"** можно пользоваться устройствами идентификации товара, например сканером штрих-кода. При поступлении сигнала с кодом от устройства программа автоматически добавляет в заказ товар, с которым сопоставлен этот код. Если товар с таким кодом отсутствует в базе данных, то оператору выдается соответствующее предупреждение.

После того, как заказ сформирован, необходимо подтвердить его. Для этого необходимо в состоянии **"Заказ"** нажать клавишу **<Enter>** или нажать кнопку **[К оплате]**. Сумма заказа рассчитывается автоматически и отображается в поле **"Итого"**. В поле **"Получено"** необходимо указать сумму, полученную от клиента, при этом в поле **"Сдача"** будет автоматически отображена сумма сдачи. Далее необходимо выбрать вид оплаты для регистрации продажи и нажать клавишу **<Enter>**.

Если в настройках выбранного вида оплаты настроена печать чека на ФР, то по результатам операции будет напечатан фискальный чек с информацией о проданных товарах и/или оказанных услугах.

Работа с различными видами оплаты аналогична работе с видами оплаты при продаже топлива (см. раздел **["Отпуск](#page-26-0) [топлива"](#page-26-0)** настоящего руководства")

Для отмены и закрытия окна следует нажать клавишу **<Esc>**.

Возврат товара производится в режиме **"Возврат"**. Для перехода в этот режим следует нажать клавишу **<F2>**, навигация аналогична режиму **"Продажа"**. Следует учесть, что при выполнении операции возврата товара, возвращаемая сумма должна находиться в кассе.

Если количество товара на складе недостаточно для выполнения заказа, но администратор установил возможность отпуска товара при отрицательном остатке, то отпуск товара будет разрешен и печать чека заказа будет выполнена, при этом в количестве товара на складе появится отрицательное значение. Оператор может визуально контролировать наличие товара. Наличие товара на складе можно всегда откорректировать процедурой принятия товара на склад.

# Работа с журналом документов

Работа с журналами документов построена единообразно. В верхней части окна журнала расположена панель управления документами, она одинакова во всех журналах (рисунок 32).

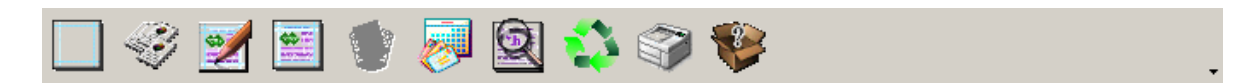

### *Рисунок 32. Панель управления документами.*

Функции кнопок на панели управления документами следующие:

- создание нового документа (**<Ins>**);

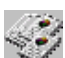

- копирование документа (**<Shift + Ins>**);
- переход в режим редактирования выбранного документа (**<F4>**);
- просмотр документа (**<F3>**);
	- удаление документа (**<F8>**);
	- смена интервала видимости документов;
	- поиск (**<F7>**);
		- обновление записи таблицы, на которой установлен курсор (  $\leq$ Ctrl + **R** $>$ ):

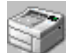

- печать списка документов раздела;

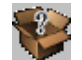

- описание.

Для создания нового документа нажмите соответствующую кнопку на панели управления. Для заполнения полей нового документа или изменения старого выделите нужный документ в списке и перейдите в режим редактирования документа.

В режиме редактирования торговых документов в верхней части окна расположена панель инструментов, она одинакова для всех окон редактирования (рисунок 33).

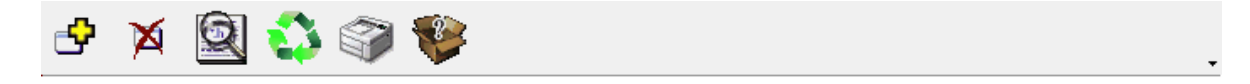

*Рисунок 33. Панель инструментов.*

Функции кнопок на панели инструментов следующие:

- добавить новую строку в документ (**<Ins>**); гĐ.

- удалить строку (**<F8>**);

- поиск (**<F7>**);

- обновление списка документов (**<Ctrl + R>**);

- печать документа;

- описание.

Если в "Топаз-АЗС" настроен идентификатор (например, считыватель штрихкода) для подбора товаров в быстрой продаже, то этот идентификатор можно использовать для добавления товара в торговые документы. Для добавления товара в документ достаточно открыть документ на редактирование и считать код товара с помощью считывателя.

# Приходные накладные

Журнал **"Приходные накладные"** содержит список всех приходных накладных (см. рисунок 34).

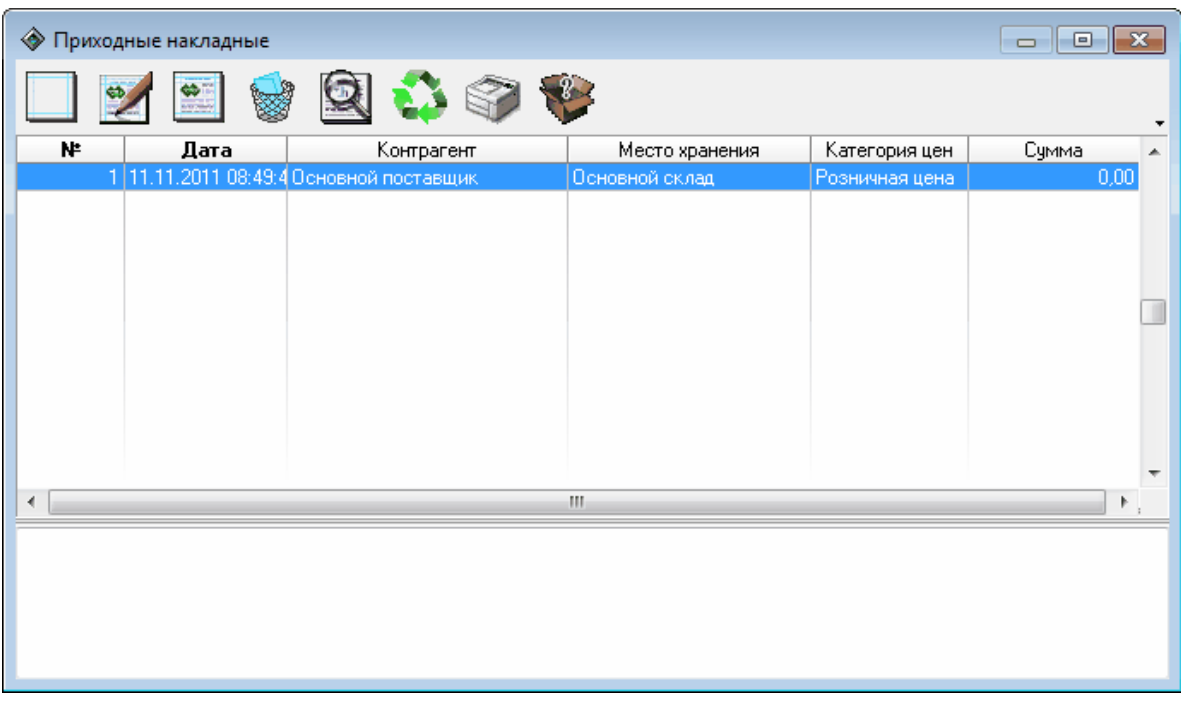

### *Рисунок 34. Приходные накладные.*

В нижней части окна расположено поле для комментария, в котором отображается комментарий связанный с той накладной, которая в текущий момент выбрана в списке.

При нажатии на кнопку **[Изменить документ]** или двойном щелчке

по записи в таблице открывается окно редактирования документа (см. рисунок 35).

| $\mathbf{x}$<br>◆ Приходная накладная (сохранено)<br>o<br>$\Box$ |                      |                       |              |                      |                |                            |                      |                                      |                          |
|------------------------------------------------------------------|----------------------|-----------------------|--------------|----------------------|----------------|----------------------------|----------------------|--------------------------------------|--------------------------|
|                                                                  |                      |                       |              |                      |                |                            |                      |                                      | <b>T</b>                 |
|                                                                  |                      | Приходная накладная № | $\mathbf{1}$ | <b>OT</b>            |                | 11.11.2011 08:49:41        | $\blacktriangledown$ | [ приход<br>$\overline{\phantom{a}}$ |                          |
| Контрагент:                                                      |                      | Основной поставшик    |              |                      |                |                            |                      |                                      | $\overline{\phantom{a}}$ |
| Место хранения:                                                  |                      | Основной склад        |              | $\blacktriangledown$ |                | Категория цен:             |                      | Розничная цена                       | ۰                        |
|                                                                  |                      |                       |              |                      |                | вт.ч.НДС                   |                      |                                      |                          |
| Товар                                                            | Кол-во               | Ед.Изм.               | Цена         | Счмма                |                | $\boldsymbol{\mathcal{U}}$ | Сумма                | Bcero                                |                          |
| Dirol Арбчэная свеж                                              | $40,000 \,$ un       |                       | 0.00         | $0.00$ \ $%18$       |                |                            | 0.00                 | 0.00                                 |                          |
| Dirol Shift Малина-М                                             | $20,000 \,$ un       |                       | 0.00         | 0.001%18             |                |                            | 0.00                 | 0.00                                 |                          |
| Dirol Виноградный (                                              | $20,000$   yn        |                       | 0.00         | $0.00$ \ $218$       |                |                            | 0.00                 | 0.00                                 | Ξ                        |
| DW8433(HG8433)LLd                                                | $5,000 \, \text{nm}$ |                       | 0.00         |                      | $0.00$ \ $%18$ |                            | 0.00                 | 0.00                                 |                          |
| DW8126 Шампунь с                                                 | $40,000 \vert$ yn    |                       | 0.00         |                      | 0.001%18       |                            | 0.00                 | 0.00                                 |                          |
| Cadberi Creamy Milkl                                             | $30,000 \vert$ yn    |                       | 0.00         | $0.00$ \ $%18$       |                |                            | 0.00                 | 0.00                                 |                          |
| Cadberi Creamy Milkl                                             | $10,000 \,$ un       |                       | 0.00         |                      | $0.00$ \ $%18$ |                            | 0.00                 | 0.00                                 |                          |
| Від Фильтр топливн                                               | $14,000 \vert$ yn    |                       | 0.00         |                      | 0.001%18       |                            | 0.00                 | 0.00                                 |                          |
| Від Фильтр топливн                                               | $13,000 \vert$ yn    |                       | 0.00         | $0.00$ \ $%18$       |                |                            | 0.00                 | 0.00                                 |                          |
| 3238 HG Очистителі                                               | $60,000 \,$ un       |                       | 0.00         |                      | $0.00$ \ $218$ |                            | 0.00                 | 0.00                                 |                          |
| 3 ТОН Герметик-пр                                                | $5,000 \vert$ yn     |                       | 0.00         |                      | 0.001%18       |                            | 0.00                 | 0.00                                 |                          |
| 2231 HG "Стоп-течь                                               | 25,000 yn            |                       | 0.00         | $0,00$ \ $%18$       |                |                            | 0.00                 | 0.00                                 |                          |
| Конф.Коркунов с н.                                               | $15,000$ yn          |                       | 0.00         | $0.00$ \ $%18$       |                |                            | 0.00                 | 0.00                                 |                          |
| Compliment мол.шок                                               | $12,000$ $yn$        |                       | 0.00         |                      | $0.00$   $%18$ |                            | 0.00                 | 0.00                                 |                          |
| Итого                                                            |                      |                       |              | 0.00                 |                |                            | 0.00                 | 0,00                                 |                          |
|                                                                  |                      |                       |              |                      |                | $\mathscr{A}$              | 0K                   | X Cancel                             |                          |

*Рисунок 35. Приходная накладная.*

Для каждой накладной должны быть заданы следующие параметры:

- **Приходная накладная №** - номер накладной, присваивается при создании, но может быть изменен на произвольный;

- **от** - дата и время создания накладной. Присваивается при создании, но может быть изменено пользователем;

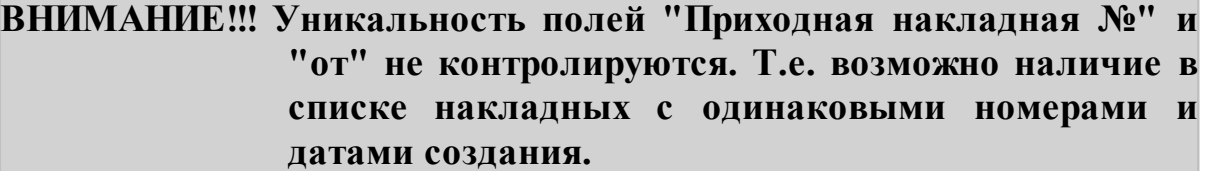

- **(признак возврата)** - возможные значения: приход, возврат. В соответствии с состоянием этого признака количество товаров по накладной прибавляется (приход) или вычитается (возврат) из количества товара на складе, указанного в параметре **"Место хранения"**;

- **Контрагент** - наименование контрагента - поставщика товаров по данной накладной. Выбирается из списка контрагентов, зарегистрированных в системе. Общая стоимость товаров,

**47**

поступивших по данной накладной, учитывается при контроле взаиморасчетов с данным контрагентом;

- **Место хранения** - склад, на который будут перемещены или с которого будут списаны (в зависимости от состояния признака возврата) товары, перечисленные в данной накладной. Выбирается из мест хранения зарегистрированных в системе;

- **Категория цен** - категория цен накладной. По умолчанию подставляется категория цен выбранная как категория по умолчанию для контрагента, но может быть изменена. Выбирается из категорий цен, зарегистрированных в системе.

Для добавления товара в накладную необходимо нажать кнопку **[Добавить строку в документ]** на панели инструментов окна и заполнить соответствующие поля в таблице:

- **Товар** - наименование товара. Выбирается из списка товаров, зарегистрированных в системе;

- **Кол-во** - количество выбранного товара, поступившего по данной накладной;

- **Ед. изм.** - единицы измерения товара. По умолчанию подставляется значение, выбранное для данного типа товара при регистрации в справочнике "Номенклатура", но может быть изменено. Выбирается из единиц измерения, зарегистрированных в системе;

- **Цена** - цена единицы товара. По умолчанию подставляется цена, выбранная в параметре накладной **"Категория цен"** для данного типа товара, но может быть изменена;

- **Сумма** - общая стоимость указанного количества товара. По умолчанию подставляется произведение величин, указанных в полях **"Цена"** и **"Кол-во"**, но может быть изменено. При изменении значения в поле **"Сумма"** автоматически меняется значение в поле "Цена" таким образом, чтобы выполнялось равенство **Цена\*Колво=Сумма**.

- **в т.ч. НДС, %**- величина ставки НДС в процентах, выбирается из списка ставок НДС, зарегистрированных в системе;

- **в т.ч. НДС, Сумма** - сумма НДС, рассчитанная по выбранной ставке НДС;

- **Всего** - общая стоимость данного вида товара по данной накладной с учетом НДС и настроек выбранной категории цены накладной. Рассчитывается автоматически, но может быть изменена. При изменении автоматически изменяются все остальные числовые поля накладной.

## <span id="page-50-0"></span>Расходные накладные

Журнал **"Расходные накладные"** предоставляет список всех расходных накладных (см. рисунок 36).

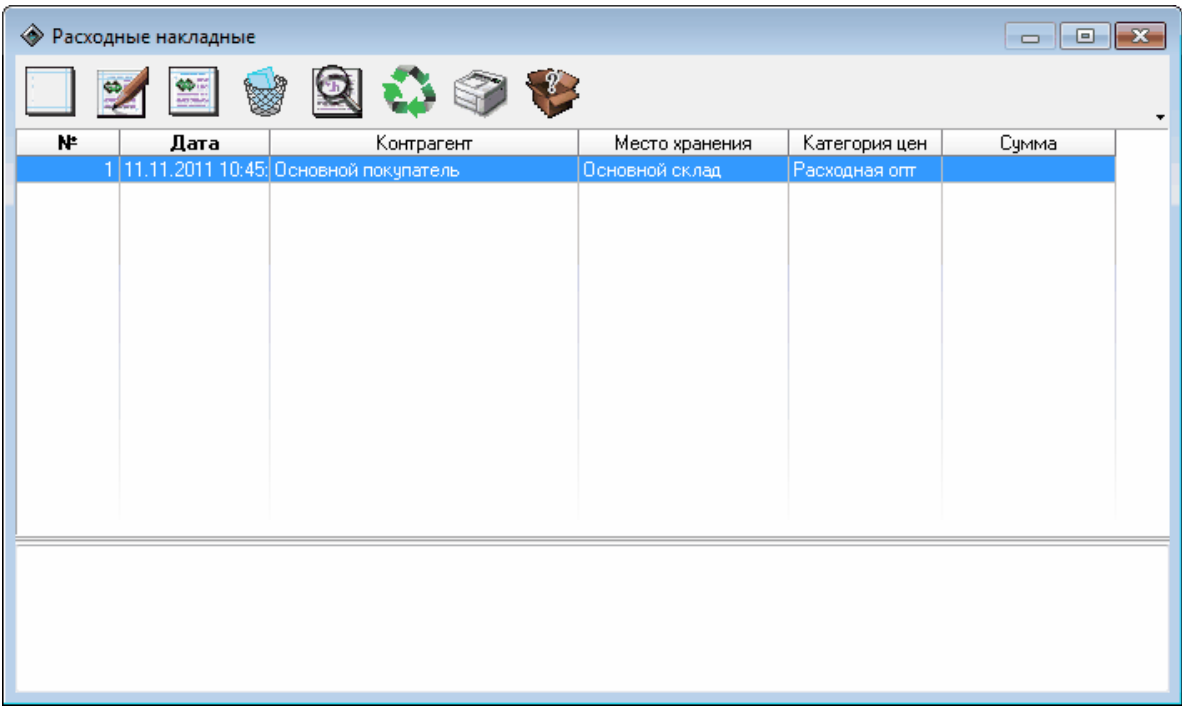

#### *Рисунок 36. Расходные накладные.*

В нижней части окна расположено поле для комментария, в котором отображается комментарий связанный с той накладной, которая в текущий момент выбрана в списке.

При нажатии на кнопку **[Изменить документ]** или двойном щелчке по записи в таблице открывается окно редактирования документа (см. рисунок 37).

Для каждой накладной должны быть заданы следующие параметры:

- **Расходная накладная №** - номер накладной, присваивается при создании, но может быть изменен на произвольный;

- **от** - дата и время создания накладной. Присваивается при создании, но может быть изменено пользователем;

# **ВНИМАНИЕ!!! Уникальность полей "Расходная накладная №" и "от" не контролируются. Т.е. возможно наличие в списке накладных с одинаковыми номерами и датами создания.**

- **(признак возврата)** - возможные значения: приход, возврат. В соответствии с состоянием этого признака количество товаров по

накладной вычитается (приход) или прибавляется (возврат) из количества товара на складе, указанного в параметре **"Место хранения"**;

| ◈                                                                                                    | Расходная накладная (изменено)<br>$\mathbf{X}$<br>$\bigoplus$<br>▭ |  |       |                |                              |        |          |                      |   |  |  |
|----------------------------------------------------------------------------------------------------|--------------------------------------------------------------------|--|-------|----------------|------------------------------|--------|----------|----------------------|---|--|--|
|                                                                                                    |                                                                    |  |       |                |                              |        |          |                      |   |  |  |
| $\mathbf{1}$<br>от 11.11.2011 10:45:26<br>≂ll<br>Расходная накладная №<br>(Продажа<br>$\overline{\phantom{a}}$ |                                                                    |  |       |                |                              |        |          |                      |   |  |  |
| Контрагент: Основной покупатель                                                                                |                                                                    |  |       |                |                              |        |          | ▼                    |   |  |  |
| Место хранения: Основной склад                                                                                 |                                                                    |  |       | $\blacksquare$ | Категория цен: Расходная опт |        |          | $\blacktriangledown$ |   |  |  |
| Товар                                                                                                    | Ед.Изм.<br>Кол-во                                                  |  | Цена  | Сумма          | ндс.                         |        | Bcero    |                      | ▴ |  |  |
|                                                                                                    |                                                                    |  |       |                | $\frac{2}{\pi}$              | Сумма  |          |                      |   |  |  |
| Dirol Жемчуг Сладкая м:                                                                                        | $20,000$ $yn$                                                      |  | 50,00 | 1 000,00 %18   |                              | 152,54 | 1 000,00 |                      |   |  |  |
| Dirol Drops Marra                                                                                              | 20,000 yr                                                          |  | 66,00 | 1 320,00 %18   |                              | 201,36 | 1 320,00 |                      |   |  |  |
|                                                                                                    |                                                                    |  |       |                |                              |        |          |                      | Ξ |  |  |
| Итого                                                                                                    |                                                                    |  |       | 2 320,00       |                              | 353,90 | 2 320,00 |                      |   |  |  |
| $\sqrt{a}$<br>X Cancel                                                                                         |                                                                    |  |       |                |                              |        |          |                      |   |  |  |

*Рисунок 37. Расходная накладная.*

- **Контрагент** - наименование контрагента - покупателя товаров по данной накладной. Выбирается из списка контрагентов, зарегистрированных в системе. Общая стоимость товаров, поступивших по данной накладной, учитывается при контроле взаиморасчетов с данным контрагентом;

- **Место хранения** - склад, на который будут перемещены или с которого будут списаны (в зависимости от состояния признака возврата) товары, перечисленные в данной накладной. Выбирается из мест хранения зарегистрированных в системе;

- **Категория цен** - категория цен накладной. По умолчанию подставляется категория цен выбранная как категория по умолчанию для контрагента, но может быть изменена. Выбирается из категорий цен, зарегистрированных в системе.

Для добавления товара в накладную необходимо нажать кнопку **[Добавить строку в документ]** на панели инструментов окна и заполнить соответствующие поля в таблице:

- **Товар** - наименование товара. Выбирается из списка товаров, зарегистрированных в системе;

- **Кол-во** - количество выбранного товара, поступившего по

данной накладной;

- **Ед. изм.** - единицы измерения товара. По умолчанию подставляется значение, выбранное для данного типа товара при регистрации в справочнике "Номенклатура", но может быть изменено. Выбирается из единиц измерения, зарегистрированных в системе;

- **Цена** - цена единицы товара. По умолчанию подставляется цена, выбранная в параметре накладной **"Категория цен"** для данного типа товара, но может быть изменена;

- **Сумма** - общая стоимость указанного количества товара. По умолчанию подставляется произведение величин, указанных в полях **"Цена"** и **"Кол-во"**, но может быть изменено. При изменении значения в поле **"Сумма"** автоматически меняется значение в поле "Цена" таким образом, чтобы выполнялось равенство **Цена\*Колво=Сумма**.

- **в т.ч. НДС, %**- величина ставки НДС в процентах, выбирается из списка ставок НДС, зарегистрированных в системе;

- **в т.ч. НДС, Сумма** - сумма НДС, рассчитанная по выбранной ставке НДС;

- **Всего** - общая стоимость данного вида товара по данной накладной с учетом НДС и настроек выбранной категории цены накладной. Рассчитывается автоматически, но может быть изменена. При изменении автоматически изменяются все остальные числовые поля накладной.

## <span id="page-53-0"></span>Акт оприходования товара

Журнал **"Акты оприходования товара"** содержит список всех актов оприходования (см. рисунок 38).

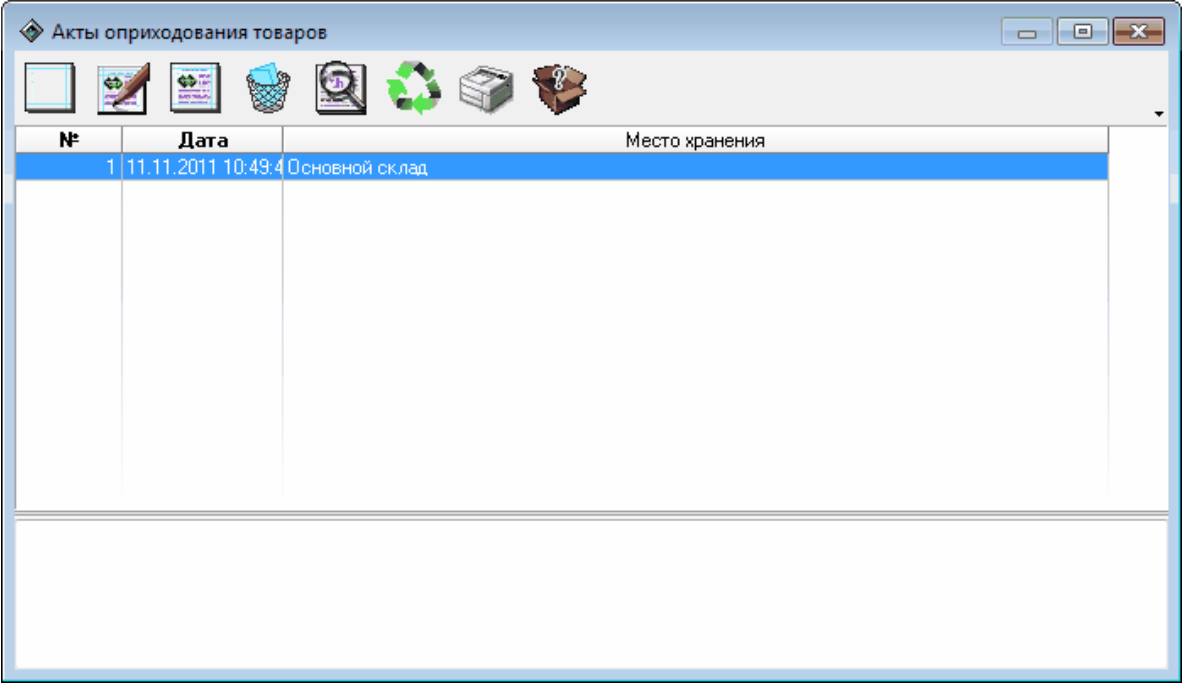

*Рисунок 38. Журнал актов оприходования.*

В нижней части окна расположено поле для комментария, в котором отображается комментарий связанный с тем документом, который в текущий момент выбран в списке.

При нажатии на кнопку **[Изменить документ]** или двойном щелчке по записи в таблице открывается окно редактирования документа (см. рисунок 39).

Для каждого акта должны быть заданы следующие параметры:

- **Акт оприходования товаров №** - номер акта, присваивается при создании, но может быть изменен на произвольный;

- **от** - дата и время создания акта. Присваивается при создании, но может быть изменено пользователем;

# **ВНИМАНИЕ!!! Уникальность полей "Акт оприходования товаров №" и "от" не контролируются. Т.е. возможно наличие в списке актов с одинаковыми номерами и датами создания.**

- **Место хранения** - склад, на который будут оприходованы товары, перечисленные в данном акте. Выбирается из мест хранения зарегистрированных в системе.

Для добавления товара в акт необходимо нажать кнопку **[Добавить строку в документ]** на панели инструментов окна и заполнить соответствующие поля в таблице:

- **Товар** - наименование товара. Выбирается из списка товаров, зарегистрированных в системе;

- **Кол-во** - количество выбранного товара, оприходованного по данному акту;

- **Ед. изм.** - единицы измерения товара. По умолчанию подставляется значение, выбранное для данного типа товара при регистрации в справочнике **"Номенклатура"**, но может быть изменено. Выбирается из единиц измерения, зарегистрированных в системе.

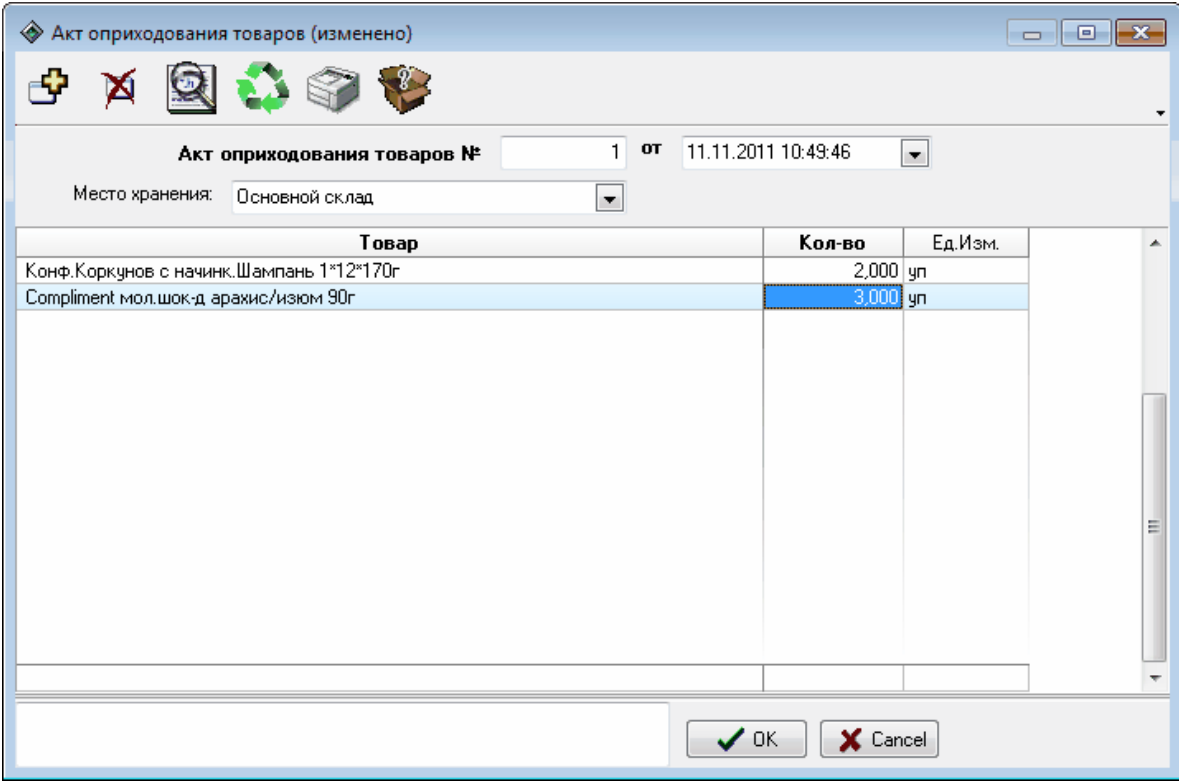

*Рисунок 39. Акт оприходования товаров.*

## <span id="page-55-0"></span>Акт списания товара

Журнал **"Акты списания товара"** содержит список всех актов списания (см. рисунок 40).

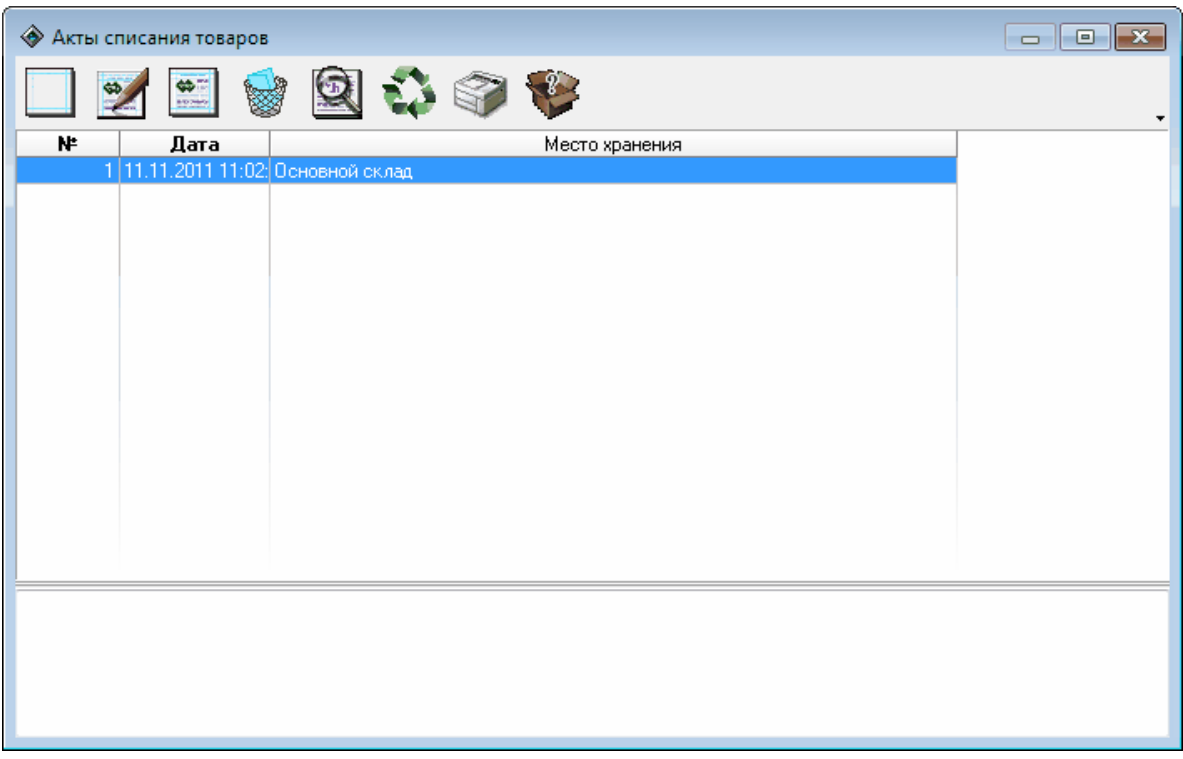

### *Рисунок 40. Журнал актов списания.*

В нижней части окна расположено поле для комментария, в котором отображается комментарий связанный с тем документом, который в текущий момент выбран в списке.

При нажатии на кнопку **[Изменить документ]** или двойном щелчке по записи в таблице открывается окно редактирования документа (см. рисунок 41).

Для каждого акта должны быть заданы следующие параметры:

- **Акт списания товаров №** - номер акта, присваивается при создании, но может быть изменен на произвольный;

- **от** - дата и время создания акта. Присваивается при создании, но может быть изменено пользователем;

# **ВНИМАНИЕ!!! Уникальность полей "Акт списания товаров №" и "от" не контролируются. Т.е. возможно наличие в списке актов с одинаковыми номерами и датами создания.**

- **Место хранения** - склад, с которого будут списаны товары, перечисленные в данном акте. Выбирается из мест хранения

зарегистрированных в системе.

Для добавления товара в акт необходимо нажать кнопку **[Добавить строку в документ]** на панели инструментов окна и заполнить соответствующие поля в таблице:

- **Товар** - наименование товара. Выбирается из списка товаров, зарегистрированных в системе;

- **Кол-во** - количество выбранного товара, списанного по данному акту;

- **Ед. изм.** - единицы измерения товара. По умолчанию подставляется значение, выбранное для данного типа товара при регистрации в справочнике **"Номенклатура"**, но может быть изменено. Выбирается из единиц измерения, зарегистрированных в системе.

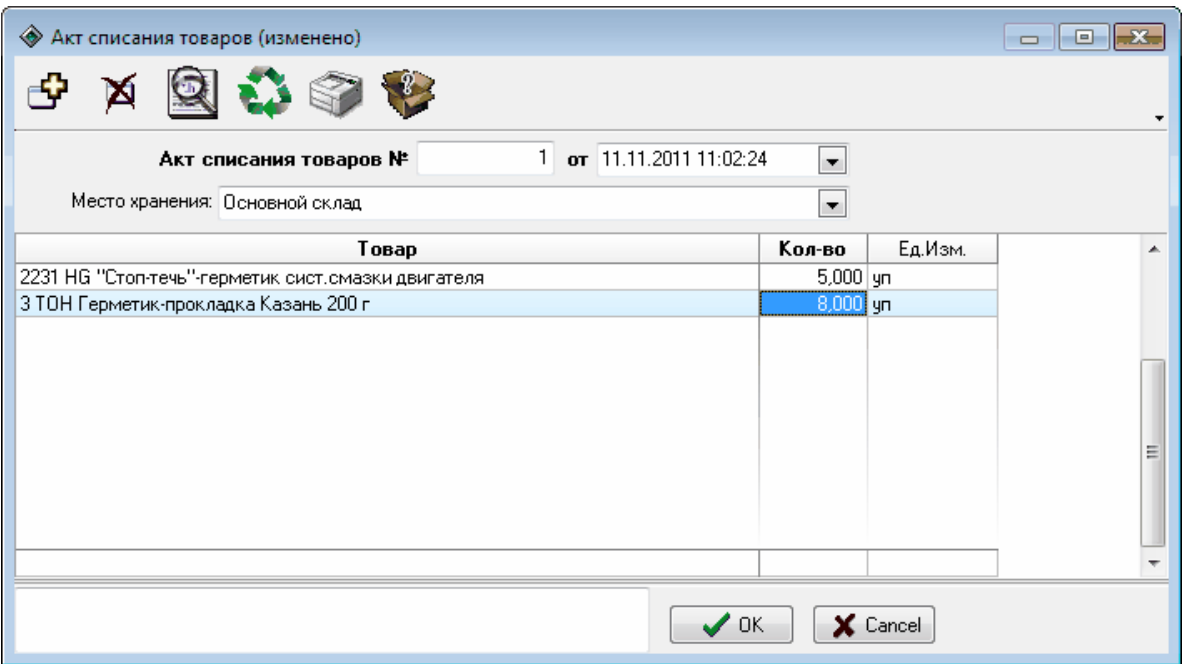

*Рисунок 41. Акт списания товаров.*

## <span id="page-56-0"></span>Перемещение товара

Журнал **"Внутренние перемещения"** содержит информацию о перемещениях товаров внутри организации между местами хранения (см. рисунок 42).

В нижней части окна расположено поле для комментария, в котором отображается комментарий связанный с той накладной, которая в текущий момент выбрана в списке.

При нажатии на кнопку **[Изменить документ]** или двойном щелчке

по записи в таблице открывается окно редактирования документа (см. рисунок 43).

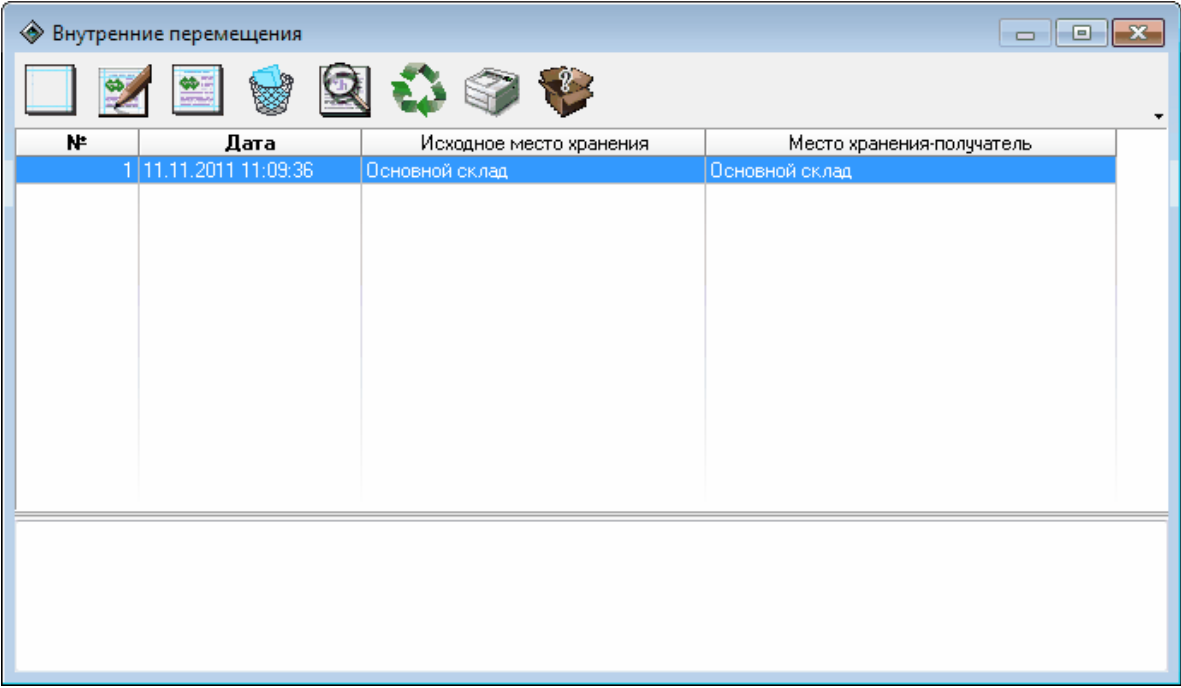

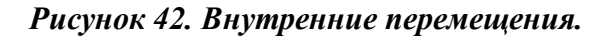

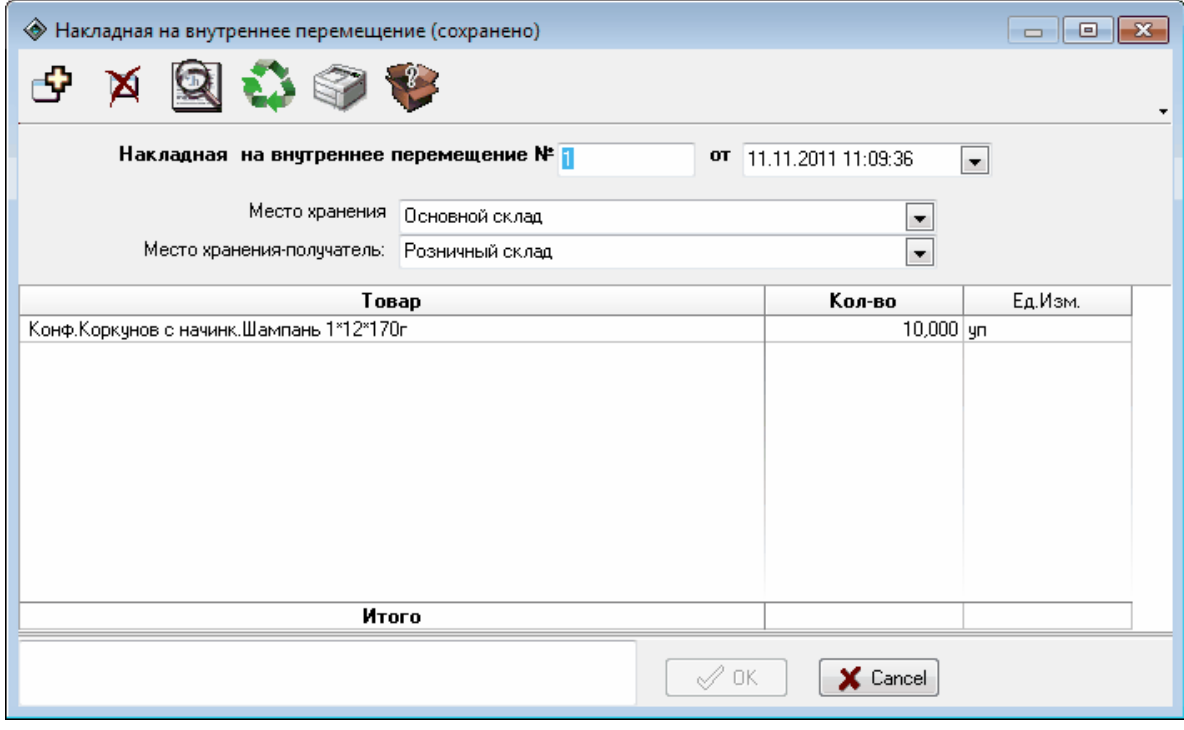

## *Рисунок 43. Накладная на внутренние перемещения.*

Для каждой накладной должны быть заданы следующие параметры:

- **Накладная на внутренние перемещения №** - номер накладной, присваивается при создании, но может быть изменен на произвольный;

- **от** - дата и время создания накладной. Присваивается при создании, но может быть изменено пользователем;

# **ВНИМАНИЕ!!! Уникальность полей "Накладная на внутренние перемещения №" и "от" не контролируются. Т.е. возможно наличие в списке накладных с одинаковыми номерами и датами создания.**

- **Место хранения** - склад с которого производится перемещение товара. Выбирается из списка мест хранения, зарегистрированных в системе;

- **Место хранения-получатель** - склад на который производится перемещение товара. Выбирается из списка мест хранения, зарегистрированных в системе.

Для добавления товара в накладную необходимо нажать кнопку **[Добавить строку в документ]** на панели инструментов окна и заполнить соответствующие поля в таблице:

- **Товар** - наименование товара. Выбирается из списка товаров зарегистрированных в системе;

- **Кол-во** - количество товара выбранного типа;

- **Ед. изм.** - единицы измерения товара выбранного типа. Подставляется автоматически при выборе товара, но может быть изменено. Выбирается из списка единиц измерения, зарегистрированных в системе.

## <span id="page-58-0"></span>Ввод остатков взаиморасчетов

**Журнал ввода остатков взаиморасчетов** ппредоставляет информацию о номере документа ввода остатков и дате документа (см. рисунок 44).

В нижней части окна расположено поле для комментария, в котором отображается комментарий связанный с тем документом, который в текущий момент выбран в списке.

При нажатии на кнопку **[Изменить документ]** или двойном щелчке по записи в таблице открывается окно редактирования документа (см. рисунок 45).

Для каждого документа должны быть заданы следующие параметры:

- **Ввод остатков взаиморасчетов №** - номер документа, присваивается при создании, но может быть изменен на произвольный;

- **от** - дата и время создания документа. Присваивается при создании, но может быть изменено пользователем;

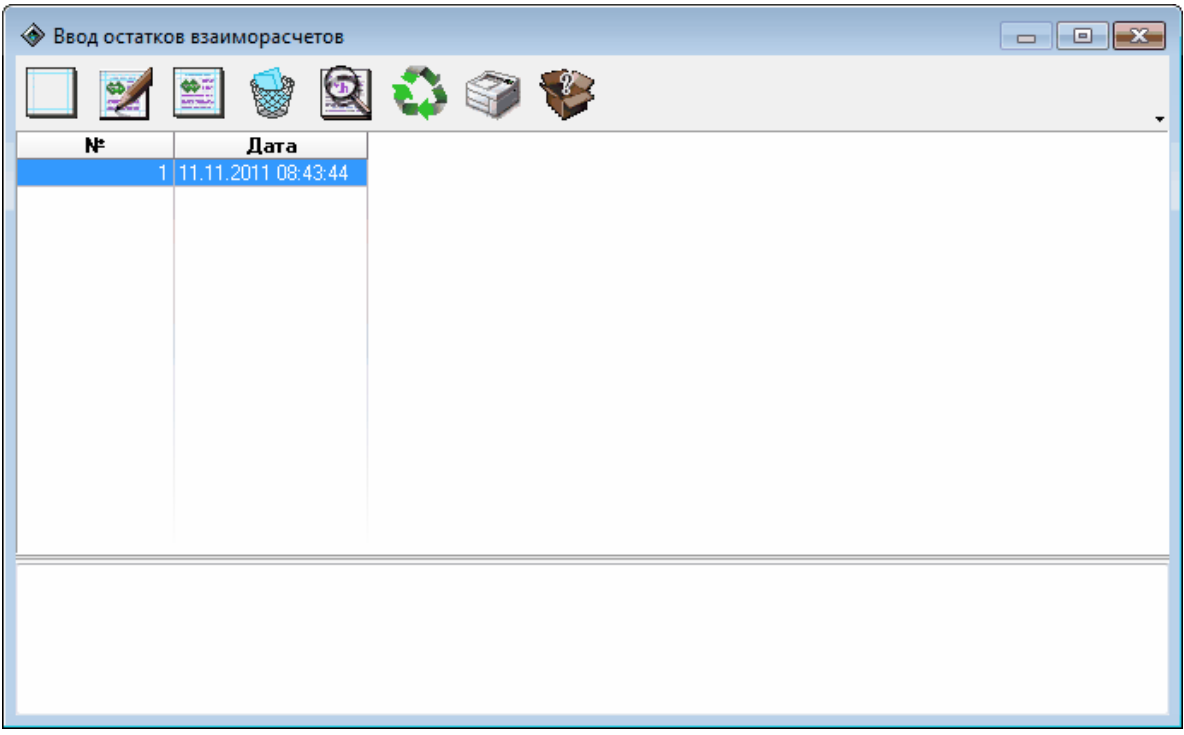

*Рисунок 44. Ввод остатков взаиморасчетов.*

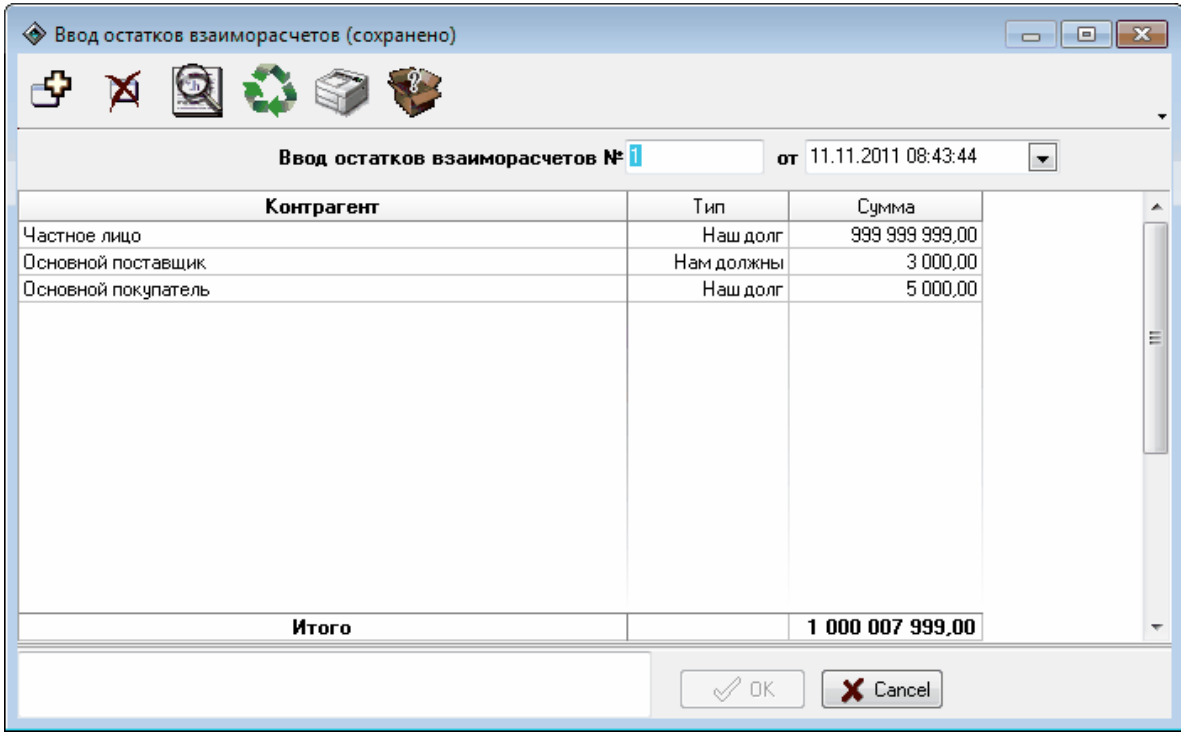

*Рисунок 45. Редактирование документа.*

**ВНИМАНИЕ!!! Уникальность полей "Ввод остатков взаиморасчетов №" и "от" не контролируются. Т.е. возможно наличие в списке документов с одинаковыми номерами и датами создания.**

**Контрагент** - контрагент, выбирается из списка контрагентов, зарегистрированных в системе;

**Тип** - тип записи. Возможные значения: "Наш долг", "Нам должны";

**Сумма** - сумма долга.

# <span id="page-60-0"></span>Ввод остатков товаров

Журнал **"Ввод остатков товаров" с**одержит информацию о документах регистрации остатков товаров (см. рисунок 46).

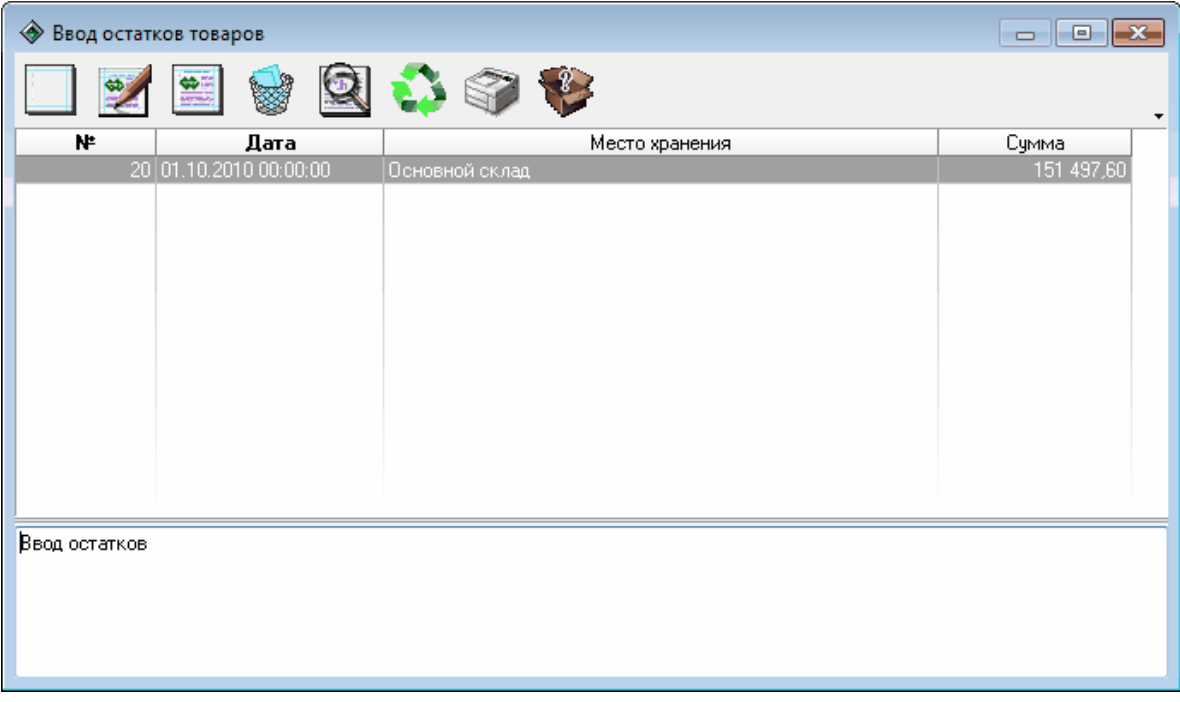

### *Рисунок 46. Ввод остатков товаров.*

В нижней части окна расположено поле для комментария, в котором отображается комментарий связанный с тем документом, который в текущий момент выбран в списке.

При нажатии на кнопку **[Изменить документ]** или двойном щелчке по записи в таблице открывается окно редактирования документа (см. рисунок 47).

| ◈<br>Ввод остатков (сохранено)    |                          |                 |       |            |                           |                              |                          | $\overline{\mathbf{z}}$<br>$\Box$ |  |
|-----------------------------------|--------------------------|-----------------|-------|------------|---------------------------|------------------------------|--------------------------|-----------------------------------|--|
|                                   |                          |                 |       |            |                           |                              |                          |                                   |  |
|                                   |                          | Ввод остатков № | 120   |            | <b>OT</b>                 | 01.10.2010 00:00:00          | ×.                       |                                   |  |
| о хранения: Основной склад        |                          |                 | ▼     |            |                           | Категория цен: Расходная опт | $\overline{\phantom{a}}$ |                                   |  |
| вт.ч.НДС                          |                          |                 |       |            |                           |                              |                          |                                   |  |
| Товар                             | Кол-во                   | Ед.Изм.         | Цена  | Сумма      | $\boldsymbol{\mathsf{z}}$ | Сумма                        | Всего                    |                                   |  |
| Сигареты Viceroy Red              | $6,000 \,$ yn            |                 | 14,00 | 84,00 18%  |                           | 12.81                        | 84.00                    |                                   |  |
| Сигареты West ST                  | $6,000$ gn               |                 | 25,00 | 150,00 18% |                           | 22,88                        | 150,00                   |                                   |  |
| Сигареты Sobranie Witel           | $1,000$   yn             |                 | 40.00 | 40,00 18%  |                           | 6.10                         | 40.00                    |                                   |  |
| Сигареты ST.George                | $20,000 \,$ un           |                 | 27,00 | 540.00 18% |                           | 82.37                        | 540.00                   |                                   |  |
| Сигареты ST.George ligl           | $17,000 \vert \text{yn}$ |                 | 13,50 | 229,50 18% |                           | 35,01                        | 229,50                   |                                   |  |
| Сигареты Wings Red                | $22,000$ \ $\mu$ n       |                 | 22,00 | 484,00 18% |                           | 73,83                        | 484.00                   |                                   |  |
| Сигареты Kiss romantic            | $11,000 \,$   yn         |                 | 24,00 | 264,00 18% |                           | 40,27                        | 264,00                   |                                   |  |
| Сигареты Pall Mall SS m           | $1,000$ gn               |                 | 31,00 | 31,00 18%  |                           | 4.73                         | 31,00                    |                                   |  |
| Сигареты Bond Street B            | $10,000 \vert \text{yn}$ |                 | 21,00 | 210,00 18% |                           | 32.03                        | 210,00                   |                                   |  |
| Stimorol ICE Ягодный, лі          | $46,000 \vert \text{yn}$ |                 | 15,00 | 690,00 18% |                           | 105,25                       | 690,00                   |                                   |  |
| Батарейки Energizer Bal           | $2,000 \,$ yn            |                 | 97,00 | 194,00 18% |                           | 29,59                        | 194.00                   |                                   |  |
| Пиво Клинское Мохито              | $4,000$   yn             |                 | 32,00 | 128,00 18% |                           | 19,53                        | 128,00                   |                                   |  |
| Итого                             |                          |                 |       | 51 497,60  |                           | 3 109,87                     | 151 497.60               |                                   |  |
| Ввод остатков<br>√ ok<br>X Cancel |                          |                 |       |            |                           |                              |                          |                                   |  |

*Рисунок 47. Редактирование документа.*

- **Ввод остатков №** - номер документа, присваивается при создании, но может быть изменен на произвольный;

- **от** - дата и время создания документа. Присваивается при создании, но может быть изменено пользователем;

# **ВНИМАНИЕ!!! Уникальность полей "Ввод остатков №" и "от" не контролируются. Т.е. возможно наличие в списке документов с одинаковыми номерами и датами создания.**

- **Место хранения** - склад, на который будут зачислены остатки товаров, перечисленные в данном документе. Выбирается из мест хранения зарегистрированных в системе;

- **Категория цен** - категория цен документа. По умолчанию подставляется категория цен выбранная как категория по умолчанию для контрагента, но может быть изменена. Выбирается из категорий цен, зарегистрированных в системе.

Для добавления товара в документ необходимо нажать кнопку **[Добавить строку в документ]** на панели инструментов окна и заполнить соответствующие поля в таблице:

- **Товар** - наименование товара. Выбирается из списка товаров, зарегистрированных в системе;

- **Кол-во** - количество выбранного товара, поступившего по данному документу;

- **Ед. изм.** - единицы измерения товара. По умолчанию подставляется значение, выбранное для данного типа товара при регистрации в справочнике "Номенклатура", но может быть изменено. Выбирается из единиц измерения, зарегистрированных в системе;

- **Цена** - цена единицы товара. По умолчанию подставляется цена, выбранная в параметре **"Категория цен"** для данного типа товара, но может быть изменена;

- **Сумма** - общая стоимость указанного количества товара. По умолчанию подставляется произведение величин, указанных в полях **"Цена"** и **"Кол-во"**, но может быть изменено. При изменении значения в поле **"Сумма"** автоматически меняется значение в поле **"Цена"** таким образом, чтобы выполнялось равенство **Цена\*Колво=Сумма**.

- **в т.ч. НДС, %**- величина ставки НДС в процентах, выбирается из списка ставок НДС, зарегистрированных в системе;

- **в т.ч. НДС, Сумма** - сумма НДС, рассчитанная по выбранной ставке НДС;

- **Всего** - общая стоимость данного вида товара по данному документу с учетом НДС и настроек выбранной категории цены накладной. Рассчитывается автоматически, но может быть изменена. При изменении автоматически изменяются все остальные числовые поля документа.

# **Управление подсветкой/освещением**

Функция управления подсветкой/освещением позволяет управлять подсветкой ЖК индикации и/или внешней нагрузкой, в качестве которой выступает как правило освещение колонки.

## **ВНИМАНИЕ!!! Данная функция поддерживается только отсчетными устройствами Топаз серии 106К.**

Функция управления доступна как при работе через драйвер КУТРК "Топаз-103МК1", так и при работе через драйвер КУТРК "Протокол 2.0". При работе через драйвер КУТРК "Топаз-103МК1" в настройках драйвера есть возможность выбрать чем именно управлять: только подсветкой, только освещением или и тем, и другим сразу. При работе через драйвер КУТРК "Протокол 2.0" возможности выбора нет, управление осуществляется и подсветкой, и освещением.

Для управления используются широковещательные команды. Это означает, что во первых команду получат все отсчетные устройства, подключенные к данной линии связи, во вторых сигналы подтверждения выполнения команды отсутствуют.

Для контроля за текущим состоянием подсветки/освещения предназначена кнопка-индикатор в нижней правой части главного окна режима **"Управление"** на панели главного меню. Внешний вид кнопки сигнализирует о том, какие команды управления подсветкой/ освещением были поданы. у данной кнопки есть три возможных состояния:

- неопределенное состояние (после открытия окна команды управления подсветкой/освещением не посылались);
	- послана команда включения подсветки/освещения;
- послана команда выключения подсветки/освещения.

# **Закрытие смены и выход из режима "Управление"**

Для закрытия смены и выхода из режима **"Управление"** следует выбрать соответствующую команду меню (**Управление | Закрытие смены и выход**) или нажать на клавиатуре "горячую" клавишу **<F10>**. После этого необходимо подтвердить свой выбор нажав кнопку **[Ок]** в появившемся окне **"Подтверждение"** или отказаться от закрытия смены, нажав кнопку **[Отмена]**.

При закрытии смены оператору предлагается уточнить перечень устройств, подключенных к "Топаз-АЗС", на которых будет предпринята попытка закрытия смены (фискальные регистраторы, платежные терминалы), а также уточнить сведения о состоянии резервуарного парка (уровень, объем, масса, плотность, температура топлива в каждой емкости). Для уточнения данных служит окно **"Закрытие смены №... - уточнение данных"** (рисунок 48).

Так как объем, плотность и масса являются взаимосвязанными параметрами, для определения массы топлива по известным плотности и объеме или объема по известным плотности и массе производится автоматически.

Нажатие на кнопку **[Ok]** в нижней части окна закрывает окно **"Закрытие смены №... - уточнение данных"** и продолжает процедуру закрытия смены. Далее оператору буде показана форма сменного отчета, которую можно сохранить в виде отдельного файла или распечатать на принтере. Боле подробную информацию об отчетах "Топаз-АЗС" см. раздел **"Отчеты"** настоящего руководства.

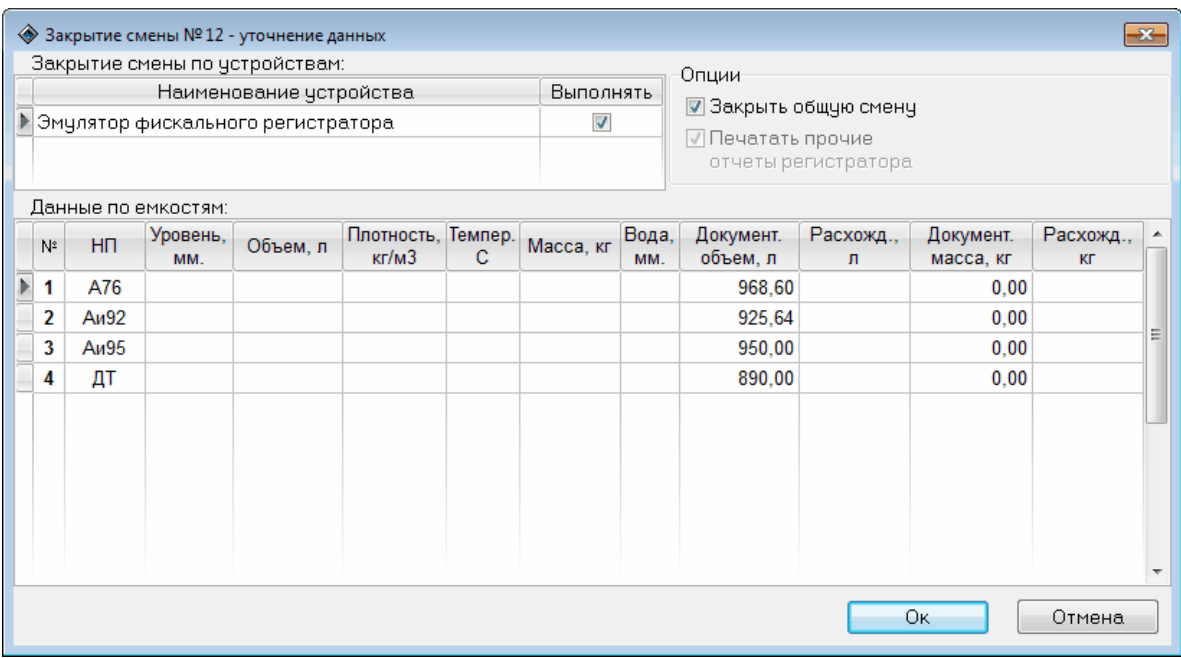

*Рисуное 48. Уточнение данных при закрытии смены.*

Нажатие на кнопку **[Отмена]** закрывает окно **"Закрытие смены №... - уточнение данных"** и останавливает процедуру закрытия смены.

# **Отчеты**

В "Топаз-АЗС" есть возможность получать информацию о состоянии оборудования, движению топлива, действиям оператора в виде, пригодном для распечатки и сохранению на локальный диск. Этот документ называется отчетом и может быть использован для формирования текущей и итоговой отчетности, а также контроля за функционированием "Топаз-АЗС" (своевременное выявление неисправностей оборудования и ошибок персонала). Информация для формирования отчетов берется из базы данных программы и не может быть изменена стандартными средствами "Топаз-АЗС".

В "Топаз-АЗС" существуют следующие виды отчетов:

**[Текущий](#page-66-0) [отчет](#page-66-0)** - содержит информацию по завершившимся на момент формирования отчета операциям, при этом закрытия смены не происходит, а выводимые отчеты помечаются как предварительные (более подробную информацию см. раздел **["Текущий](#page-66-0) [отчет"](#page-66-0)** настоящего руководства);

**Итоговый отчет за смену №...** - формируется при закрытии смены и содержит полную информацию обо всех операциях, проведенных за смену ;

**[Журнал](#page-67-0) [заказов](#page-67-0)** - представляет полную информацию обо всех проведенных за смену отпусках топлива (более подробную информацию см. раздел **["Журнал](#page-67-0) [заказов"](#page-67-0)** настоящего руководства);

**[Взаиморасчеты](#page-70-0)** - содержит информацию по взаиморасчетам с контрагентами, которые ведутся средствами Топаз-АЗС (более подробную информацию см. раздел **["Взаиморасчеты"](#page-70-0)** настоящего руководства);

**[Остатки](#page-71-0) [товаров](#page-71-0)** - содержит информацию об остатках товаров с детализацией по местам хранения (более подробную информацию см. раздел **["Остатки](#page-71-0) [товаров"](#page-71-0)** настоящего руководства);

**[За](#page-72-0) [период](#page-72-0) [-](#page-72-0) [Контрагенты](#page-72-0)** - содержит информацию о реализации топлива по контрагенту за период (более подробную информацию см. раздел **["За](#page-72-0) [период](#page-72-0) [-](#page-72-0) [Контрагенты"](#page-72-0)** настоящего руководства);

**[За](#page-73-0) [период](#page-73-0) [-](#page-73-0) [Представители](#page-73-0)** - содержит информацию о реализации топлива по представителю за период (более подробную информацию см. раздел **["За](#page-73-0) [период](#page-73-0) [-](#page-73-0) [Представители"](#page-73-0)** настоящего руководства);

**За период - Контрагенты и представители** - общий отчет по реализации топлива по контрагентам за период (более подробную информацию см. раздел **["Контрагенты](#page-73-0) [и](#page-73-0) [представители](#page-73-0) [за](#page-73-0) [период"](#page-73-0)** настоящего руководства);

**[Отчет](#page-76-0) [по](#page-76-0) [движению](#page-76-0) [товаров](#page-76-0)** - отчет по движению товаров за период по группам номенклатуры (более подробную информацию см. раздел **["Отчет](#page-76-0) [по](#page-76-0) [движению](#page-76-0) [товаров"](#page-76-0)** настоящего руководства);

**[Журнал](#page-77-0) [событий](#page-77-0)** - вызывает окно просмотра системных событий (более подробную информацию см. раздел **["Журнал](#page-77-0) [событий"](#page-77-0)** настоящего руководства).

# <span id="page-66-0"></span>**Текущий отчет**

Оператор всегда может получить предварительный отчет по проведенным за смену операциям. При этом закрытия смены не происходит, а выводимые отчеты помечаются как предварительные.

Предварительный отчет формируется при вызове пункта меню **Отчеты | Текущий отчет** или нажатии клавиши **<F9>**. В том случае, если не используется уровнемер, оператору будет предложено ввести данные об уровне, объеме, плотности, температуре, массе топлива в емкостях, а также уровне подтоварной воды для формирования отчета о состоянии емкостей (рисунок 49).

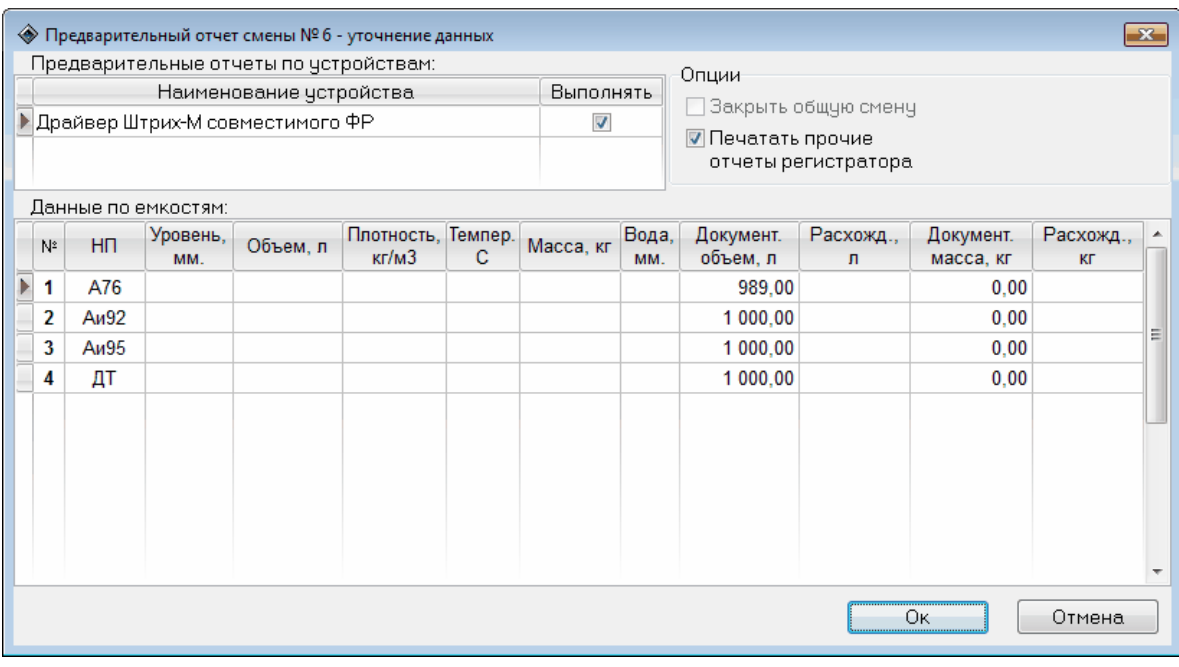

#### *Рисунок 49. Корректировка данных.*

При наличии уровнемера ввод данных не требуется, они определяются автоматически по показаниям уровнемера.

Во время формирования текущего отчета оператор может получить предварительный отчет по устройствам, которые фигурируют в разделе **"Предварительные отчеты по устройствам"**.

После завершения корректировки данных на экран выводится окно отчета (рисунок 50).

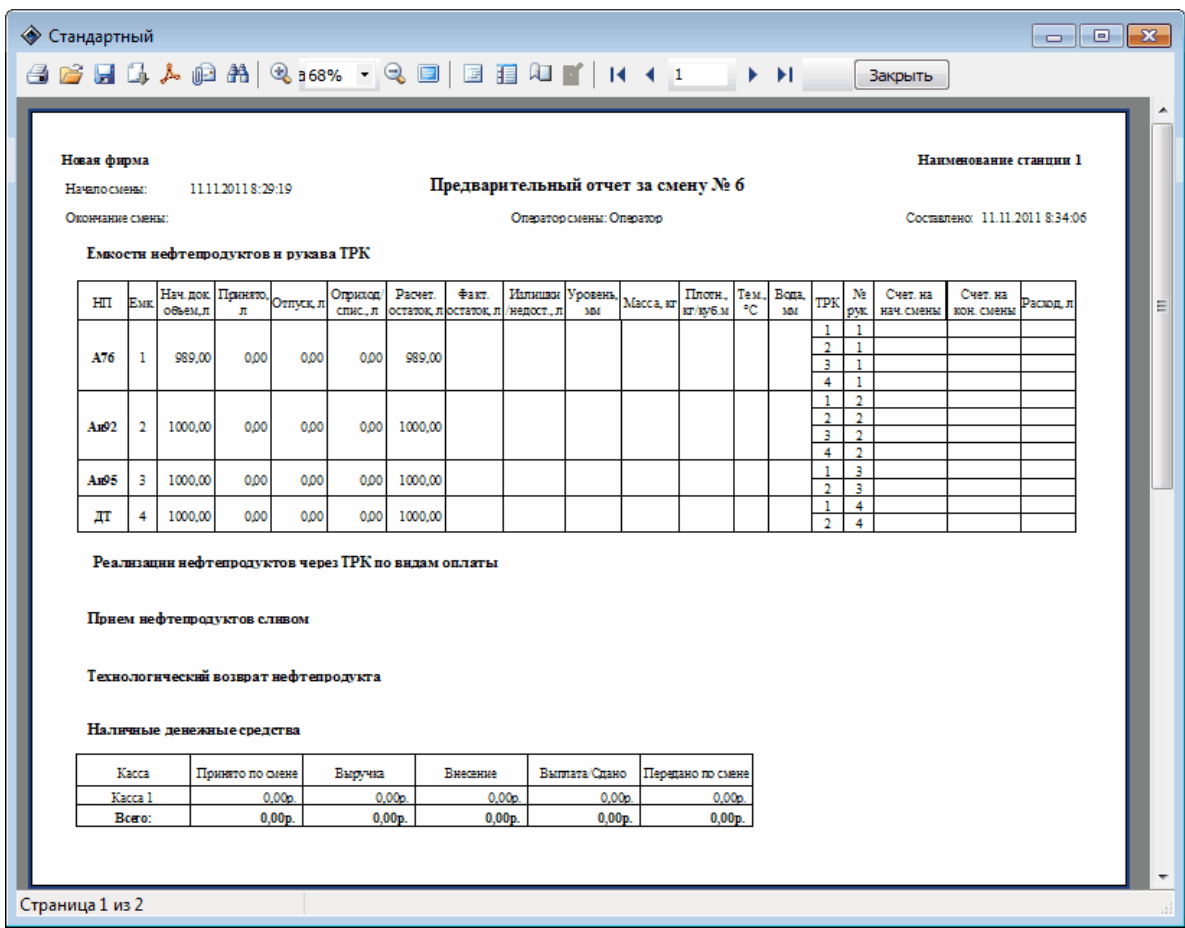

### *Рисунок 50. Предварительный отчет за смену.*

Отчеты могут быть распечатаны на принтере или сохранены на диск. Оператор может не иметь в своем распоряжении принтера и выводить отчеты только на экран. Позже, при необходимости, администратор может просмотреть полученные отчеты и перенести их на компьютер, оборудованный принтером и распечатать.

При закрытии смены предварительный отчет замещается итоговым отчетом за смену.

# <span id="page-67-0"></span>**Журнал заказов**

В журнале ведется учет даты и времени отпуска, объема, массы, плотности, температуры и вида топлива, номера поста, номер заказа. Для просмотра **"Журнала заказов"** за текущую смену в режиме **"Управление"** необходимо выбрать в главном меню **Отчеты | Журнал заказов**, либо нажать клавишу **<F8>**. Появится окно **"Журнал заказов за смену № …"** (рисунок 51).

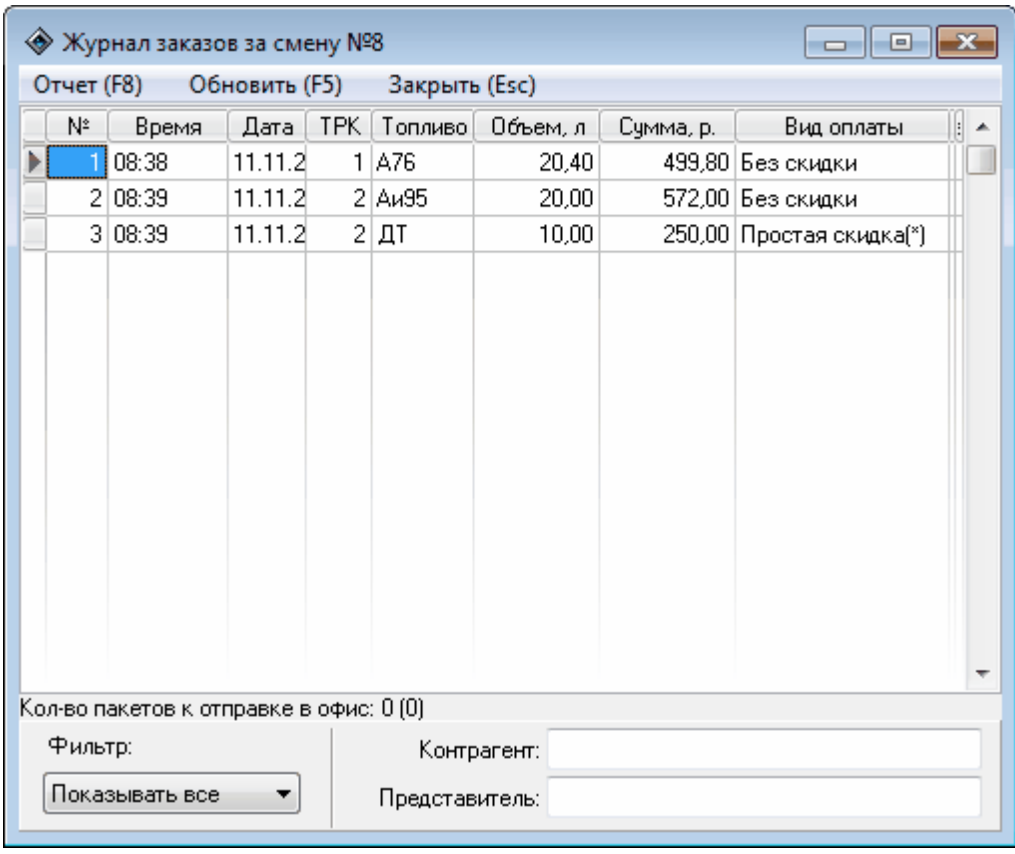

*Рисунок 51. Журнал заказов.*

В верхней части окна на панели управления расположены кнопки: **[Отчет(F7)]**, **[Обновить(F5)]**, **[Закрыть(Esc)]**.

В табличной части окна отображается список заказов за смену. Для каждого заказа приводится номер заказа, время выполнения, дата выполнения, номер поста ТРК, вид топлива, объем заказа, сумма заказа, вид оплаты. Для заказов, выполненных по виду оплаты **"Ведомость/ Карты"** регистрируется также наименование контрагента и представителя.

Для заказов, выполненных по простым видам оплаты (без скидки, простая скидка, многопороговая скидка, тех. прокачка и тех. прокачка с печатью чека) возможно изменение вида оплаты в сменном отчете. При этом меняется только привязка заказа к виду оплаты, перепроведение (применение скидки, формирование документа возврата топлива в емкость для тех. прокачки) заказа не происходит. Это изменение отражается в дальнейшем в сменном отчете с учетом ограничений, описанных выше.

Для изменения вида оплаты требуется выбрать заказ в списке заказа и щелкнуть левой клавишей мыши по правому краю поля "Виды оплаты" для выбранного заказа. Если у пользователя есть права на изменение вида оплаты, то откроется окно со списком видов оплат, на которые можно изменить текущий вид оплаты заказа. Если заказ зарегистрирован на вид оплаты, для которого запрещено изменение, то

появляется соответствующее сообщение.

При нажатии на кнопку **[Отчет]**, открывается окно предварительного просмотра отчета по отпускам топлива за смену. Полученный отчет можно распечатать на принтере, либо сохранить в виде файла одного из поддерживаемых форматов (рисунок 52).

| ◆ Предварительный просмотр<br>$\begin{array}{c c c c c c} \hline \multicolumn{3}{c }{\mathbf{C}} & \multicolumn{3}{c }{\mathbf{X}} \end{array}$ |                  |      |         |             |          |                                              |            |               |    |
|----------------------------------------------------------------------------------------------------|------------------|------|---------|-------------|----------|----------------------------------------------|------------|---------------|----|
|                                                                                                    |                  |      |         |             |          | 台台日最人的第 Q:100% ▼ Q 回 回 目 4 ■   K + 1     ▶ H | Закрыть    |               |    |
|                                                                                                    |                  |      |         |             |          |                                              |            |               |    |
|                                                                                                    |                  |      |         |             |          | Отчет по отпускам топлива за смену № 8       |            |               |    |
| N⊵                                                                                                    | Время            | Кол. | Топливо | Отпущено, л | Сумма    | Вид оплаты                                   | Контрагент | Представитель |    |
| 1                                                                                                    | 11.11.2011 08:38 | 1    | A76     | 20,40       | 499,80p. | Без скидки                                   |            |               | 티  |
| 2                                                                                                    | 11.11.2011 08:39 | 2    | Au95    | 20,00       | 572,00p. | Без скидки                                   |            |               |    |
| 3                                                                                                    | 11.11.2011 08:39 | 2    | ДТ      | 10,00       | 250,00p. | Простая скидка(*)                            |            |               |    |
|                                                                                                    |                  |      |         |             |          |                                              |            |               |    |
|                                                                                                    |                  |      |         |             |          |                                              |            |               |    |
|                                                                                                    |                  |      |         |             |          |                                              |            |               |    |
|                                                                                                    |                  |      |         |             |          |                                              |            |               |    |
|                                                                                                    |                  |      |         |             |          |                                              |            |               |    |
|                                                                                                    |                  |      |         |             |          |                                              |            |               |    |
|                                                                                                    |                  |      |         |             |          |                                              |            |               |    |
|                                                                                                    |                  |      |         |             |          |                                              |            |               |    |
|                                                                                                    |                  |      |         |             |          |                                              |            |               |    |
|                                                                                                    |                  |      |         |             |          |                                              |            |               |    |
|                                                                                                    |                  |      |         |             |          |                                              |            |               |    |
|                                                                                                    |                  |      |         |             |          |                                              |            |               |    |
|                                                                                                    |                  |      |         |             |          |                                              |            |               | ۳  |
|                                                                                                    |                  |      |         |             | W.       |                                              |            |               |    |
| Страница 1 из 1                                                                                                    |                  |      |         |             |          |                                              |            |               | 44 |

*Рисунок 52. Отчет о заказах за смену.*

Кнопка **[Закрыть]**, закрывает окно. Кнопка **[Обновить(F5)]** позволяет обновить информацию о заказах.

# <span id="page-70-0"></span>**Взаиморасчеты**

Данный отчет содержит информацию по операциям взаиморасчетов с контрагентами. Для формирования отчета необходимо в окне **"Отчет по взаиморасчетам с контрагентами"** (рисунок 53) выбрать контрагента (если оставить значение настройки равным "Не выбран", то будет сформирован отчет по всем контрагентам, по которым ведутся взаиморасчеты), вид отчета - на дату или за период, выбрать дату или определить границы временного интервала и нажать кнопку **[Сформировать]**.

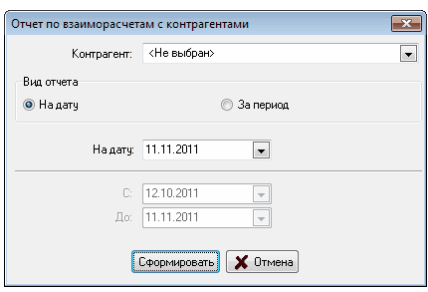

*Рисунок 53. Отчет по взаиморасчетам с контрагентами.*

После нажатия кнопки **[Сформировать]** будет сформирован отчет в форме, позволяющей сохранить отчет в виде отдельного файла или распечатать (рисунок 54).

| • Предварительный просмотр<br>$\textcolor{blue}{\textcolor{blue}{\mathbf{A}}\mathbf{B}}\mathbf{B} \mathbf{B} \mathbf{A} \mathbf{A} \mathbf{A} \mathbf{A} \mathbf{B} \mathbf{A} \mathbf{A} \mathbf{A} \mathbf{A} \mathbf{A} \mathbf{A} \mathbf{A} \mathbf{A} \mathbf{A} \mathbf{A} \mathbf{A} \mathbf{A} \mathbf{A} \mathbf{A} \mathbf{A} \mathbf{A} \mathbf{A} \mathbf{A} \mathbf{A} \mathbf{A} \mathbf{A} \mathbf{A} \mathbf{A} \mathbf{A} \mathbf{A} \mathbf{$ |                                                               | F.H<br>Закрыть | $\mathbb{Z}$<br>$\qquad \qquad \Box$<br>$\equiv$ |
|----------------------------------------------------------------------------------------------------|---------------------------------------------------------------|----------------|--------------------------------------------------|
|                                                                                                    | Отчет по взаиморасчетам с контрагентами на 11.11.2011 8:44:59 |                |                                                  |
| Контрагент                                                                                                    | Долг контрагента                                              | Наш долг       | Ξ                                                |
| ЗАО "Основной покупатель"                                                                                                    |                                                               | 5000,00        |                                                  |
| ООО "Основной поставщик"                                                                                                    | 3000,00                                                       |                |                                                  |
| Частное лицо                                                                                                    |                                                               | 1000,00        |                                                  |
|                                                                                                    |                                                               |                |                                                  |
| k                                                                                                    | m.                                                            |                |                                                  |
| Страница 1 из 1                                                                                                    |                                                               |                | -al                                              |

*Рисунок 54. Отчет по взаиморасчетам с контрагентами.*

Нажатие на кнопку **[Закрыть]** закрывает окно **"Отчет по**

## **взаиморасчетам с контрагентами"**.

# <span id="page-71-0"></span>**Остатки товаров**

В данном отчете отображается информация об остатках товаров на складах (местах хранения).

При формирования отчета используется форма, показанная на рисунке рисунок 55.

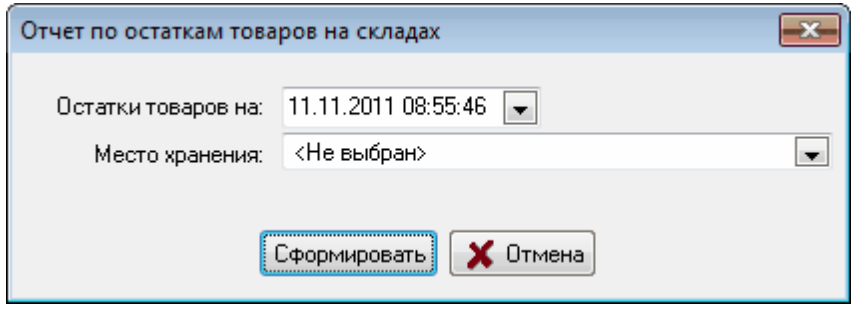

*Рисунок 55. Отчет по остаткам товаров на складах.*

| ◆ Предварительный просмотр<br>$-23$<br>$ -$                        |                   |         |             |  |   |  |  |  |  |
|--------------------------------------------------------------------|-------------------|---------|-------------|--|---|--|--|--|--|
| F.H<br>Закрыть                                                     |                   |         |             |  |   |  |  |  |  |
| Отчет по остаткам товаров на 11.11.2011 8:55:46 включительно       |                   |         |             |  |   |  |  |  |  |
| Товар                                                              | Основной<br>склад | Итого   | На сумму    |  |   |  |  |  |  |
| Compliment мол.шок-д<br>арахис/изюм 90г                            | 11                | 11      | 242,00p.    |  |   |  |  |  |  |
| Compliment мол.шок-д<br>арахис/кук.хлоп. 90г                       | 12                | 12      | 528,00p.    |  |   |  |  |  |  |
| Конф.Коркунов с<br>начинк.Шампань 1*12*170г                        | 15                | 15      | 2 145,00p.  |  |   |  |  |  |  |
| 2231 HG "Стоп-течь"-герметик<br>сист.смазки двигателя              | 25                | 25      | 1 375,00p.  |  |   |  |  |  |  |
| 3 ТОН Герметик-прокладка<br>Казань 200 г                           | 5                 | 5       | 275,00p.    |  |   |  |  |  |  |
| 3238 HG Очиститель инжектора<br>(содержит ER) 237мл                | 60                | 60      | 13 200,00p. |  |   |  |  |  |  |
| <b>Big Фильтр топливный GB-203</b><br>в/к                          | 13                | 13      | 1 144,00p.  |  |   |  |  |  |  |
| <b>Big Фильтр топливный GB-215</b><br><b>АВК (Lada/8мм с.отст)</b> | 14                | 14      | 924,00p.    |  |   |  |  |  |  |
| Cadberi Creamy Milkl 90r 19ur*6<br>бл                              | 40                | 40      | 1540,00p.   |  |   |  |  |  |  |
| <b>DW8126 Шампунь с воском</b><br>концентрат 236мл.                | 40                | 40      | 3 960,00p.  |  |   |  |  |  |  |
| DW8433(HG8433)Цветн.полир.п<br>аста.с тефл Тёмн.синяя              | 5                 | 5       | 990,00p.    |  |   |  |  |  |  |
| <u>Diral Dunamanın ığ varmağa</u> ı<br>Страница 1 из 1             | nn.               | ጎስ<br>Ш | ንደን ስስ-     |  | ۰ |  |  |  |  |
|                                                                    |                   |         |             |  |   |  |  |  |  |

## *Рисунок 56. Отчет об остатках товаров.*

Для получения отчета необходимо указать дату, на которую
формируется отчет и нажать кнопку **[Сформировать]**. Будет сформирован отчет на указанную дату в форме, позволяющей сохранить отчет в виде отдельного файла или вывести на печать (рисунок 56).

Нажатие на кнопку **[Закрыть]** закрывает окно **"Отчет по остаткам товаров на складах"**.

## **За период - Контрагенты**

В данном отчете отображается информация обо всех операциях с выбранным контрагентом включая операции по реализации топлива и сопутствующих товаров.

**ВНИМАНИЕ!!! В отчете отображаются только операции, проведенные с использованием локального реестра контрагентов и представителей. Т.е. операции обслуживания клиентов по пластиковым картам совместно с "Топаз-Офис" в этом отчете отображаться не будут.**

При формирования отчета используется форма, показанная на рисунке 57.

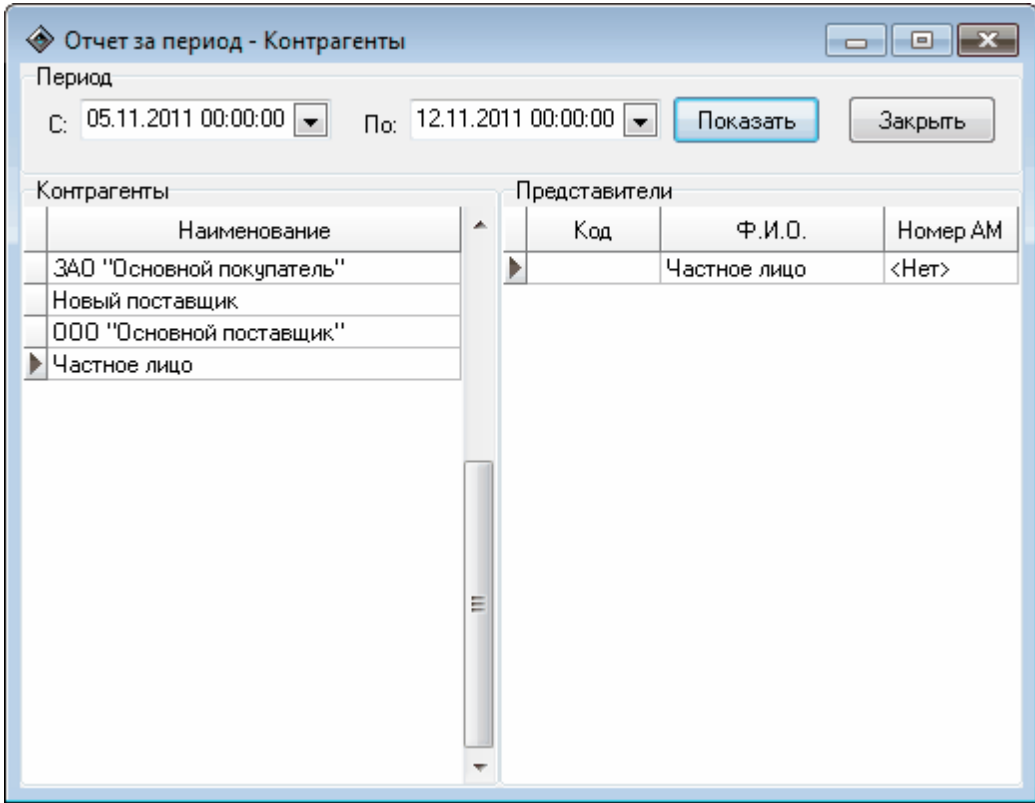

*Рисунок 57. Отчет за период - Контрагенты.*

Для получения отчета необходимо указать границы периода, за который формируется отчет, выбрать контрагента из списка **"Контрагенты"**, а затем нажать кнопку **[Показать]**. Будет сформирован отчет за указанный период по выбранному контрагенту в форме, позволяющей сохранить отчет в виде отдельного файла или вывести на печать (рисунок 58).

| ◆ Предварительный просмотр<br>$\mathbf{x}$<br>$\begin{tabular}{c} \multicolumn{1}{c}{\textbf{--}} \end{tabular} \begin{tabular}{c} \multicolumn{1}{c}{\textbf{--}} \end{tabular} \begin{tabular}{c} \multicolumn{1}{c}{\textbf{--}} \end{tabular} \begin{tabular}{c} \multicolumn{1}{c}{\textbf{--}} \end{tabular} \begin{tabular}{c} \multicolumn{1}{c}{\textbf{--}} \end{tabular} \begin{tabular}{c} \multicolumn{1}{c}{\textbf{--}} \end{tabular} \begin{tabular}{c} \multicolumn{1}{c}{\textbf{--}} \end{tabular} \begin{tabular}{c} \multicolumn{1}{c}{$<br>台台日最大的第100%,Q日日日相当   H 1  <br>F.H<br>Закрыть |                |               |                    |         |         |        |  |  |  |  |  |
|----------------------------------------------------------------------------------------------------|----------------|---------------|--------------------|---------|---------|--------|--|--|--|--|--|
| Наименование станции 1<br>Составлено: 11.11.2011 9:01:32<br>Данные по контрагенту за период с 05.11.2011 по 12.11.2011<br>Организация: Частное лицо                                                                                                    |                |               |                    |         |         |        |  |  |  |  |  |
| Ф.И.О. представителя                                                                                                    | Номер<br>смены | Имя оператора | Дата               | Топливо | Сумма   | Объем  |  |  |  |  |  |
| <b>Частное лицо</b>                                                                                                    | 10             | Оператор      | 11.11.2011 8:58:25 | Аи92    | 199,98  | 7,49   |  |  |  |  |  |
| Частное лицо                                                                                                    | 10             | Оператор      | 11.11.2011 9:00:18 | ДΤ      | 2500,00 | 100,00 |  |  |  |  |  |
| Итого                                                                                                    |                |               |                    |         | 2699.98 | 107,49 |  |  |  |  |  |
|                                                                                                    |                |               |                    |         |         |        |  |  |  |  |  |
| $\overline{ }$<br>Страница 1 из 1                                                                                                    |                | ш             |                    |         |         | ×.     |  |  |  |  |  |
|                                                                                                    |                |               |                    |         |         |        |  |  |  |  |  |

*Рисунок 58. Отчет по контрагенту за период.*

Нажатие на кнопку **[Закрыть]** закрывает окно **"Отчет за период - Контрагенты"**.

#### **За период - Представители**

В данном отчете отображается информация обо всех операциях с данным представителем выбранного контрагента, включая операции по реализации топлива и сопутствующих товаров.

**ВНИМАНИЕ!!! В отчете отображаются только операции, проведенные с использованием локального реестра контрагентов и представителей. Т.е. операции обслуживания клиентов по пластиковым картам совместно с "Топаз-Офис" в этом отчете отображаться не будут.**

При формирования отчета используется форма, показанная на рисунке 59.

Для получения отчета необходимо указать границы периода, за который формируется отчет, выбрать контрагента из списка **"Контрагенты"**. В правой части окна в разделе **"Представители"** выводится список представителей, зарегистрированных для данного

контрагента. В этом разделе необходимо выбрать интересующего представителя, а затем нажать кнопку **[Показать]**. Будет сформирован отчет за указанный период по выбранному представителю в форме, позволяющей сохранить отчет в виде отдельного файла или вывести на печать (рисунок 60).

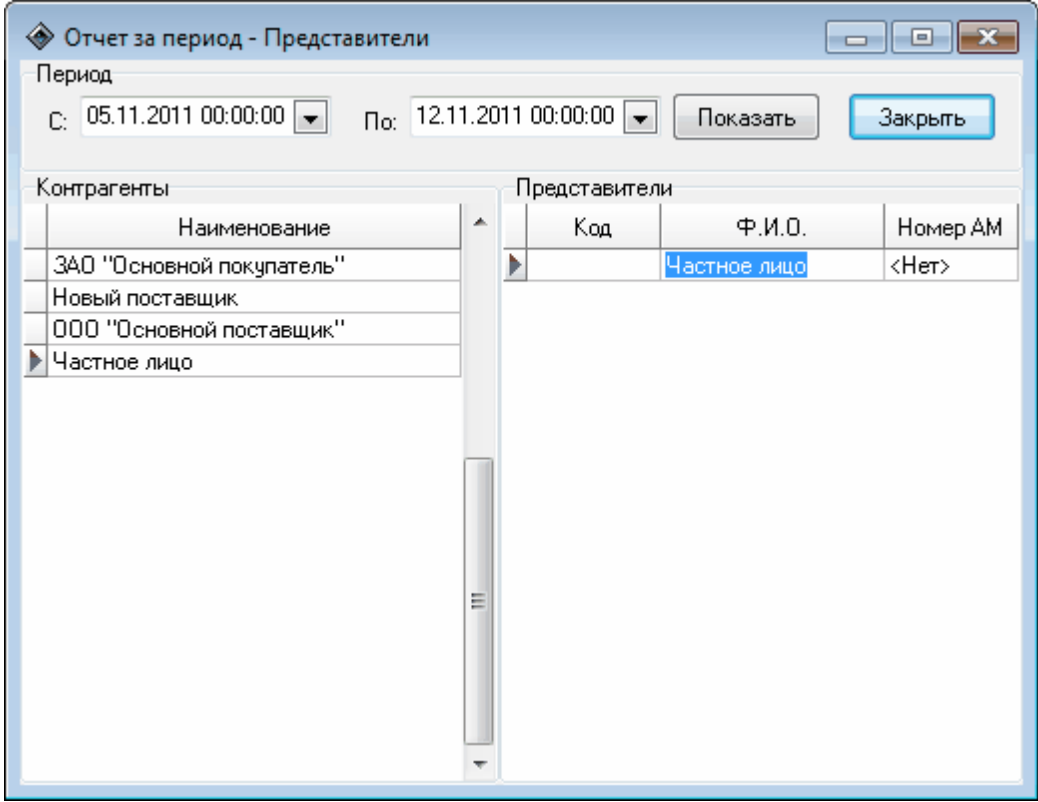

*Рисунок 59. Отчет за период - Представители.*

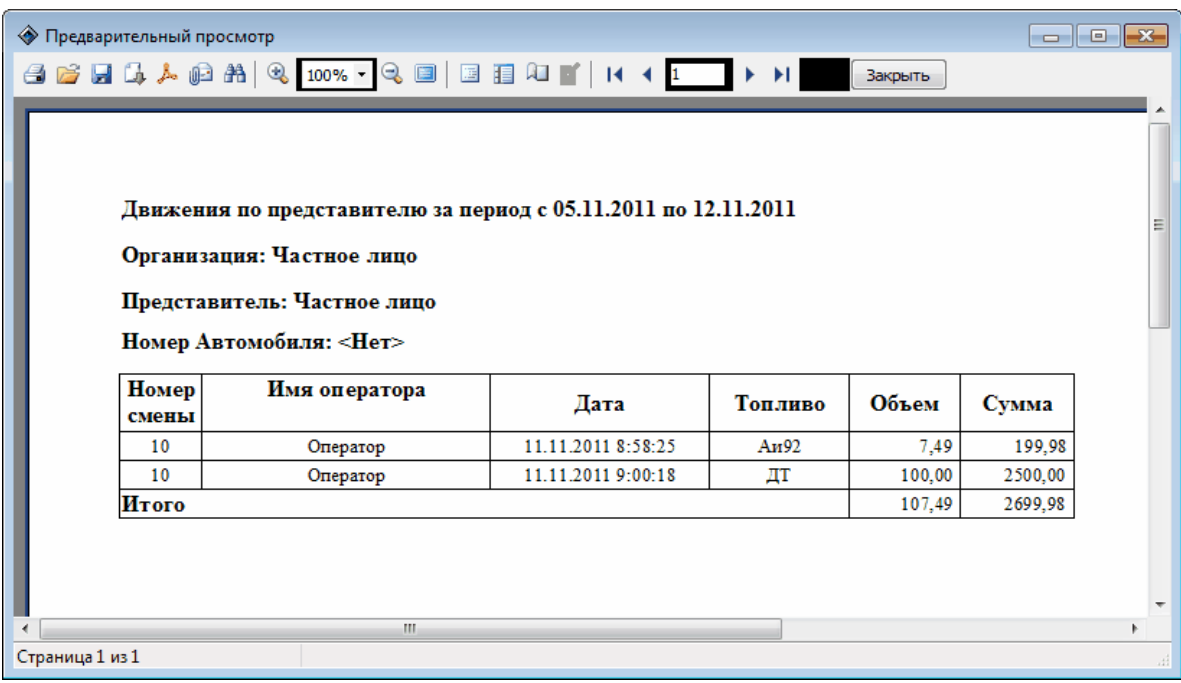

*Рисунок 60. Отчет за период по предствителю.*

Нажатие на кнопку **[Закрыть]** закрывает окно **"Отчет за период - Представители"**.

# **Контрагенты и представители за период**

В данном отчете отображается сводная информация о реализации нефтепродуктов по контрагентам и представителям за период.

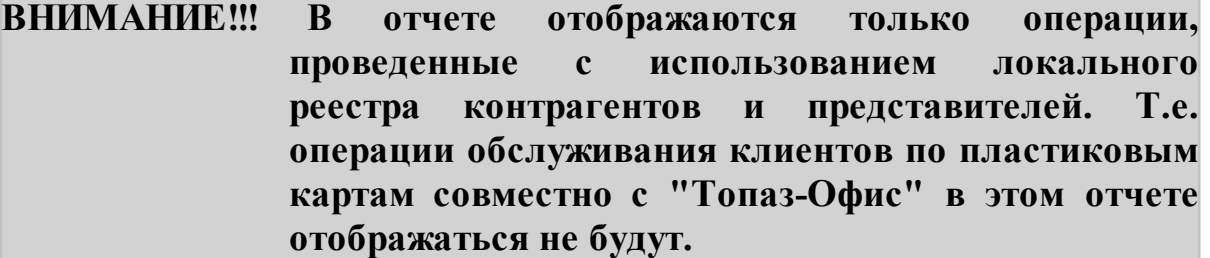

При формирования отчета используется форма, показанная на рисунке 61.

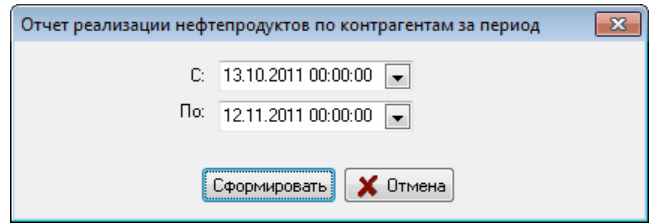

*Рисунок 61. Отчет о реализации нефтепродуктов по контрагентам за период.*

Для получения отчета необходимо указать границы периода, за который формируется отчет и нажать кнопку **[Сформировать]**. Будет сформирован отчет за указанный период в форме, позволяющей сохранить отчет в виде отдельного файла или вывести на печать (рисунок 62).

| • Предварительный просмотр                                                           |       |      |       |        |       |      |        |                |         |   |  |
|--------------------------------------------------------------------------------------|-------|------|-------|--------|-------|------|--------|----------------|---------|---|--|
| $A B B A A A B A 3100% \cdot Q B B B B T 111111$<br>Закрыть                          |       |      |       |        |       |      |        |                |         |   |  |
| Отчет реализации нефтепродуктов по контрагентам за период с 13.10.2011 по 12.11.2011 |       |      |       |        |       |      |        |                |         |   |  |
|                                                                                      | A76   |      | Аи92  |        | Аи95  |      | л٦     |                | Итого   |   |  |
|                                                                                      | литр. | руб. | литр. | руб.   | литр. | руб. | литр.  | руб.           | руб.    |   |  |
| Частное лицо                                                                         | 0.00  | 0.00 | 7.49  | 199,98 | 0.00  | 0.00 |        | 100.00 2500.00 | 2699,98 |   |  |
| Частное лицо                                                                         | 0.00  | 0,00 | 7.49  | 199,98 | 0,00  | 0.00 | 100,00 | 2500,00        | 2699.98 |   |  |
| Итого:                                                                               | 0.00  | 0,00 | 7,49  | 199,98 | 0,00  | 0,00 |        | 100,00 2500,00 | 2699,98 |   |  |
|                                                                                      |       |      |       |        |       |      |        |                |         |   |  |
| m                                                                                    |       |      |       |        |       |      |        |                |         | k |  |
| Страница 1 из 1                                                                      |       |      |       |        |       |      |        |                |         |   |  |

*Рисунок 62. Отчет о реализации нефтепродуктов по контрагентам за период.*

Нажатие на кнопку **[Закрыть]** закрывает окно **"Отчет реализации нефтепродуктов по контрагентам за период"**.

### **Отчет по движению товаров**

Содержит информацию по движению товаров за период по группам номенклатуры. В отчет попадают все товары, по которым были какие-либо движения (приход, расход, продажа, возврат, ввод остатков, оприходование, списание) за выбранный период времени. При формирования отчета используется форма, показанная на рисунке 63.

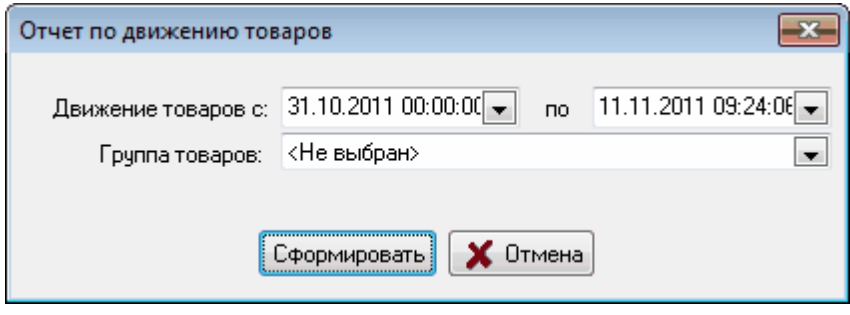

*Рисунок 63. Ввод данных для формирования отчета по движению товаров.*

| <b>• Предварительный просмотр</b><br>$\Box$ $\Box$<br>$\mathbf{x}$      |                                                    |                              |                |                       |                |                       |                |                                        |                |                             |                |            |  |
|-------------------------------------------------------------------------|----------------------------------------------------|------------------------------|----------------|-----------------------|----------------|-----------------------|----------------|----------------------------------------|----------------|-----------------------------|----------------|------------|--|
| 台台日最大启出 Q 3100% · Q □ □ □ □ □ ■ /     1   1          <br><b>Закрыть</b> |                                                    |                              |                |                       |                |                       |                |                                        |                |                             |                |            |  |
|                                                                         |                                                    |                              |                |                       |                |                       |                |                                        |                |                             |                |            |  |
| Отчет по движению товаров                                               |                                                    |                              |                |                       |                |                       |                |                                        |                |                             |                |            |  |
| За период с 31.10.2011 00:00:00                                         |                                                    |                              |                |                       |                |                       |                |                                        |                |                             |                |            |  |
| по 11.11.2011 09:24:06                                                  |                                                    |                              |                |                       |                |                       |                |                                        |                |                             |                |            |  |
| Ho A <sub>3C</sub> 1                                                    |                                                    |                              |                |                       |                |                       |                |                                        |                |                             |                |            |  |
| По группе товаров <Не выбран>                                           |                                                    |                              |                |                       |                |                       |                |                                        |                |                             |                |            |  |
| Код товара<br>Наименование товара                                       | Рознич-                                            | Остаток на начало<br>периода |                | Приход                |                | Реализовано           |                | Возврат                                |                | Остаток на конец<br>периода |                |            |  |
|                                                                         | ная<br>цена                                        | Кол-во                       | Сумма,<br>руб. | Кол-во                | Сумма,<br>руб. | Кол-во                | Сумма,<br>руб. | Кол-во                                 | Сумма,<br>руб. | Кол-во                      | Сумма,<br>руб. | 릐          |  |
| 100                                                                     | Compliment мол.шок-д арахис/изюм 90г               | 70.00p                       | 0.000          | 0.00 <sub>D</sub>     | 11,000         | 770.00p               | 0.000          | 0.00 <sub>D</sub>                      | 0.000          | 0.00 <sub>D</sub>           | 11,000         | 770.00p    |  |
| 101                                                                     | Compliment мол.шок-д арахис/кук.хлоп. 90г          | 90.00p                       | 0.000          | 0.00 <sub>D</sub>     | 12,000         | 1080.00p              | 0.000          | 0.00 <sub>D</sub>                      | 0.000          | 0.00 <sub>D</sub>           | 12,000         | 1080.00p   |  |
| 102                                                                     | Конф. Коркунов с начинк. Шампань 1*12*170г         | 180,00p                      | 0.000          | 0.00 <sub>D</sub>     | 15,000         | 2700.00p              | 0.000          | 0.00 <sub>D</sub>                      | 0.000          | 0.00 <sub>p</sub>           | 15,000         | 2700.00p   |  |
| 103                                                                     | 2231 HG "Стол-течь"-герметик сист.смазки двигателя | 100,00p                      | 0.000          | 0.00 <sub>D</sub>     | 25,000         | 2 500.00p             | 0.000          | 0.00 <sub>p</sub>                      | 0.000          | 0.00 <sub>p</sub>           | 25,000         | 2 500,00p  |  |
| 104                                                                     | 3 ТОН Герметик-прокладка Казань 200 г              | 100,00p                      | 0.000          | 0.00 <sub>D</sub>     | 5.000          | 500.00p               | 0.000          | 0.00 <sub>p</sub>                      | 0.000          | 0.00 <sub>p</sub>           | 5.000          | 500.00p    |  |
| 105                                                                     | 3238 HG Очиститель инжектора (содержит ER) 237мл   | 250,00p                      | 0.000          | 0.00 <sub>p</sub>     | 60,000         | 15 000,00p            | 0.000          | 0.00 <sub>p</sub>                      | 0.000          | 0.00 <sub>p</sub>           | 60,000         | 15 000,00p |  |
| 106                                                                     | Від Фильтр топливный GB-203 в/к                    | 130,00p                      | 0.000          | 0.00 <sub>D</sub>     | 13,000         | 1 690,00p             | 0.000          | 0.00 <sub>p</sub>                      | 0.000          | 0.00 <sub>p</sub>           | 13,000         | 1 690,00p  |  |
| 107                                                                     | Від Фильтр топливный GB-215 ABK (Lada/8мм с.отст)  | 110,00p                      | 0.000          | 0.00 <sub>D</sub>     | 14.000         | 1540.00c              | 0.000          | 0.00 <sub>0</sub>                      | 0.000          | 0.00 <sub>p</sub>           | 14.000         | 1540.00p   |  |
| 108                                                                     | Cadberi Creamy Milkl 90r 19ur 6 6n                 | 85,00p                       | 0.000          | 0,00p.                | 40.000         | 3 400.00p             | 0.000          | 0.00 <sub>p</sub>                      | 0.000          | 0.00 <sub>p</sub>           | 40.000         | 3 400,00p  |  |
| 144                                                                     | DW8126 Шампунь с воском концентрат 236мл.          | 140,00p                      | 0,000          | 0,00p                 | 40,000         | 5 600,00p             | 0.000          | 0.00 <sub>p</sub>                      | 0.000          | 0.00 <sub>p</sub>           | 40,000         | 5 600,00p  |  |
| 145                                                                     | DW8433(HG8433)Цветн.полир.паста.с тефл Тёмн.синяя  | 230,00p                      | 0.000          | 0,00p                 | 5.000          | 1150,00p              | 0.000          | 0.00 <sub>p</sub>                      | 0.000          | 0.00 <sub>p</sub>           | 5,000          | 1150,00p   |  |
| 109                                                                     | Dirol Виноградный коктейль                         | 66.00p                       | 0.000          | 0,00p                 | 20,000         | 1 320,00 <sub>p</sub> | 0.000          | 0.00 <sub>D</sub>                      | 0.000          | 0.00 <sub>D</sub>           | 20,000         | 1320.00p   |  |
| 116                                                                     | Dirol Shift Manuela-Mara 20un*14 6n                | 50,00p                       | 0.000          | 0,00p                 | 20,000         | 1 000,00p             | 0.000          | 0.00 <sub>D</sub>                      | 0.000          | 0.00 <sub>p</sub>           | 20,000         | 1000.00p   |  |
| 118                                                                     | Dirol Арбузная свежесть                            | 50.00p                       | 0.000          | 0,00p                 | 40,000         | 2 000.00p             | 0.000          | 0.00 <sub>D</sub>                      | 0.000          | 0.00 <sub>D</sub>           | 40.000         | 2000.00p   |  |
| 174                                                                     | Stimorol ICE Ягодный, лёд                          | 50.00p                       | 0.000          | 0,00p                 | 20,000         | 1000.00p              | 0.000          | 0.00 <sub>D</sub>                      | 0.000          | 0.00 <sub>D</sub>           | 20,000         | 1000.00p   |  |
| итого                                                                   |                                                    |                              |                | 0,00p.<br>41 250,00p. |                |                       |                | 0.00 <sub>D</sub><br>0.00 <sub>D</sub> |                |                             | 41 250,00p.    |            |  |
| $\overline{4}$                                                          |                                                    |                              |                | m.                    |                |                       |                |                                        |                |                             |                |            |  |
| Страница 1 из 1                                                         |                                                    |                              |                |                       |                |                       |                |                                        |                |                             |                |            |  |

*Рисунок 64. Отчет по движению товаров.*

Для получения отчета необходимо указать границы периода, за который формируется отчет, группу товаров и нажать кнопку **[Сформировать]**. Будет сформирован отчет за указанный период в форме, позволяющей сохранить отчет в виде отдельного файла или вывести на печать (рисунок 64).

Нажатие на кнопку **[Закрыть]** закрывает окно **"Отчет по движению товаров"**.

# **Журнал событий**

В окне **"Журнал событий программы"** у пользователя есть возможность подробно исследовать события, происходившие за определенный промежуток времени. В журнале событий фиксируются такие события как запуск программы, регистрация пользователя, открытие и закрытие смены и многие другие.

Просмотр событий бывает очень полезен при выяснении причин появления той или иной ошибки. Анализ событий, непосредственно предшествовавших появлению ошибки, в большинстве случаев позволяет выявить причину ошибки.

Окно **"Журнал событий программы"** представлено на рисунке 65.

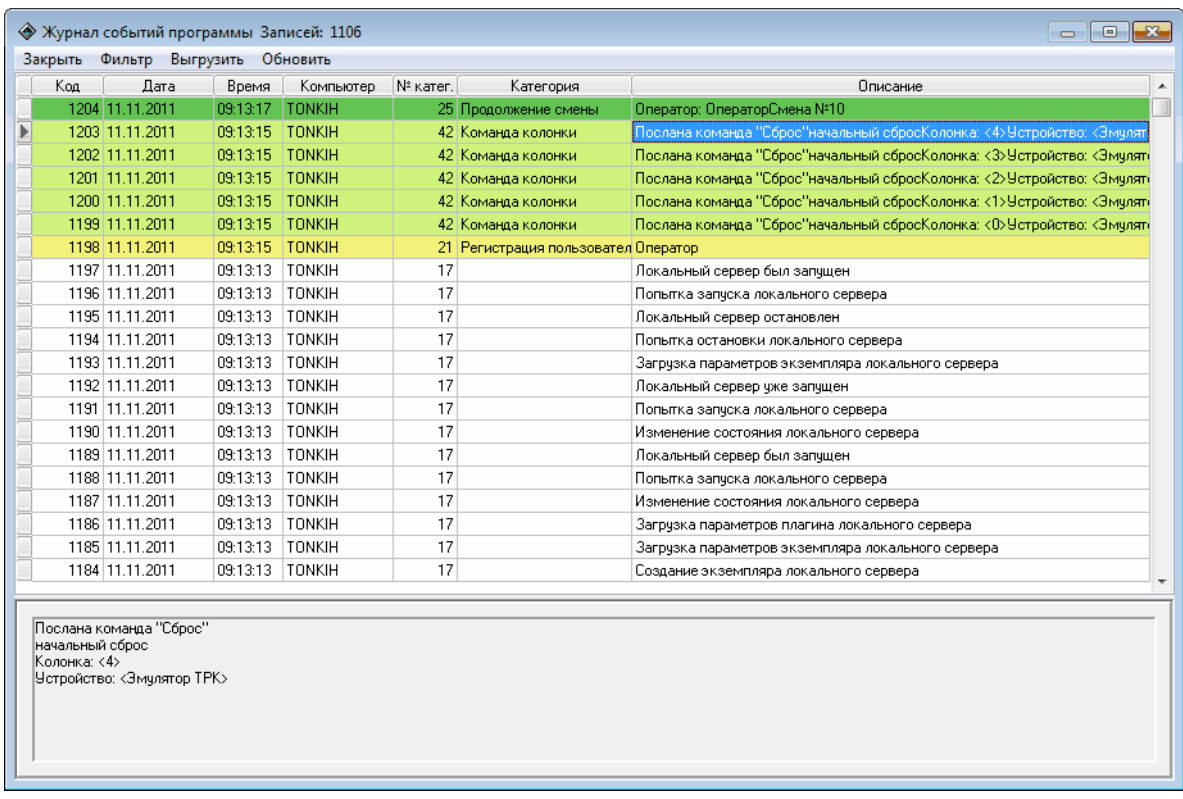

#### *Рисунок 65. Просмотр событий.*

В этом окне кнопка **[Обновить]** позволяет актуализировать информацию на экране монитора, кнопка **[Выгрузить]** - сохранить

информацию о системных событиях в текстовом файле, кнопка **[Фильтр]** - отфильтровать события по заданным критериям, кнопка **[Закрыть]** закрывает окно просмотра системных событий.

Для облегчения поиска нужного события рекомендуется использовать фильтр. В качестве признаков фильтрации могут выступать: дата и время, имя компьютера, категория событий, а также произвольная последовательность символов.

Для настройки фильтра событий следует нажать на кнопку **[Фильтр]**, появится окно **"Настройка фильтра событий"** (рисунок 66).

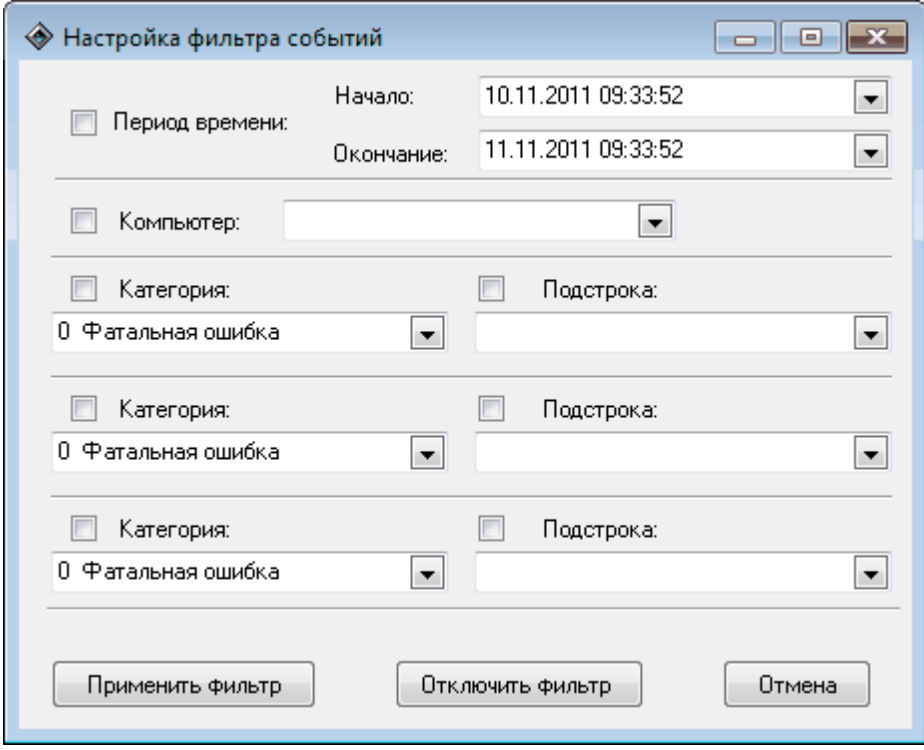

*Рисунок 66. Настройка фильтра событий.*

Для настройки фильтрации событий по времени необходимо задать диапазон времени с помощью календаря в полях **"Начало"** и **"Окончание"** и установить пометку **"Период времени"**. Если пометка снята, то фильтрация по времени не производится. В окне отображаются события за количество дней, заданное в настройке **"Время хранения журнала событий"** раздела **"Прочие настройки"** режима **"Настройки"**.

Поле **"Компьютер"** позволяет отфильтровать события по содержимому колонки **"Компьютер"** из журнала событий. Фильтрация включается если установлена соответствующая пометка.

Выпадающие списки **"Категория"** и **"Подстрока**" (содержат встроенные справочники) позволяют фильтровать записи по колонке журнала событий **"Категория"** и производить контекстный поиск с

учетом регистра по колонке **"Описание"**.

Если включить работу нескольких подстрок одновременно, то поиск производится по принципу логического "ИЛИ". Будут выведены на экран строки содержащие слова первой подстроки + слова второй подстроки + слова третьей подстроки.

Для проведения поиска по принципу логического "И", необходимо ввести в подстроке два слова (символа) через знак "%".

**[Применить фильтр]** запускает работу фильтра и изменяет содержимое окна в соответствии с настройками фильтра.

**[Отключить фильтр]** закрывает окно **"Настройка фильтра событий"** и отменяет действие фильтра.

**[Отмена]** отменяет все сделанные изменения и закрывает окно фильтра.

# **Выгрузка данных в 1С**

"Топаз-АЗС" позволяет выгружать данные из базы данных в файлы формата ".xml" и в дальнейшем использовать эти файлы для переноса информации в 1С. Такая операция называется **"Выгрузка данных"** и доступна как из режима **"Управление"**, так и из режима **"Настройки"** .

Существуют два режима выгрузки данных:

- **Выгрузка сводных данных**;

- **[Полная](#page-83-0) [выгрузка](#page-83-0)**.

Использование **выгрузки сводных данных** позволяет определить как период, за который выгружаются данные, так и набор выгружаемых данных.

**Полная выгрузка** является аналогом сменного отчета Топаз-АЗС и содержит информацию о состоянии емкостей, реализации и приемке нефтепродуктов, реализации товаров, но не содержит торговых документов и справочников.

Более подробную информацию о **выгрузке сводных данных** и **полной выгрузке** см. соответствующие разделы данного руководства.

Для загрузки данных в программу 1С предприятие служит шаблон загрузки **ЗагрузкаДанныхТопазАЗС(ТопазНефтебазы)**, который поставляется на CD диске Топаз-АЗС или может быть найден на официальном сайте производителя [www.topazelectro.ru](http://www.topazelectro.ru). Более подробную информацию см. раздел **"Загрузка данных в программу 1С Предприятие"** настоящего руководства.

# **Выгрузка сводных данных**

Выгрузка сводных данных позволяет выгрузить произвольный набор документов и справочников как за период времени, так и за смену.

Для формирования файла выгрузки используется диалоговое окно **"Экспорт документов"** (рисунок 67). Доступ к этому окну можно получить из режима **"Управление"** выбрав в главном меню команду **Отчеты | Выгрузить сводные данные** или в режиме **"Настройки"** в разделе **"Смены"** нажав кнопку **[Выгрузка]** и выбрав из списка **[Выгрузка сводных данных]**.

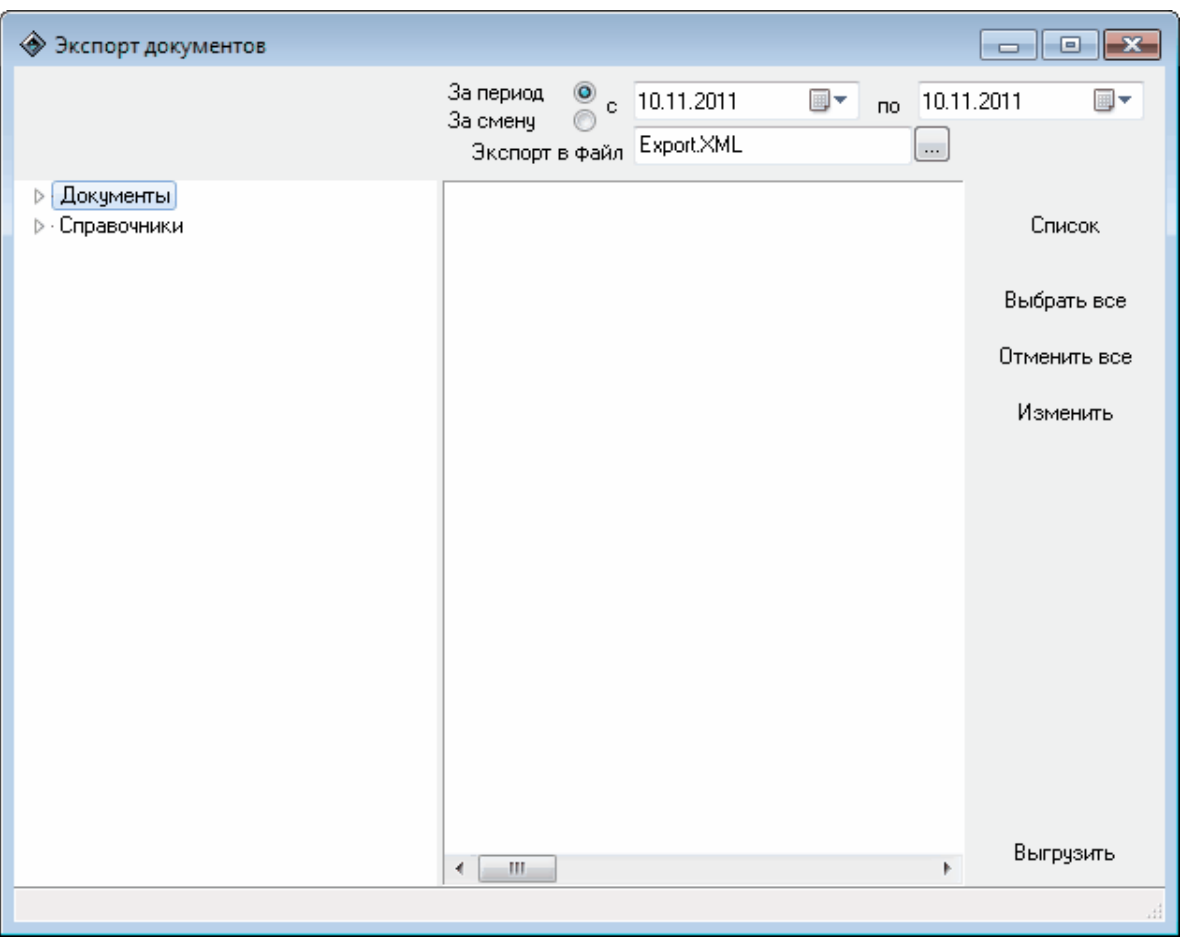

*Рисунок 67. Экспорт документов.*

В левой части окна **"Экспорт документов"** находится список документов и справочников, доступных для экспорта. В правой части показывается список документов раздела, выбранного в правой части. В окне **"Экспорт документов"** доступны следующие элементы управления:

**За период** - позволяет задать временной промежуток, за который производится выгрузка документов;

**За смену** - позволяет сделать выгрузку документов за смену, при этом в качестве временных границ используются дата и время начала и окончания смены;

**Экспорт в файл** - позволяет задать имя и место хранения файла выгрузки;

**[Список]** - при нажатии на эту кнопку в правой части окна отображается список документов раздела, выбранного в левой части, с учетом заданных временных ограничений. Для того чтобы документы попали в файл выгрузки они должны быть отмечены галочками. Если галочка у документа отсутствует, то этот документ выгружен не будет.

**[Выбрать все]** - нажатие на эту кнопку отмечает все существующие документы за заданный период для выгрузки во всех разделах;

**[Отменить все]** - нажатие на эту кнопку снимает отметку о выгрузке со всех документов и справочников;

**[Изменить]** - нажатие на эту кнопку инвертирует выделение документов и справочников для экспорта, т.е. со всех документов и справочников, помеченных для экспорта, выделение снимается, а на документы не отмеченные - устанавливается.

**[Выгрузить]** - нажатие на эту кнопку запускает процесс экспорта выбранных документов во внешний файл, имя которого задано в настройке **"Экспорт в файл"**.

Для выгрузки данных за смену нужно установить переключатель в положение **За смену** и в выпадающем списке выбрать одну из закрытых смен.

Для выгрузки данных за период времени нужно установить переключатель в положение **За период** и в соответствующих полях задать дату начала и окончания периода, за который требуется отчет.

Далее необходимо определить перечень элементов для выгрузки. Для этого в левой части окна надо выбрать раздел **"Документы"** и нажать кнопку **[Список]**. В правой части окна отобразится общий список документов доступных для выгрузки (с учетом настроек временного интервала или выбранной смены). В случае большого количества документов формирование списка может занимать значительное время. Все документы и справочники разделены по разделам, полный список которых можно увидеть если щелкнуть мышью на значке **[+]** (рисунок 68). Если выделить в левой части окна один из разделов, то в правой части окна появится список документов или справочников, принадлежащих этому разделу.

Для того, чтобы документ попал в выгрузку необходимо установить напротив соответствующего документа отметку. Это можно делать вручную или с помощью кнопок **[Выбрать все], [Отменить все], [Изменить]**. Функции этих кнопок описаны выше.

После окончания формирования списка документов и справочников для выгрузки необходимо указать имя файла, в который будет сделана выгрузка, в настройке **"Экспорт в файл"**.

По нажатию кнопки **[Выгрузить]**, будет сформирован ".xml" файл с данными. С помощью строки состояния в нижней части окна можно следить за ходом выгрузки. При большом количестве выгружаемых элементов выгрузка может занимать значительное время до десятков минут.

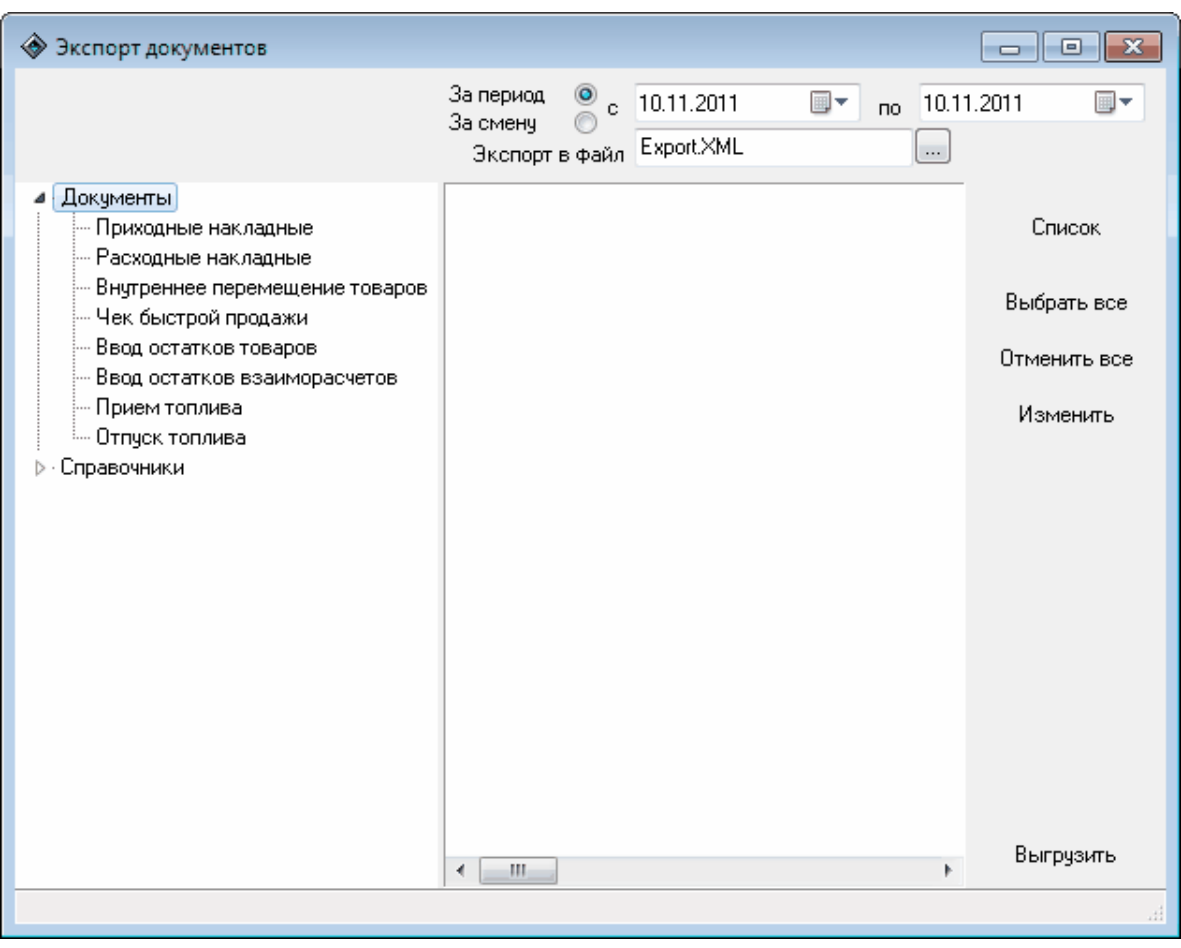

*Рисунок 68. Экспорт документов - список разделов документов.*

# <span id="page-83-0"></span>**Полная выгрузка**

Полная выгрузка позволяет выгрузить в файл формата ".xml" данные за одну из завершившихся смен.

При формирования выгрузки используется диалоговое окно "Экспорт данных" (рисунок 69). Доступ к этому окну можно получить из режима **"Управление"** выбрав в главном меню команду **Отчеты | Выгрузка в 1С** или в режиме **"Настройки"** в разделе **"Смены"** нажав кнопку **[Выгрузка]** и выбрав из списка **[Полная выгрузка]**.

Окно **"Экспорт данных"** имеет следующие элементы управления:

**Номер смены** - позволяет выбрать смену для формирования выгрузки из списка завершившихся смен;

**Файл отчета** - позволяет задать имя файла выгрузки вручную или используя стандартное диалоговое окно;

**Выгрузить отчет** - нажатие на эту кнопку запускает процесс формирования выгрузки;

**Закрыть** - нажатие на эту кнопку закрывает окно **"Экспорт данных"**.

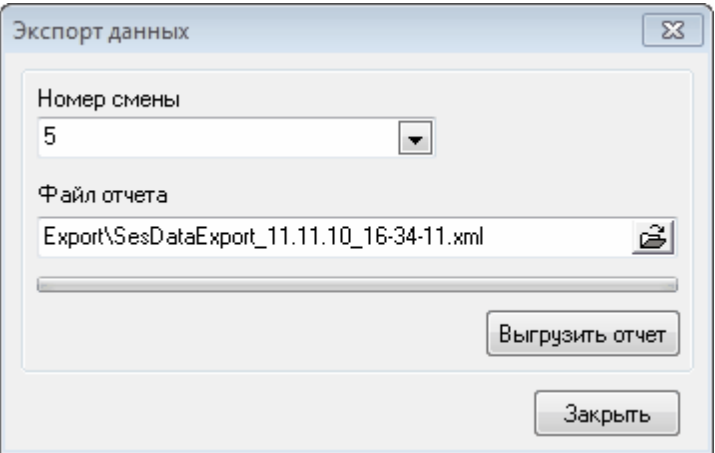

*Рисунок 69. Экспорт данных.*

В этом окне необходимо выбрать номер выгружаемой смены, указать имя выгружаемого файла и нажать кнопку **[Выгрузить отчет]**. В результате будет сформирован XML-файл обмена.

# **Загрузка данных в программу 1С: Предприятие**

Для загрузки данных, выгруженных из Топаз-АЗС в файл формата XML в программу "1С Предприятие" необходимо выполнить следующие действия:

- распаковать архив с файлом 1С обработки в один из каталогов на жестком диске вашего компьютера;

- запустите программу "1С:Предприятие".

Дальнейшие действия зависят от версии программы "1С: Предприятие". Инструкцию по загрузке данных в программу "1С: Предприятие" версии 7 см. раздел **["1С:Предприятие](#page-84-0) [версии](#page-84-0) [7"](#page-84-0)** настоящего руководства. Инструкцию по загрузке данных в программу "1С:Предприятие" версии 8 см. раздел **["1С:Предприятие](#page-87-0) [версии](#page-87-0) [8"](#page-87-0)** настоящего руководства.

# <span id="page-84-0"></span>1С:Предприятие версии 7

Существует несколько вариантов организации загрузки данных в программу "1С:Предприятие" версии 7.

#### **Вариант №1.**

Выберите в главном меню программы "1С:Предприятие" **Файл | Открыть**. В открывшемся диалоговом окне открытия файла укажите путь к файлу ЗагрузкаДанныхТопазАЗС(ТопазНефтебазы).ert и нажмите кнопку **[Открыть]**. Появится окно **"АСУ ТопазАЗС: Импорт сменных отчетов"** (рисунок 70)

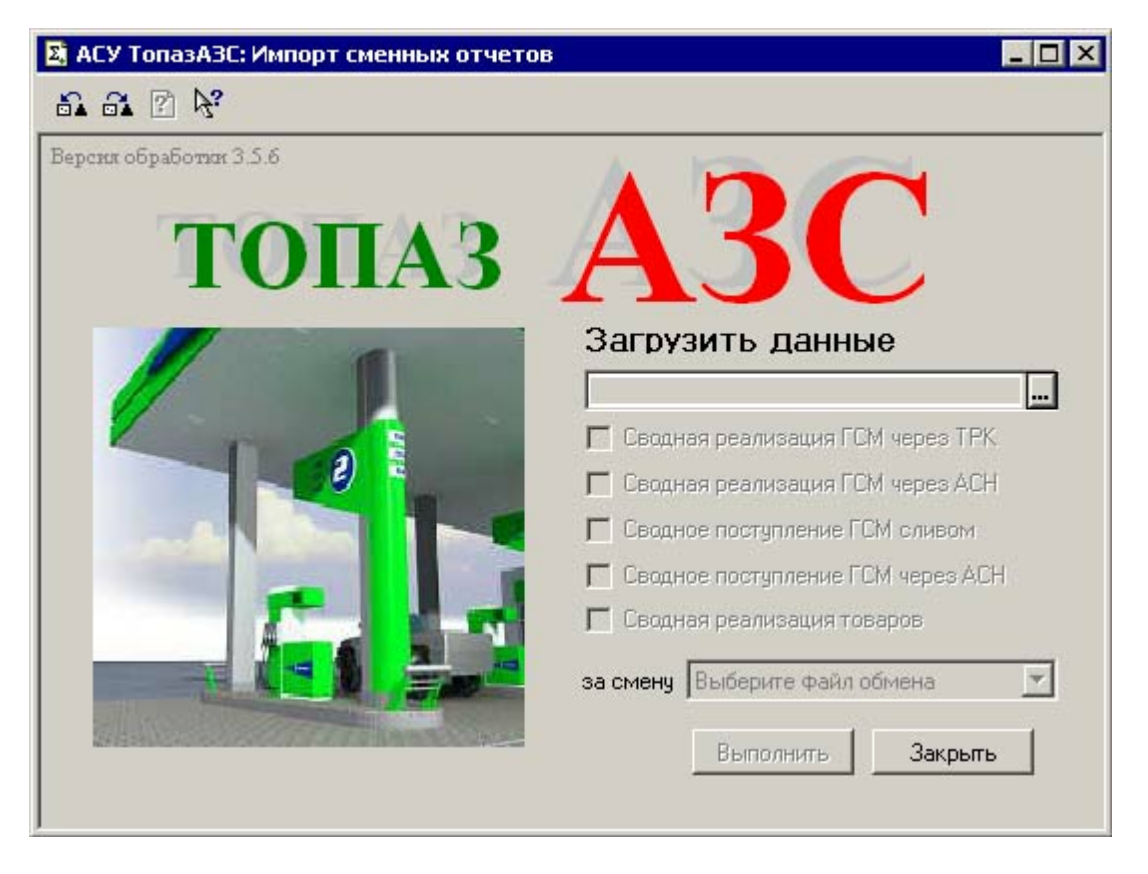

*Рисунок 70. Импорт сменных отчетов.*

В этом окне нажмите кнопку **[...]**, укажите на файл обмена и нажмите кнопку **[Открыть]**. В окне **"Импорт сменных отчетов"** станут доступными разделы для загрузки (**Сводная реализация ГСМ через ТРК**, **Сводная реализация ГСМ через АСН**, **Сводное поступление ГСМ сливом**, **Сводное поступление ГСМ через АСН**, **Сводная реализация товаров**) и поле выбора смены (рисунок 71).

Установите пометки требуемых разделов для загрузки, выберите номер смены и нажмите кнопку **[Выполнить]** . Сформируется тестовая таблица **"Пример использования данных XML экспорта ПО АСУ "Топаз-АЗС"** (рисунок 72).

# **ВНИМАНИЕ!!!Данная обработка требует доработки в соответствии с комментариями этой обработки и учетной политикой предприятия.**

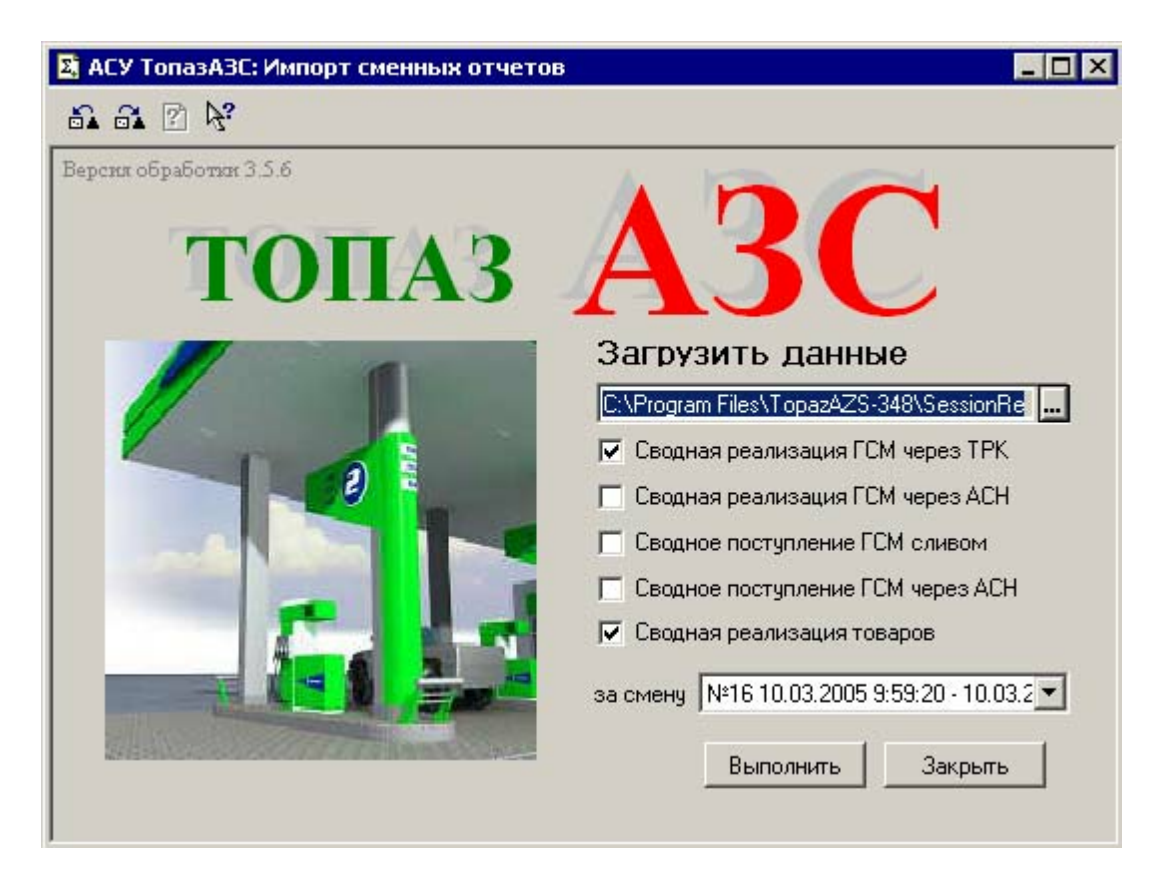

*Рисунок 71. Импорт сменных отчетов - выбор разделов для загрузки.*

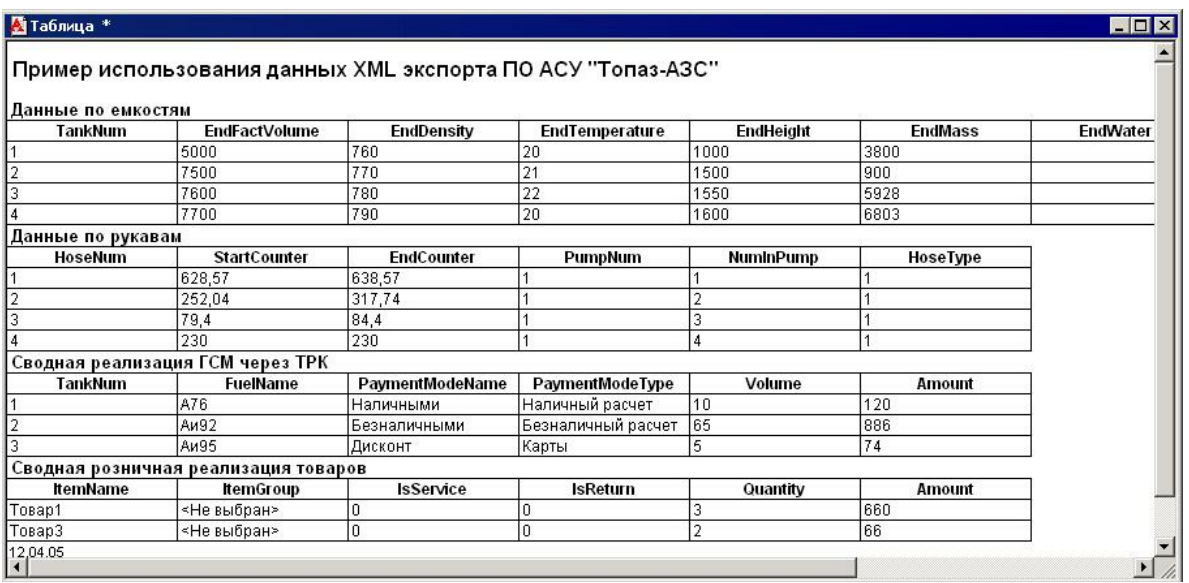

#### *Рисунок 72. Пример экспорта данных АСУ"Топаз-АЗС".*

#### **Вариант №2.**

Скопируйте ЗагрузкаДанныхТопазАЗС(ТопазНефтебазы). ert в каталог внешних отчетов и обработок программы "1С: Предприятие" С:\Program Files\1Cv77\1sbbdb\ExtForms.

Выберите в главном меню программы "1С:Предприятие" пункт **Сервис | Дополнительные возможности**. Появится окно **"Дополнительные возможности"** (рисунок 73).

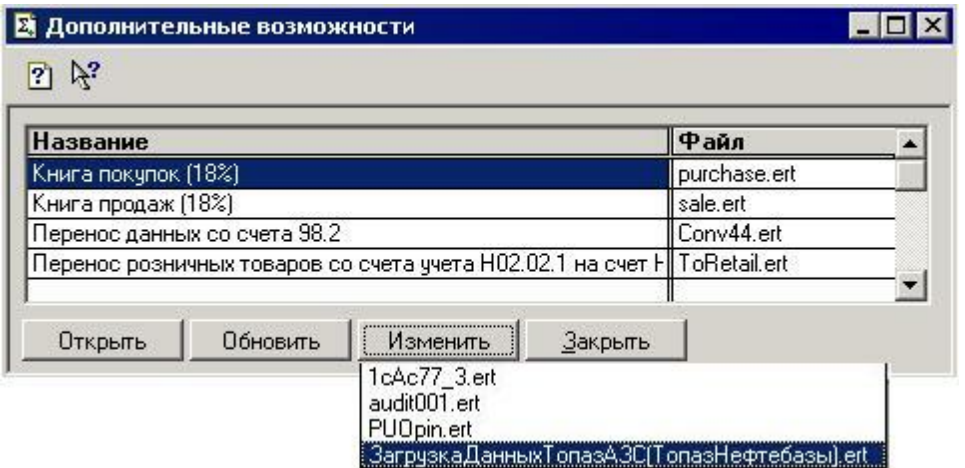

*Рисунок 73. Дополнительные возможности.*

Обработка **"Дополнительные возможности"** предназначена для вызова внешних отчетов и обработок. Диалог обработки содержит таблицу со списком внешних файлов. Под списком расположены кнопки для работы с внешними файлами.

При нажатии кнопки **[Изменить]**, в выпадающем меню выберите пункт **"Внести в список"**. В списке обработок выберите ЗагрузкаДанных Топаз $A$ ЗС(Топаз $H$ ефтебазы).ert.  $B$ открывшемся окне (рисунок 74) укажите имя обработки и нажмите кнопку **[ОК]**.

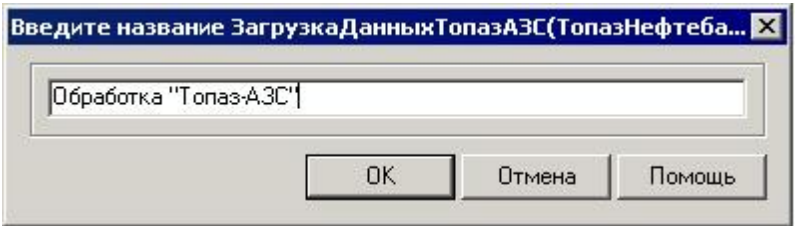

*Рисунок 74. Ввод названия обработки.*

В дальнейшем для вызова обработки можно использовать пункт меню **Сервис | Дополнительные возможности**, укажите данную обработку и нажмите кнопку **[Открыть]**.

Дальнейшая работа с обработкой аналогична варианту №1.

# <span id="page-87-0"></span>1С:Предприятие версии 8

Существует несколько вариантов организации загрузки данных в программу "1С:Предприятие" версии 8.

#### **Вариант №1.**

Выберите в главном меню программы "1С:Предприятие" **Файл | Открыть**. В открывшемся диалоговом окне открытия файла укажите путь к файлу ЗагрузкаДанныхТопазАЗС(ТопазНефтебазы).epf и нажмите кнопку **[Открыть]**. Появится окно **"АСУ ТопазАЗС: Импорт сменных отчетов"** (рисунок 75)

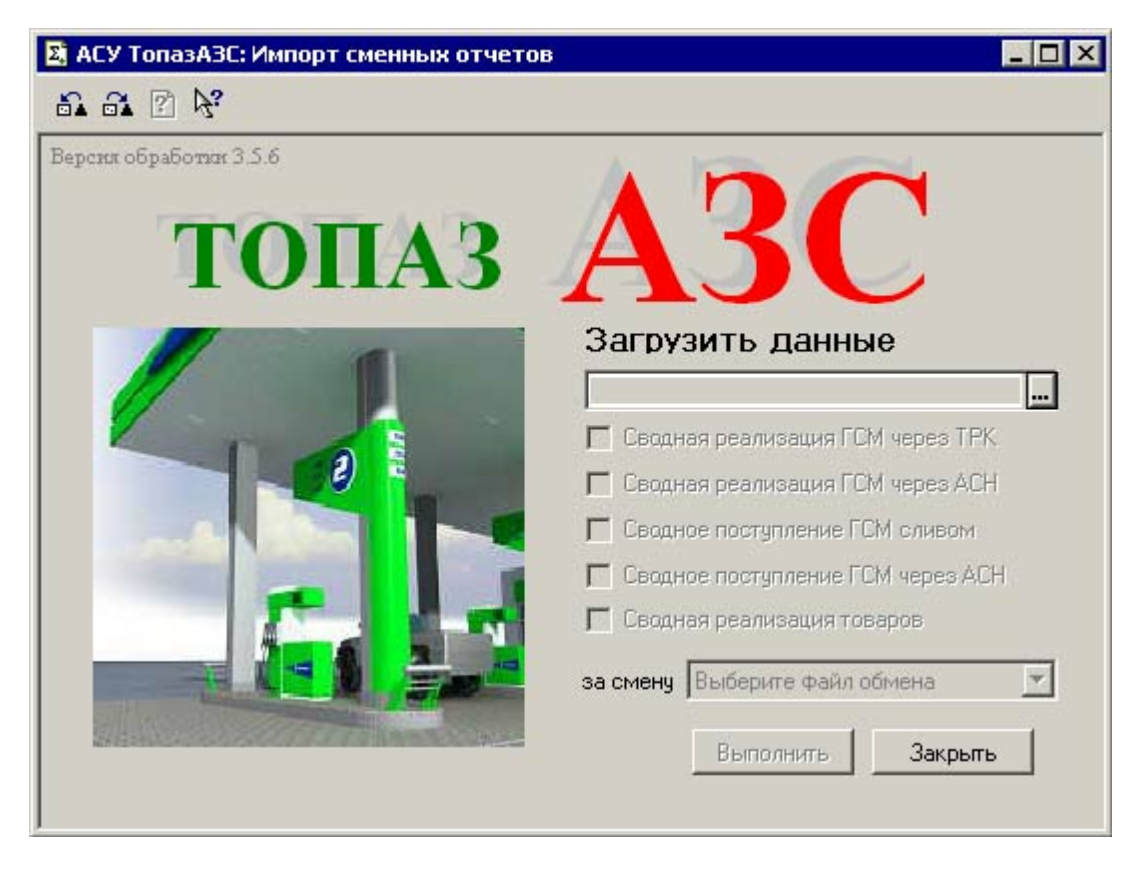

*Рисунок 75. Импорт сменных отчетов.*

В этом окне нажмите кнопку **[...]**, укажите на файл обмена и нажмите кнопку **[Открыть]**. В окне **"Импорт сменных отчетов"** станут доступными разделы для загрузки (**Сводная реализация ГСМ через ТРК**, **Сводная реализация ГСМ через АСН**, **Сводное поступление ГСМ сливом**, **Сводное поступление ГСМ через АСН**, **Сводная реализация товаров**) и поле выбора смены (рисунок 76).

Установите пометки требуемых разделов для загрузки, выберите номер смены и нажмите кнопку **[Выполнить]** . Сформируется тестовая таблица **"Пример использования данных XML экспорта ПО АСУ "Топаз-АЗС"** (рисунок 77).

# **ВНИМАНИЕ!!!Данная обработка требует доработки в соответствии с комментариями этой обработки и учетной политикой предприятия.**

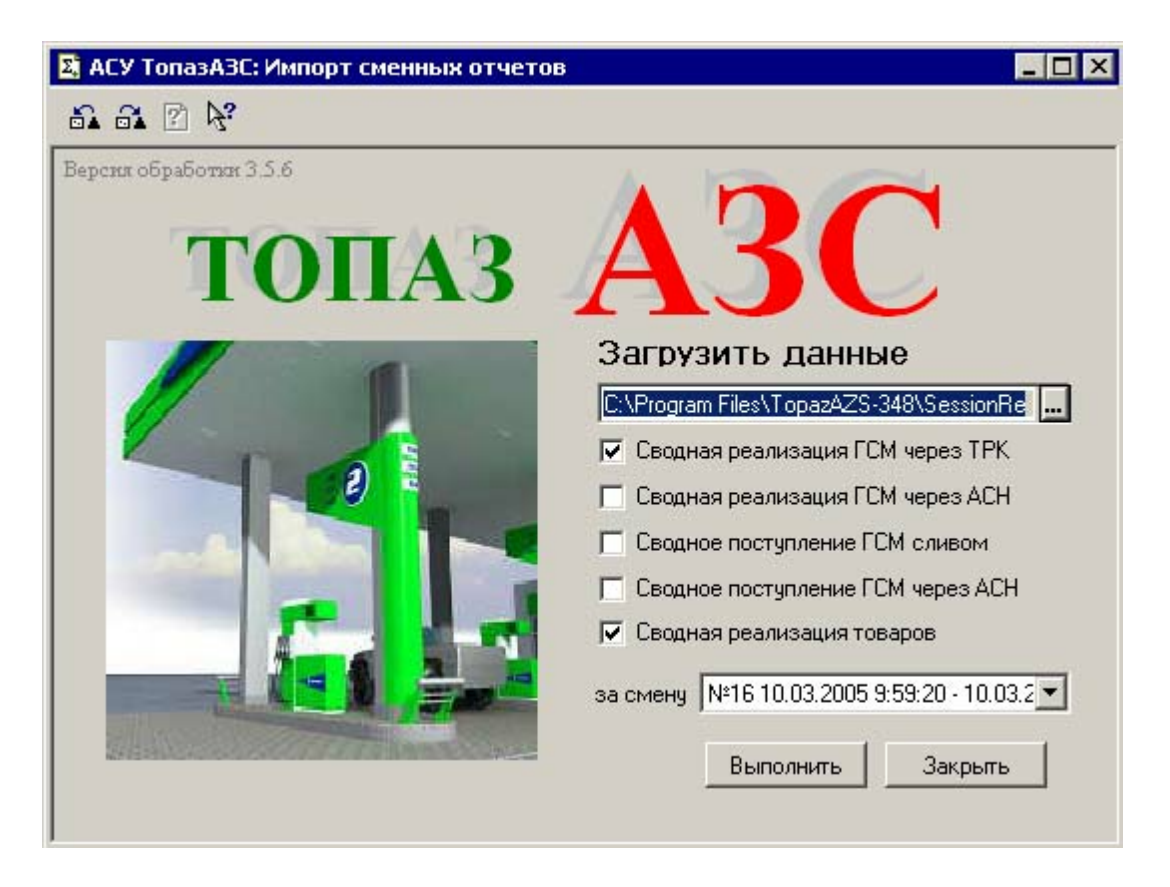

*Рисунок 76. Импорт сменных отчетов - выбор разделов для загрузки.*

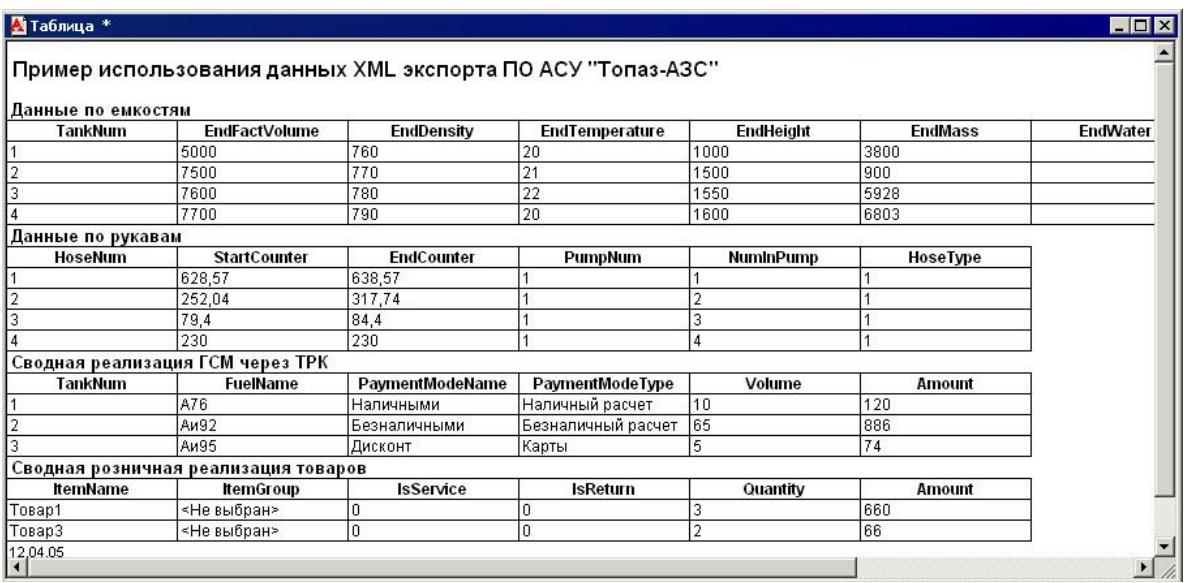

#### *Рисунок 77. Пример экспорта данных АСУ"Топаз-АЗС".*

#### **Вариант №2.**

Выберите в главном меню программы "1С" пункт **Сервис | Открыть список внешних обработок**. Появится окно **"Дополнительные внешние обработки"** (рисунок 78).

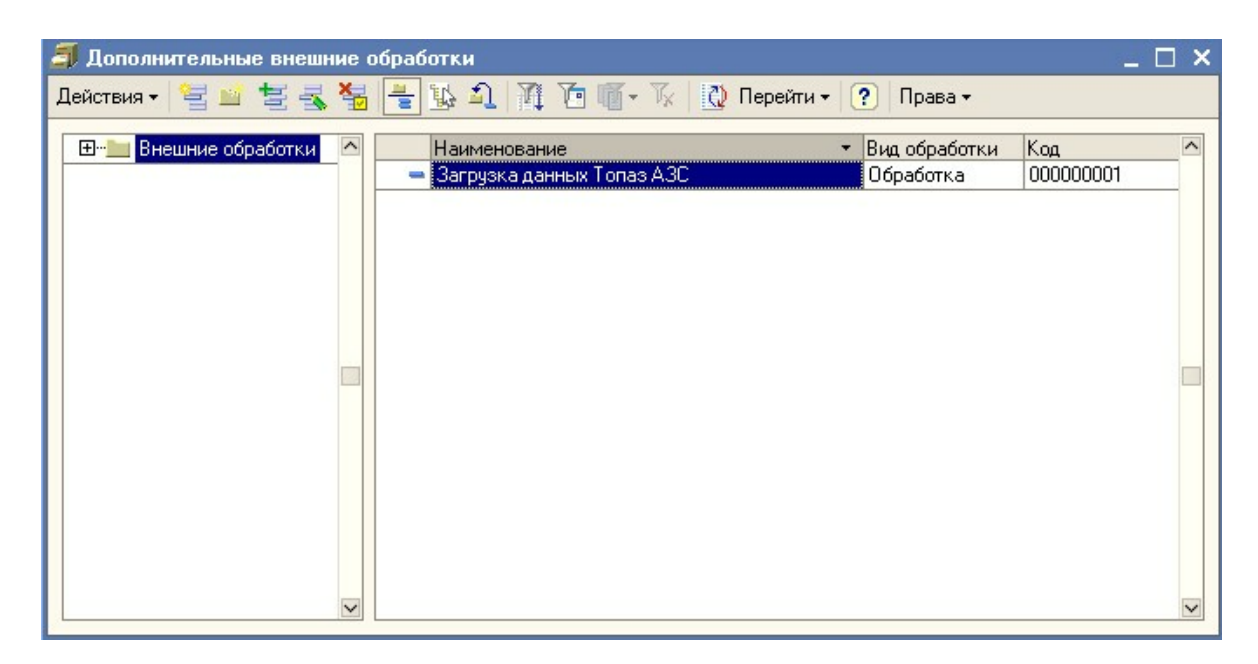

#### *Рисунок 78. Дополнительные внешние обработки.*

В появившемся окне выберите пункт меню **Действия | Добавить**. Появится окно регистрации внешней обработки (рисунок 79).

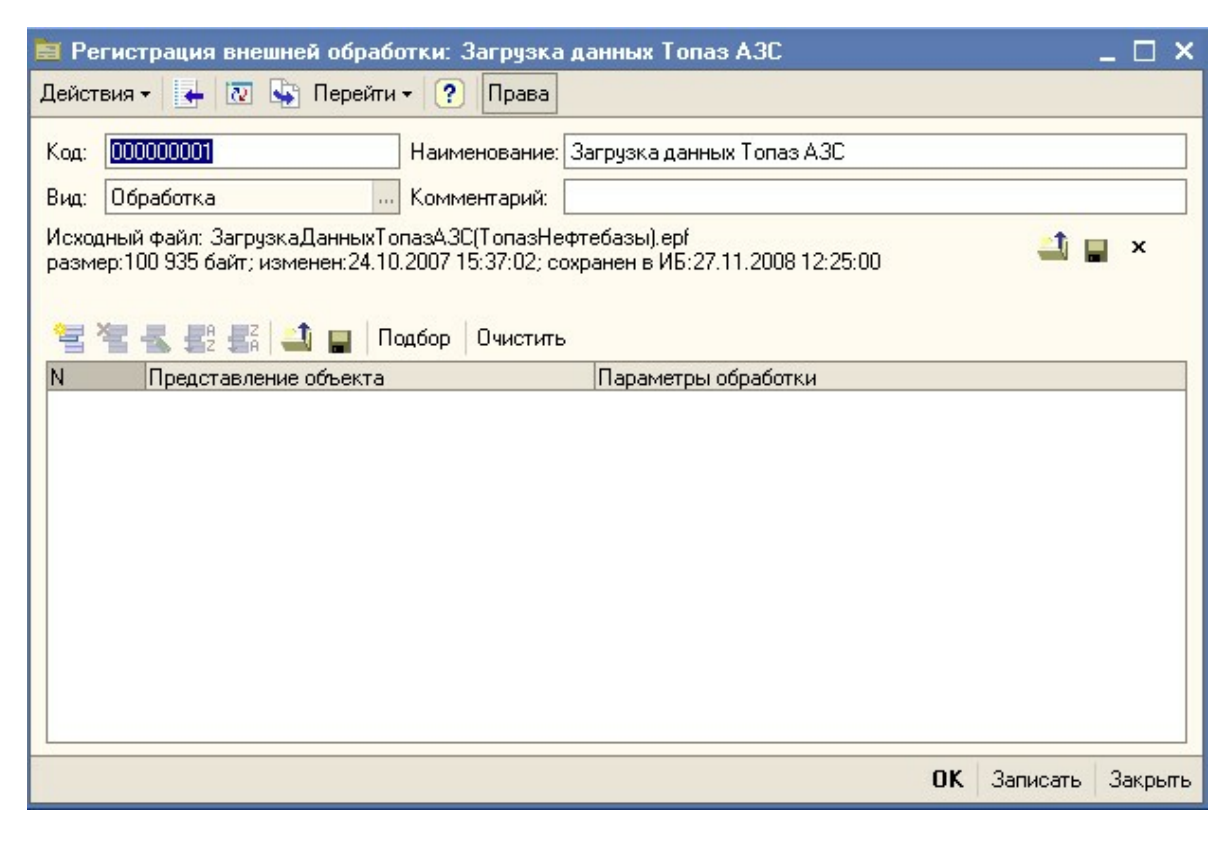

#### *Рисунок 79. Регистрация внешней обработки.*

В появившемся окне нажмите кнопку **"Заменить файл внешней обработки"**, в появившемся диалоговом окне укажите путь к файлу обработки ЗагрузкаДанныхТопазАЗС(ТопазНефтебазы).epf и выберите в меню этого окна **Действия | Записать и закрыть**. После этого в окне **"Дополнительные внешние обработки"** появится строка, соответсвующая зарегистрированой обработке. В дальнейшем вызов обработки будет возможен по двойному щелчку мыши на этой строке окна **"Дополнительные внешние обработки"**.

Дальнейшая работа с обработкой аналогична варианту №1.

# **Импорт торговых документов**

С помощью данного модуля реализуется загрузка торговых документов (приходных накладных, расходных накладных и накладных на перемещение товара) из внешнего файла в базу данных "Топаз-АЗС".

Внешний файл должен иметь определенную структуру, иметь расширение XML и находиться в директории ImportDoc в каталоге установки "Топаз-АЗС". Каждый файл может содержать любое количество торговых документов. При загрузке "Топаз-АЗС" позволяет выбрать какие именно документы будут загружены в базу данных. При загрузке также производится контроль структуры файла загрузки и в случае несоответствия выдается предупреждение о невозможности загрузки.

В базу данных загружаются торговые документы, присутствующие в файле, а также все объекты, на которые ссылаются загружаемые документы (цены, контрагенты, места хранения, фирмы, товары, единицы измерения) при условии, что эти объекты не найдены в базе данных. Сопоставление объектов из файла с объектами, существующими в базе данных происходит по внешнему коду.

#### **Импорт документов**

Для загрузки торговых документов в базу данных Топаз-АЗС используется форма, представленная на рисунке 80.

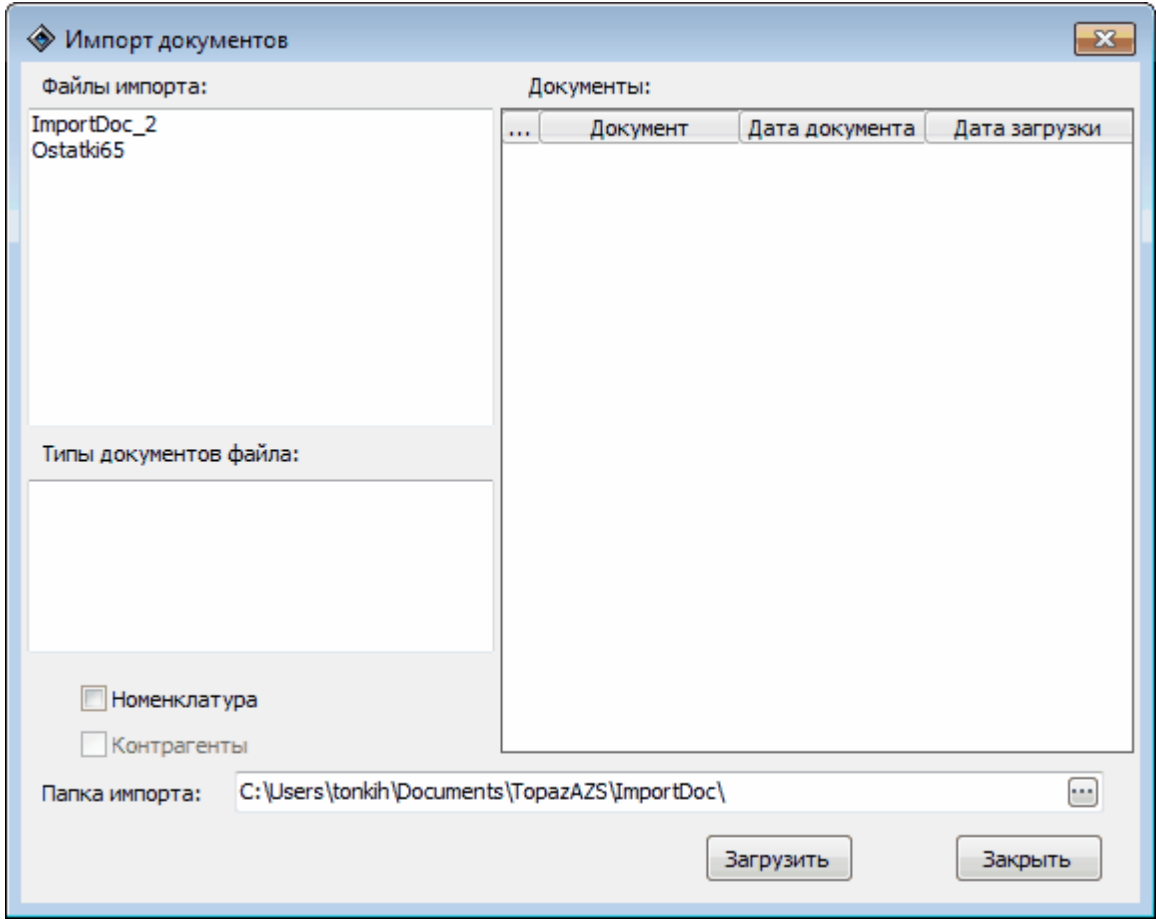

*Рисунок 80. Окно "Импорт документов".*

Доступ к этой форме можно получить как из режима **"Настройки"** , так и из режима **"Управление"**. Доступность формы для пользователей системы определяется настройками прав доступа пользователей к модулю **"Импорт документов"**.

При обращении к модулю импорта, система определяет список файлов с расширением XML, расположенных в каталоге ImportDoc. Список файлов показывается в левой верхней части формы.

При выборе одного из файлов в разделе **"Типы документов файла:"** отображаются типы документов, присутствующие в данном файле (рисунок 81).

При выборе одного из типов документа в разделе **"Документы:"** отображается список документов данного типа, присутствующих в данном файле (см. рисунок 82). Напротив каждого документа отображаются чекбоксы для установки/снятия пометок, с помощью

которых выбирается перечень документов для загрузки. Для документов, у которых отсутствует сведения о загрузке пометка устанавливается автоматически, для документов с отметкой о загрузке снимается. Документы с отметкой о загрузке отображаются на желтом фоне, дата загрузки отображается в соответствующем столбце.

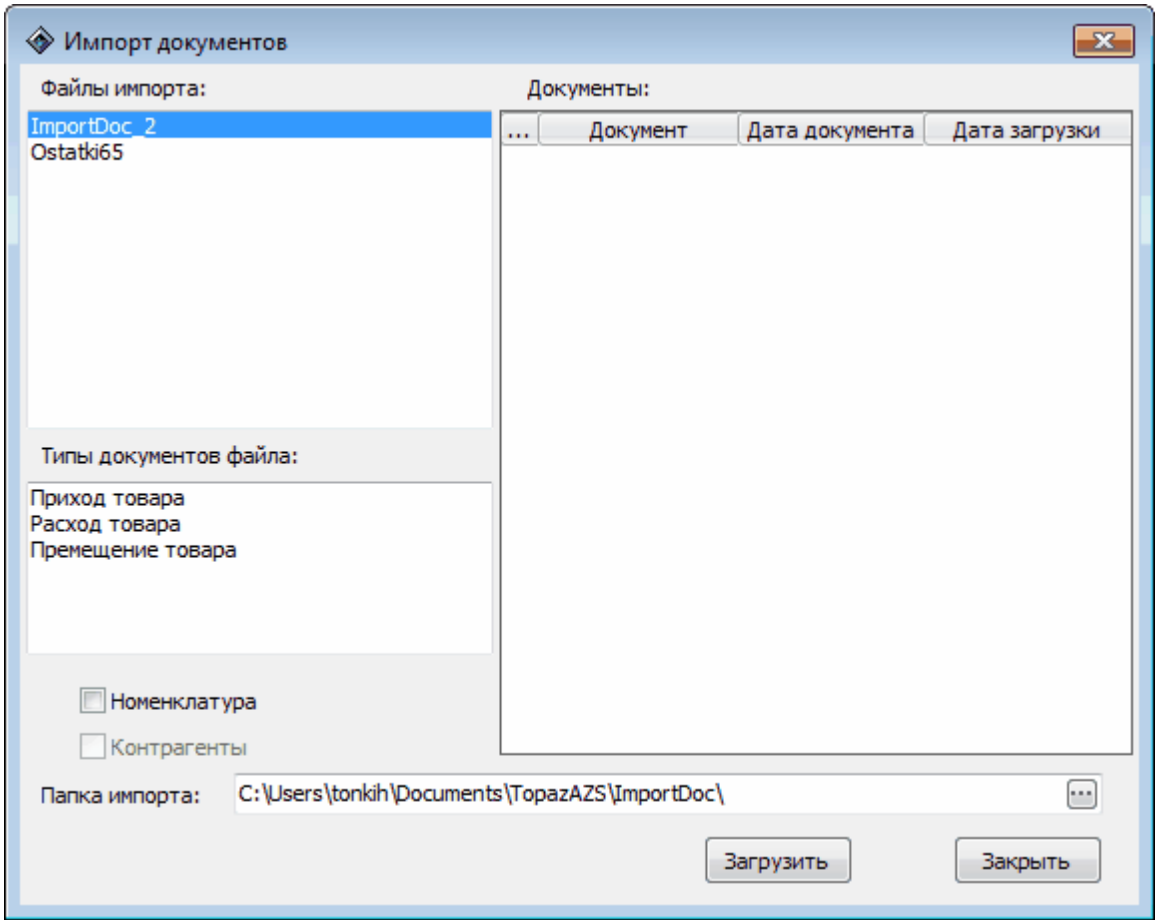

*Рисунок 81. Импорт документов - доступные типы документов.*

Для загрузки документов в базу необходимо установить пометки напротив документов, которые требуется импортировать и нажать кнопку **[Загрузить]**. Загрузка документов различных типов осуществляется раздельно, т.е. при нажатии кнопки **[Загрузить]** загружаются только те документы, которые в данный момент отображаются в разделе **"Документы"** и напротив которых установлены пометки.

После нажатия кнопки **[Загрузить]** производится попытка загрузки документов в базу, при этом проверяется правильность структуры документа. В случае несоответствия структуры требованиям выдается соответствующее предупреждение и загрузка отменяется.

В случае попытки импорта документа, имеющего отметку о загрузке, выдается сообщение с просьбой подтвердить загрузку данного документа.

**93**

Идентификация объектов при импорте документов происходит по внешнему коду. Если объект с указанным внешним кодом, отсутствует в базе данных, он должен быть описан в файле импорта в разделе объектов.

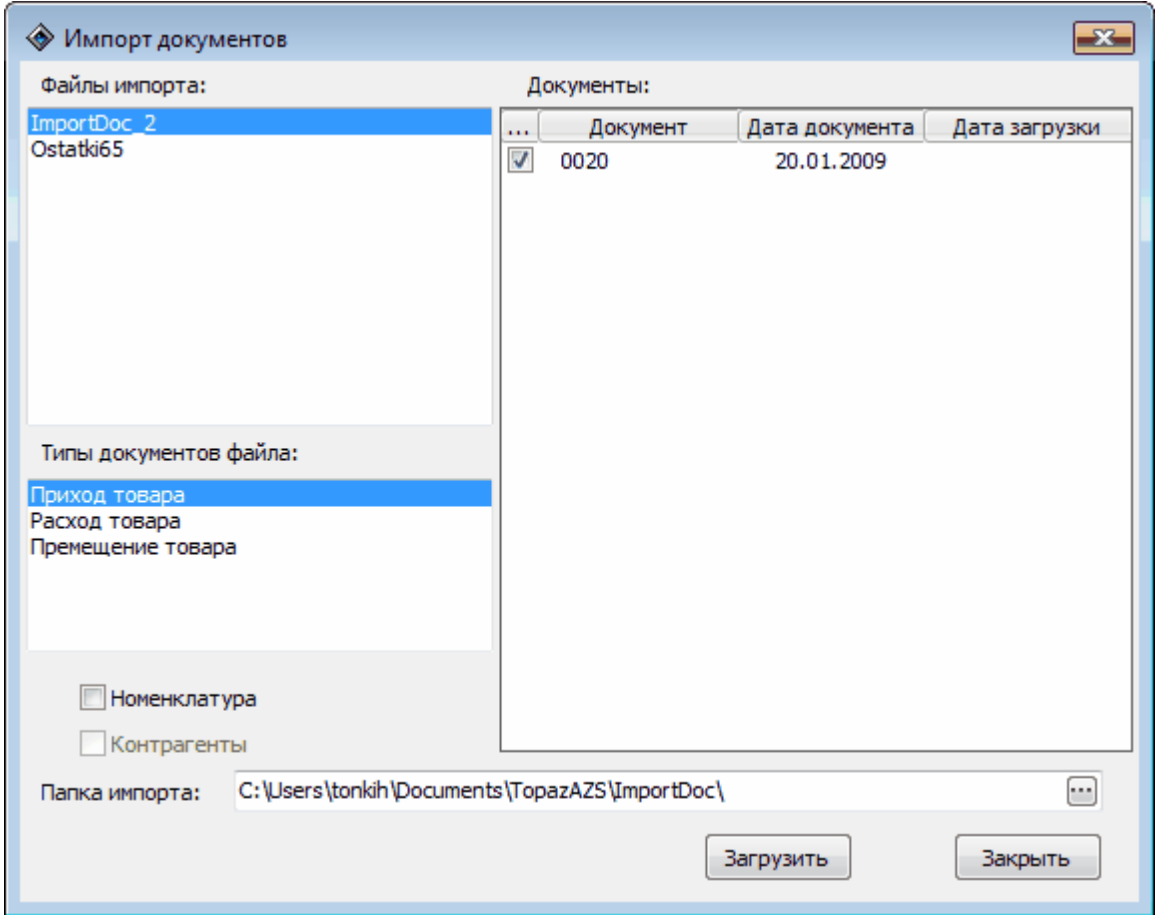

*Рисунок 82. Импорт документов - список документов.*

**ВНИМАНИЕ!!!Если объект с данным внешним кодом найден в базе данных, то даже в случае присутствия этого объекта в файле импорта, сведения о нем не импортируются. Используется информация из базы данных.**

# **От производителя**

Наше предприятие выпускает широкий спектр микроконтроллерных устройств от цифровых термометров и счетчиков до многоканальных систем вибромониторинга и управления технологическими процессами, а также разрабатывает на заказ другие подобные приборы и системы промышленной автоматики. Изделия построены на базе микроконтроллеров, поэтому по вопросам ремонта и квалифицированных консультаций следует обращаться к нам или в нижеприведенные центры сервисного обслуживания.

Предприятие проводит постоянную работу по улучшению характеристик выпускаемой продукции и будет признательно за отзывы и предложения. Мы всегда открыты для конструктивного диалога и взаимовыгодного сотрудничества.

# **Адреса торгово-сервисных центров на территории РФ**

#### **Амурская область**

– ЗАО "Дальневосточная нефтяная компания", г. Благовещенск, пер.Советский, 65/1, тел.: (4162) 339-181, 339-182, 339-183, amurregion@dnk.su, www.dnk.su

#### **Белгородская область**

– ООО "СервисАЗС", г. Белгород, пр-т Б. Хмельницкого д.92 оф. 1,

тел./факс:(4722)34-01-39, 31-62-50

#### **Республика Башкортостан**

– ЗАО "АЗТ УралСиб", г. Уфа, ул. Р.Зорге, 9/6,

тел.: (347) 292-17-27, 292-17-28, 292-17-26, aztus@mail.ru, www.aztus.

#### **Республика Бурятия**

ru

– ООО ЦТО "Инфотрейд", г. Улан-Удэ, пр. Строителей, 42А, тел.: (3012) 45-84-75, 46-99-14, infotrd@mail.ru

#### **Владимирская область**

– ООО "АЗС-Партнер", г. Владимир, ул. Асаткина, д.32,

тел./факс:(4922)35-43-13, 35-43-16, perspektiva@vtsnet.ru

#### **Волгоградская область**

– ООО "АЗТ-ГРУП-ЮГ", г. Волгоград, пр. Ленина 65Н,

тел.: $(8442)$ 73-46-54, 73-47-21, 73-45-23, aztgrupug@vistcom.ru, www. aztgrupug.ru

#### **Воронежская область**

– ООО "АЗС-Техцентр", г. Воронеж, ул.Кольцовская д. 24б,

тел.:(473) 239-56-25, 257-23-22, 238-31-80 факс:239-56-26,

azs-center@yandex.ru, azs-center@comch.ru, www.azs-tehcenter.vrn.ru

– ООО "Золотой Овен", г. Воронеж, ул. 20-летия Октября, 119, офис 888,

тел.:(473) 278-24-13, 272-78-42, goldoven@bk.ru, www.goldoven.ru

#### **Республика Дагестан**

– ООО "АЗС Сервис", г. Махачкала, ул. Буганова, д. 17 "В",

тел./факс:(8722) 64-49-76

#### **Ивановская область**

– ООО "АЗС-Техсервис", г. Иваново, ул. Спартака д. 20, тел.:(4932) 41-59-52

#### **Калининградская область**

– ЗАО "Лабена-Калининград", г. Калининград, ул. Аллея смелых, 24-49,

тел.:(4012) 32-45-70, aleksej@labena.com

#### **Республика Калмыкия**

– ООО "АЗС-сервис плюс", г. Элиста, ул. Хомутникова, д. 127, к. 2,

тел.:(84722) 2-76-93, sv.vic@mail.ru

#### **Кемеровская область**

– ООО "Аркат М", г. Кемерово, ул. Ногинская, д.10-401, тел.:(3842) 37-36-82,

kemerovo@arkat.ru, www.arkat.ru

#### **Краснодарский край**

– ООО "КраснодарСтандарт", г. Краснодар, ул. Красная, д. 180,

тел.:(8612) 20-59-68

– Ланг С. Г., г. Белореченск, Краснодарский край, ул. Ленина 15, кв. 27,

тел./факс:(86155) 2-58-25

– Козлов В.Е., г. Сочи, Краснодарский край, ул. Чехова 26, кв. 4, тел.:(8622) 93-40-14

#### **Красноярский край**

– ООО "НЕФТЕГАЗТЕХНИКА", г. Красноярск, ул. Краснодарская, д.35, оф.71,

тел.:8-902-992-68-71, факс:(391) 255-01-84

#### **Курганская область**

– ЗАО "Крэй", г. Курган, ул. Мяготина, д. 56а, тел./факс:(3522) 46- 87-34,

krey-kurgan@mail.ru, www.krei.ru

#### **Ленинградская область**

– ЗАО "Топ-Сис", г. Санкт-Петербург, ул. Политехническая, д. 4, корп. 3, лит. А, тел. (812) 294-49-06, 297-22-59, azs-topsis@mail.lanck.net, www.top-sys.ru

– ООО "Нева-Техник", г. Санкт-Петербург, Тихорецкий проспект, д. 4, оф. 206,

тел./факс:(812) 327-77-11

#### **Липецкая область**

– ООО "ПК Модуль", г. Липецк, ул. Фрунзе, д.30, оф.3,

тел./факс:(4742) 23-46-18, modul89@lipetsk.ru, www.pk-modul.ru

#### **Московская область**

– ООО "Стройремкомплекс АЗС", г. Москва, ул. Велозаводская, дом 5,

тел.(495) 674-08-09, 675-02-39, 675-36-12, info@srk-azs.ru, www .srkazs.ru

– ООО "АЗТ-ГРУП", г. Видное, Северная промзона, база "Рутуш",

тел. (495) 775-95-51, aztgrup@mail.ru, www.aztgrup.ru/

– ООО "Доктор АЗС", г. Орехово-Зуево, ул. Пролетарская 14, тел.: 964-768-23-28

– ООО "ЭнергоНефтеГазСервис", г. Серпухов, Борисовское шоссе д.17,

тел./факс: (4967) 35-16-41, eogs@mail.ru, www.seminaroil.ru/

– ЗАО "Вектор", г. Москва, ул. Озерная д. 6, тел.:(495)510-98-09,

факс:(499) 270-62-54, sales@vectorazk.ru, www.vectorazk.ru

– ООО "Тривик", г. Серпухов, ул. 5-я Борисовская, д.18, корпус 2,

тел./факс:(4967) 75-06-48, mail@trivik.ru, www.trivik.ru

– ООО "Электросервис", г. Истра, ул. Почтовая, АОЗТ "ИЭЦ ВНИИЭТО", оф. 316, тел.:(49631) 2-05-38

#### **Нижегородская область**

– ООО Волго-Вятский Торговый Дом "Все для АЗС", г. Нижний Новгород,

ул. Черняховского, д. 6, кв. 9, тел./факс: (8312)74-02-07, www.azs-s. ru

– ООО "Драйвер-НН", г. Нижний Новгород, ул. Сормовское шоссе, д. 22а,

тел. (8312) 74-06-15, 74-02-07, draivernn@mail.ru

– ООО "Мастер АЗС", г. Нижний Новгород, Казанское шоссе, 16, тел.:(8312) 57-78-66, 57-78-70, masterazs@rambler.ru

### **Новгородская область**

– ЗАО "Карат", г. Великий Новгород, пр-т А.Корсунова, д.12а,

тел.:(8162) 62-41-83, 61-89-15, karat@novline.ru

## **Новосибирская область**

– ООО "Сибтехносервис", г. Новосибирск, ул. Выставочная, 15/1, корпус 3,

тел./факс:(383) 223-28-16, 212-56-79, mail@a3c.ru, www.a3c.ru

## **Омская область**

– ООО "АФ сервис", г. Омск, ул. 13 Северная, 157,

тел./факс: (3812) 24-34-92, afservice@pisem.net

– ООО "АЗС-Маркет", г. Омск, ул. 4-я Северная, 13, офис 14,

тел. /факс: (3812) 23-64-60, 48-50-75, azs-markem@mail.ru, www.azsmarket.com

– ООО "СмартТех", г. Омск, ул. 5-я Линия, д.157а,

тел.:(3812) 51-13-00, факс:58-05-30

### **Оренбургская область**

– ООО "Гамаюн", г. Оренбург, ул. Пролетарская, 312, оф. 1,

тел.:(3532) 53-35-00, 58-24-12, факс: 53-78-00, gamayun@mail.esoo.ru, www.orengam.ru

# **Пензенская область**

– ЗАО "Нефтеоборудование", г. Пенза, ул. Захарова, д.19,

тел./факс:(8412) 68-31-10, 68-31-30, info@azs-shop.ru, www.azs-shop.

**Пермский край**

ru

– ООО "ЦТТ "Партнер", г. Пермь, ш. Космонавтов, д.65,

тел./факс: (342) 228-02-07, ctt\_partner@mail.ru, www.cttp.ru

– ООО "Технос", г. Пермь ул. Н. Островского, д.113,

тел.: (342) 210-60-81, факс: 216-36-53, azs-perm@yandex.ru, www. tehnos.perm.ru

# **Приморский край**

– ООО "Все для АЗС", г. Владивосток, ул.Ватутина, 18-12,

тел.:(4232) 42-95-53, факс:42-92-53, info@azt.vl.ru, www.azt.vl.ru

# **Ростовская область**

– ООО "Торговый Дом "Все для АЗС - Ростов", г. Ростов-на-Дону, ул. Текучева 181, тел./факс:(8632) 643-346, azs-oborud@aaanet.ru,

www.azs-td-rostovnd.aaanet.ru

– ООО "ТД Альфа-Трейд", г. Ростов-на-Дону, пер. Доломановский 70, тел.:(863) 253-56-22, факс:303-11-00

– ООО "Винсо СВ", Аксайский р-н, п. Янтарный, ул. Мира, 35,

тел.:(863) 2916-999, 2916-666, 2916-770, vinso@aaanet.ru, www.vinso. aaanet.ru

# **Самарская область**

– ООО "БЭСТ-Ойл-СА", г. Самара, пр. Карла Маркса, д 410, оф. 201,

тел.:927-202-73-33, byrgas1977@gmail.com, www.best-oil-sar.ru

– ЗАО "Нефтебазстрой", г. Самара, ул. Партизанская, д.173,

тел.:  $(846)279-11-62$ , факс: 279-11-56, nbs@1gb.ru

– Казаков В.И., г. Тольятти, тел.:8-902-37-35-477

# **Сахалинская область**

– ООО "Петрол-Компани", г. Южно-Сахалинск, ул. Амурская 62, офис 301,

тел.:(4242) 77-45-39

# **Свердловская область**

– ООО НПП "Нефте-Стандарт", г. Екатеринбург, ул. Артинская д.4, блок 1,оф. 405, тел.: (343) 216-96-07, 216-96-08, nefte-standart@mail.ru, www.neftestandart.ru

– ООО "СМАРТ-Технологии", г. Екатеринбург, Крестинского 13- 77,

тел.:(912)285-56-25 , факс:(343) 374-08-58

# **Ставропольский край**

– ООО "АЗС Комплект", г. Пятигорск, ул. Дзержинского 80,

тел.:(8793) 36-57-80, факс:33-60-19

# **Республика Татарстан**

– ООО "ИТЦ "Линк-сервис", г. Казань а/я 602,

тел.: 8-903-344-16-13, факс: (843) 234-35-29, eav-set @yandex.ru

– ООО "ТатАЗСКомплект", г. Альметьевск, ул. Советская, 81Б тел.:(8553) 40-75-01, факс:32-86-42

– ООО "Техноком-Трейд", г. Казань, ул. Космонавтов, д.39а, оф. 14,

тел.: (843) 295-16-21, 295-18-49, 272-67-21, the trade@mail.ru

# **Тамбовская область**

– Чиликин А.В., г. Тамбов, ул. Полынковская, д. 65,

тел.:8-910-753-57-67, azs-service.tmb@mail.ru

# **Тверская область**

– ООО "АЗС-регламент", г. Тверь, ул. Луначарского, д.20 оф.230, тел. 960-713-91-01, 910-648-94-22, Email:azsre@yandex.ru

# **Томская область**

– ЗАО НПФ "Сибнефтекарт", г. Томск, ул. Нахимова, д.8, стр.1, тел./факс: (3822) 41-65-11, Email: mlr@sncard.ru

# **Тюменская область**

– ООО "Торгмашсервис", г. Тюмень, ул. Невская, д.35,

тел.: (3452) 78-37-05, факс: 26-42-87,  $azs@$ 72.ru, www.azs72.ru

– ЗАО "Сервис-Петролиум", г. Сургут, ул. 30 лет Победы, АЗС,

тел. (3462) 50-04-06, факс 50-04-03, s-p $@s$ urguttel.ru

# **Хабаровский край**

– ООО ТД "Все для АЗС-ДВ", г. Хабаровск, ул. Тихоокеанская, д.18, оф.5,

тел.: (4212)56-66-61, (499) 270-62-97, (499) 270-62-98, tdazskms@mail. ru

# **Челябинская область**

– ИП Ваничкин Ю.Л., г. Магнитогорск, Челябинская обл., ул. Казакова, 10-12, тел./факс: (3519) 23-12-29, asu\_tp\_service@mail.ru

– ООО "КРИТ", г. Миасс, ул. Вернадского, 34-25,

тел.:(908)08-059-09, (3513) 54-44-74, факс:53-04-34, crid50@mail.ru

# **Читинская область**

– ООО "Хранение", г. Чита, ул. Тобольского, д.15,

тел./факс:. (3022)39-14-35, hranenie@mail.ru

# **Адреса торгово-сервисных центров на территории стран ближнего зарубежья**

### **Республика Беларусь**

– ООО "Акватехника-М", г. Минск, ул. Долгиновский тракт, д. 50, пом. 1Н, ком. 2,

тел./факс: (+37517) 335-06-13, 335-06-14, 335-06-15, info@aqt.by, www.aqt.by

### **Республика Казахстан**

– ТОО "Тараз In Trade", г. Тараз, ул. Ниеткалиева, д. 70а,

тел./факс:(3262) 34-10-36

### **Республика Литва**

– ЗАО "Лабена", г. Вильнюс, ул. Веркю, 1-11, LT-08218,

тел./факс: (+370 5) 273-05-76, 273-30-21, info@labena.com, www. labena.com

*Регуляр но обновляемый список находится на сайте www. top azelectro.ru*

# **ООО"ТОПАЗ-ЭЛЕКТРО"**

**ул. 7-я Заводская, 60, г. Волгодонск, Ростовская область, Россия, 347360**

Тел./факс: **(863-9) 27-75-75** E-mail: Интернет: **http://www.topazelectro.ruinfo@topazelectro.ru**